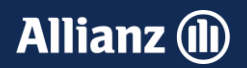

# Kleinflotte

# NOVA<sup>Anleitung</sup>

# **Allianz (II)**

# Übersicht Inhalte

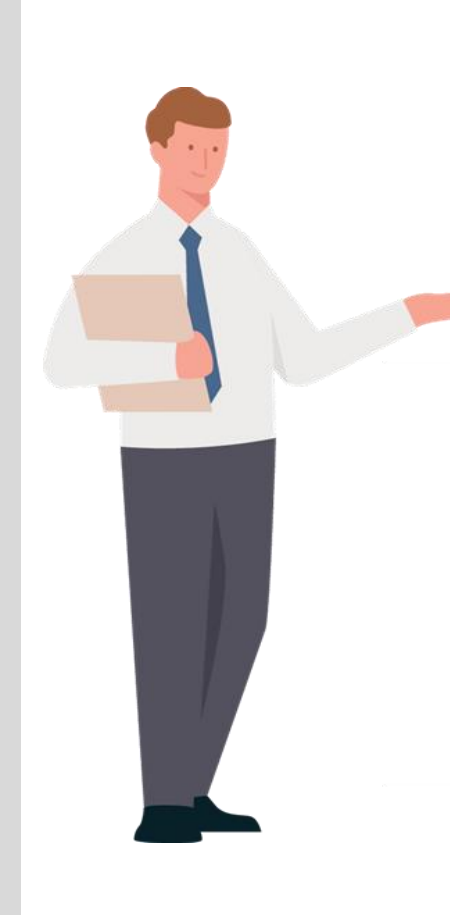

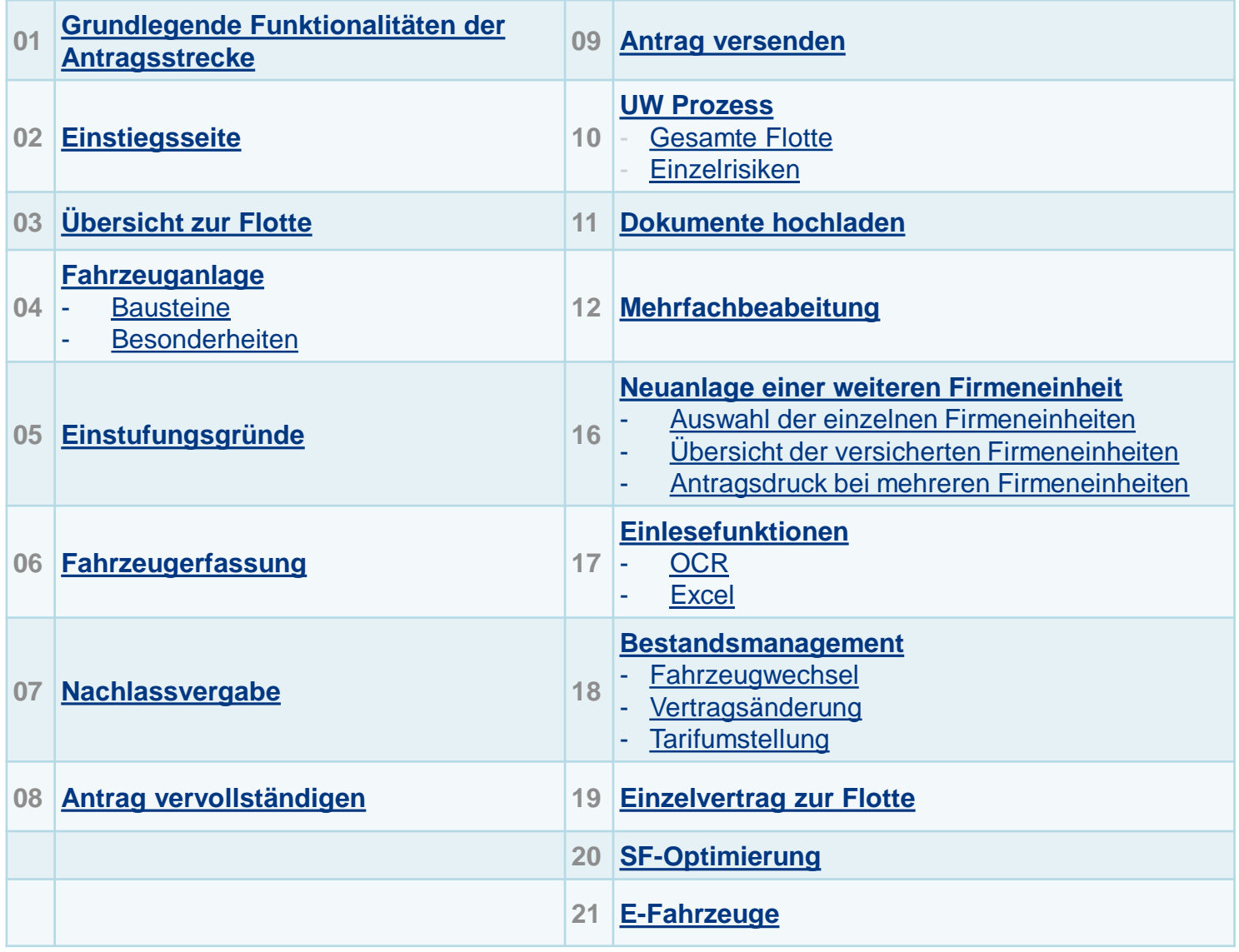

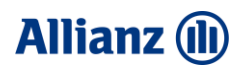

# <span id="page-2-0"></span>In vier Schritten zur Kleinflotte

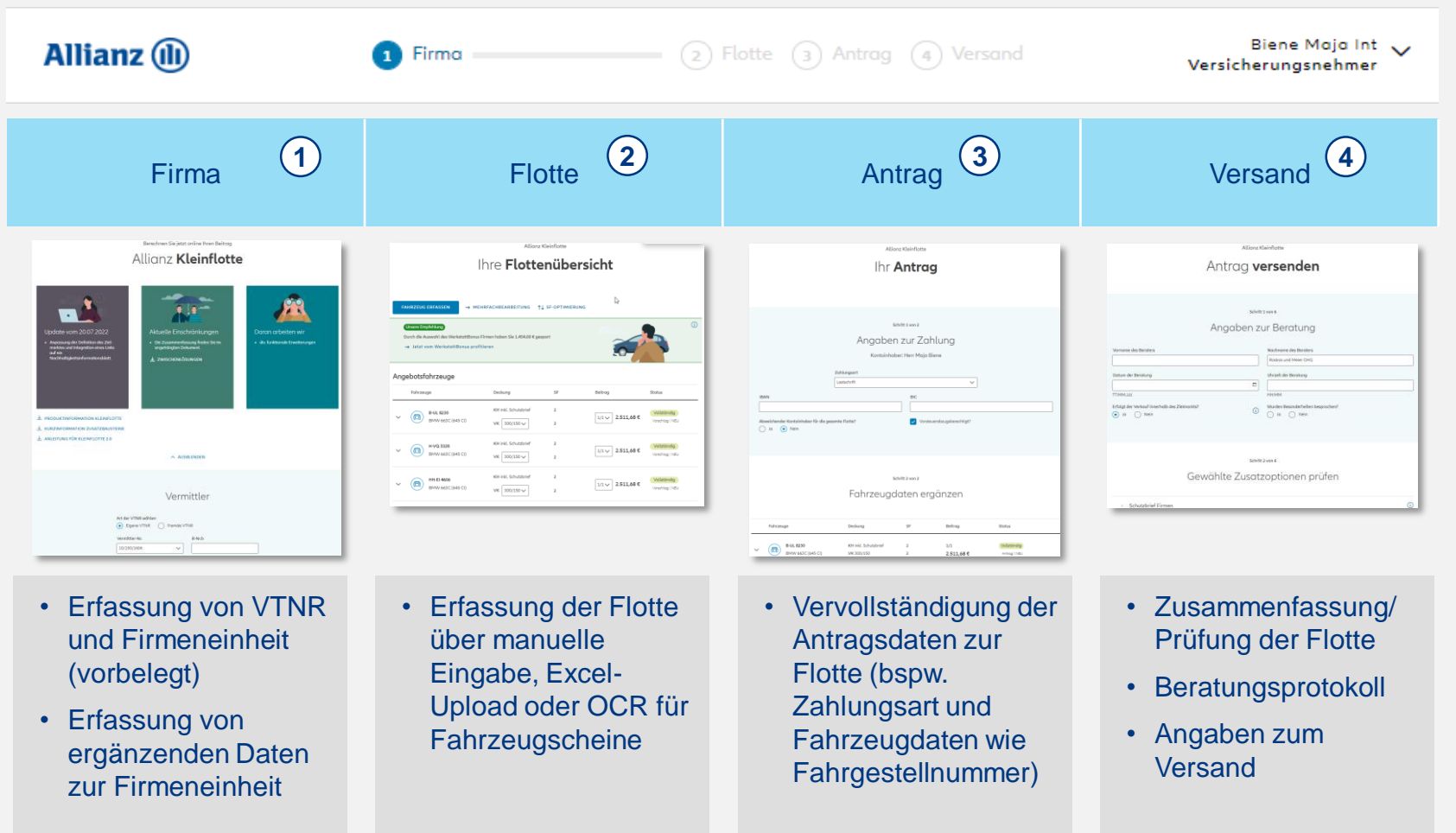

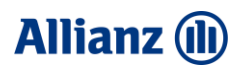

# Agent Bar mit wichtigen Grundfunktionalitäten.

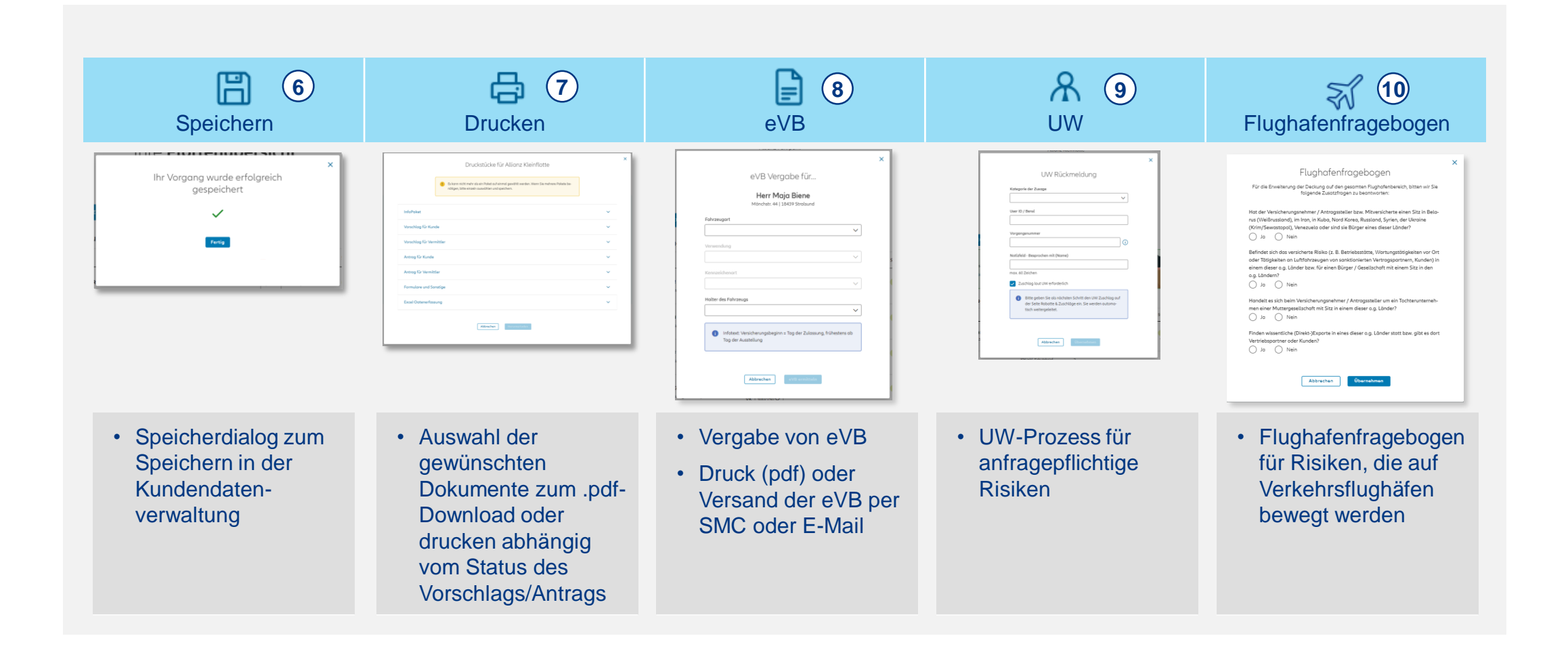

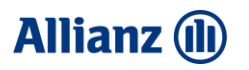

# Navigationsleiste zur Orientierung

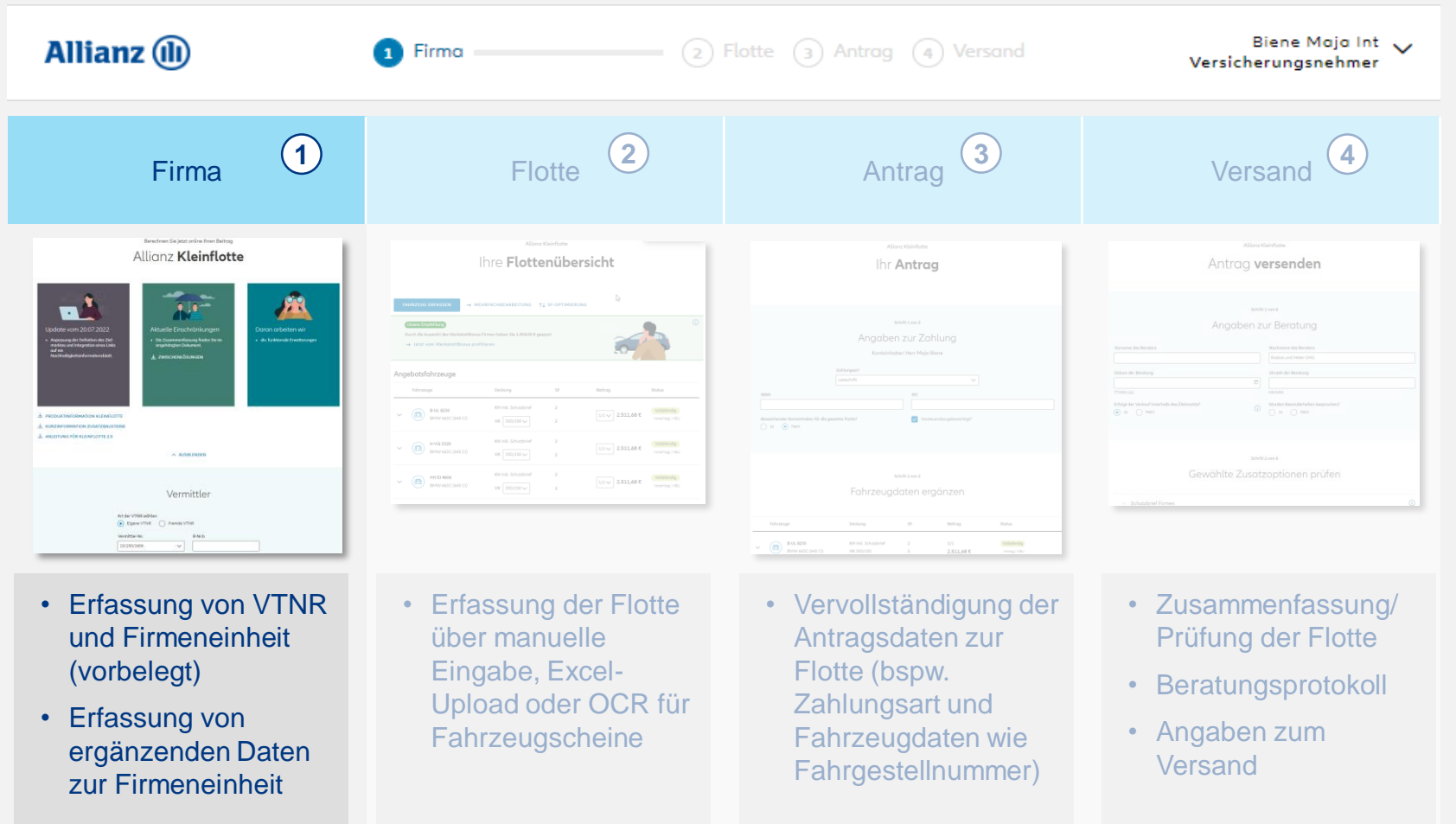

# <span id="page-5-0"></span>Übersichtsseite nach Einstieg.

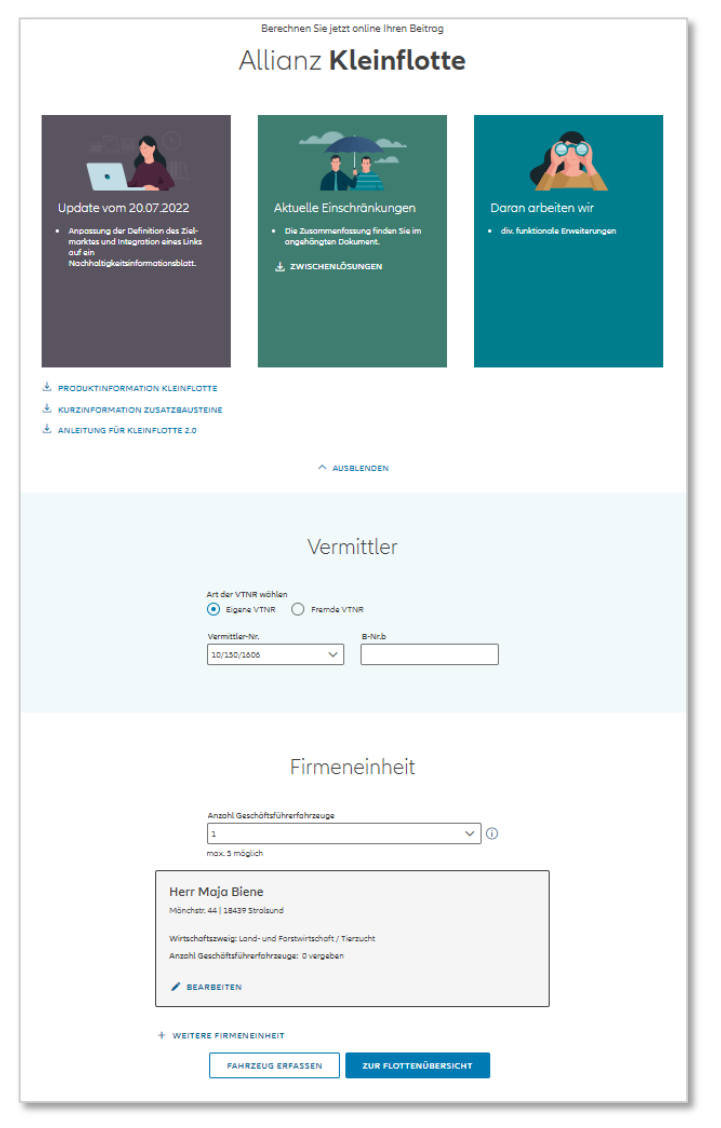

### Infoboxen

• Neuigkeiten, aktuelle Einschränkungen und Workarounds, Ausblick und Hilfestellungen zur Antragsstrecke.

# VTNR

- Erfassungsmöglichkeit von VTNR und B-Nr.b (im AO-Kanal) bzw. Untervermittlernummer (MV). Die VTNR wird durch den Absprung aus AMIS KDV/AZAM vorbelegt.
- Es besteht die Möglichkeit einer manuellen Änderung via ..fremde VTNR".

**1**

# Übersichtsseite nach Einstieg.

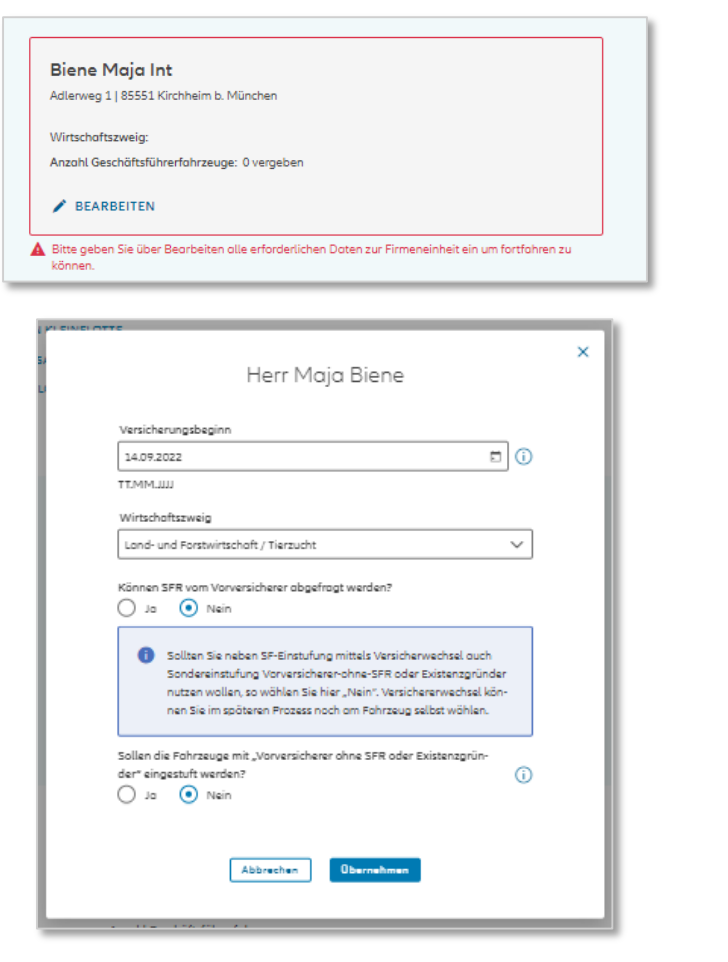

# **Firmeneinheit**

- Vervollständigung Firmeneinheit über Button "Bearbeiten"
- Versicherungsbeginn eingeben (kann für jedes Fahrzeug auf Einzelebene aber abweichend gewählt werden)
- Ergänzung der weiteren Angaben zur Firmeneinheit (bspw. Wirtschaftsbranche) werden abgefragt.
- Abfrage nach Vorversicherung/Eingabe Daten für Existenzgründer

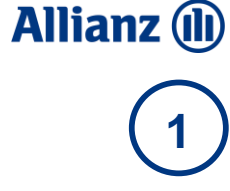

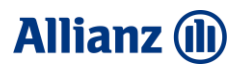

# Navigationsleiste zur Orientierung

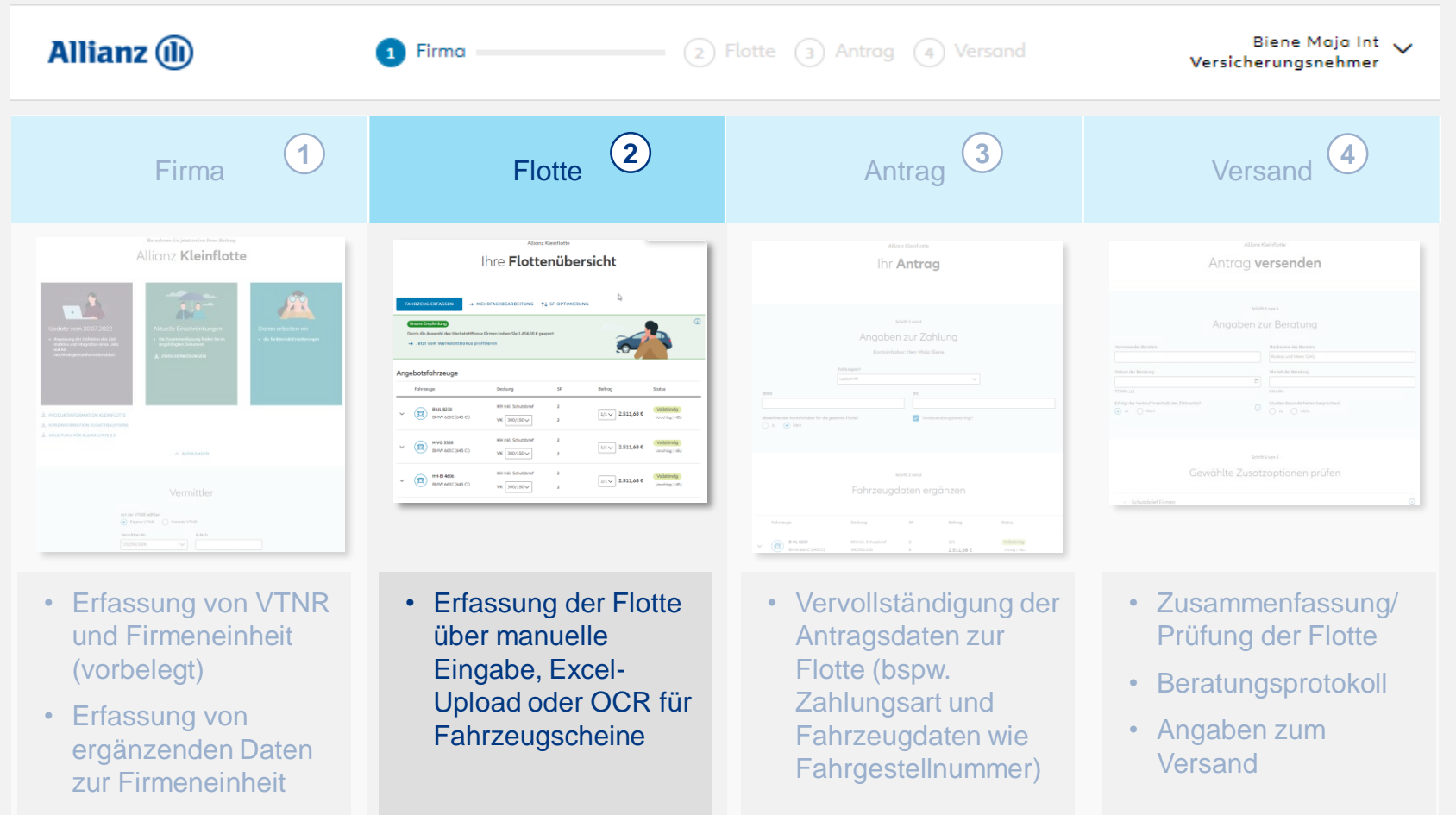

# <span id="page-8-0"></span>Übersicht zur Flotte.

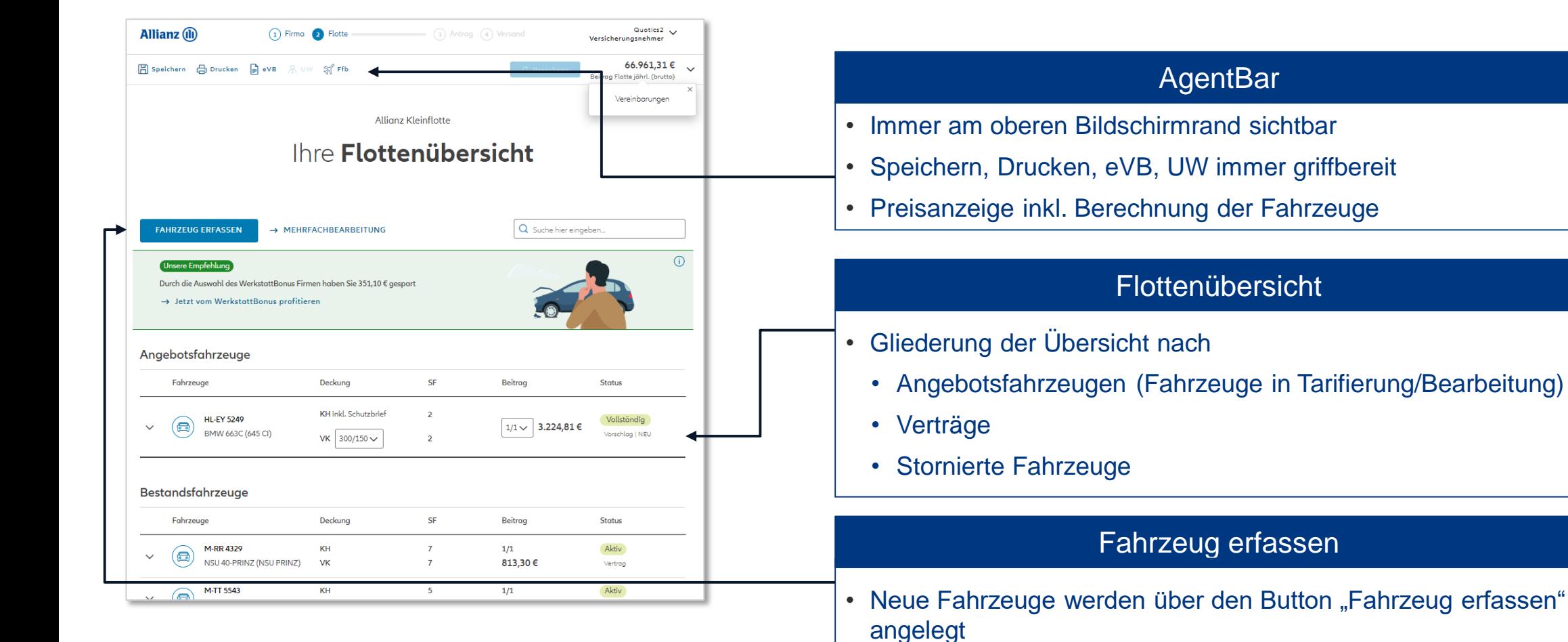

# **Allianz (II)**

**2**

# <span id="page-9-0"></span>Unterschiedliche Möglichkeiten für die Fahrzeuganlage nutzen.

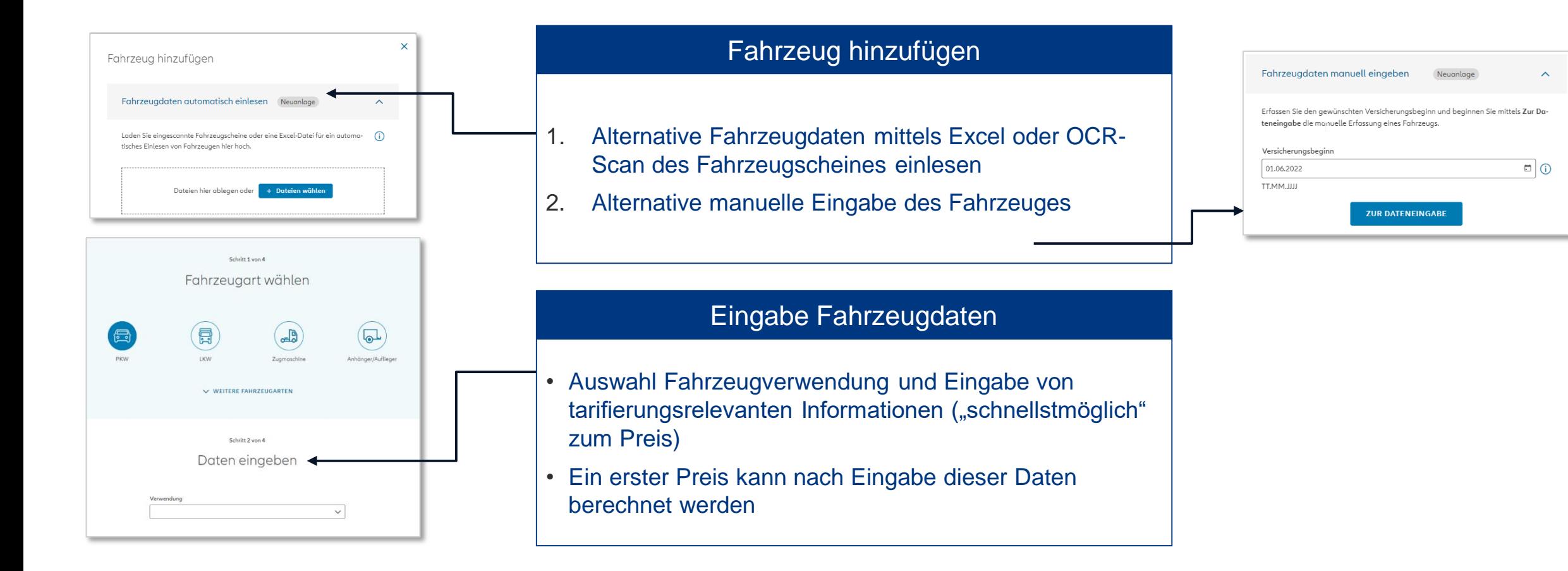

**2**

**Allianz (II)** 

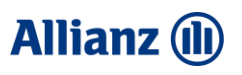

**2**

# <span id="page-10-0"></span>Transparente Darstellung von Besonderheiten und Zusatzbausteinen.

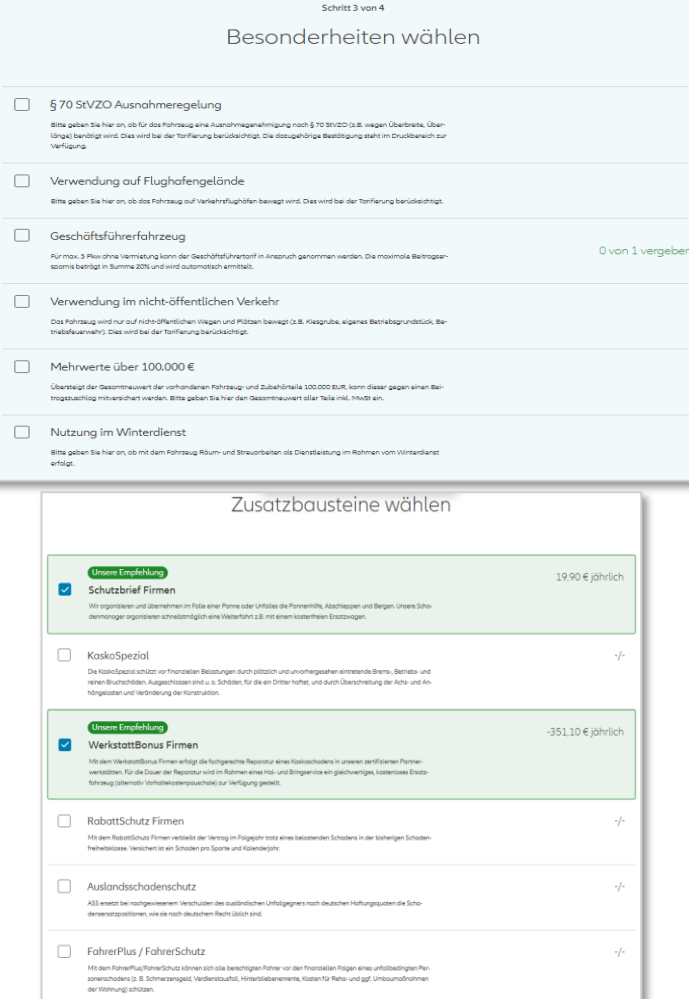

# Besonderheiten

- Auswahl etwaiger Besonderheiten zum Fahrzeug, wie bspw. §70 oder Flughafenverwendung.
- Der Punkt Geschäftsführerfahrzeug zeigt direkt an wie viele GF-Fahrzeuge schon vorhanden sind und ob noch weitere hinzugefügt werden können.

### Zusatzbausteine

- Auswahl von Zusatzbausteinen zur Ergänzung der Deckung, wie bspw. Schutzbrief oder KaskoSpezial
- Preisermittlung für die Bausteine:
	- 1. Bausteine wählen > 2. Berechnen in der Funktionsleiste klicken

# Übernehmen/Duplizieren

- "Übernehmen" wird aktiv sobald alle notwendigen Eingaben korrekt getätigt und der aktuelle Preis berechnet wurde.
- Mittels "Duplizieren" kann gleichartiges Fahrzeug erneut mit Vorbelegungen angelegt werden.

# <span id="page-11-0"></span>Übersicht der unterstützten SF-Einstufungsgründe

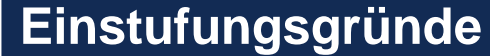

- 1. [Neueinstufung](#page-13-0)
- 2. [Zweitwagenregelung](#page-14-0)
- 3. Freie [Einstufung](#page-15-0) (Hinweis: vorlagepflichtig)
- 4. Versichererwechselbescheinigung [mit und ohne Sondereinstufung Vor-VU](#page-16-0)
- 5. Sonstiger [SF-Einstufungsgrund](#page-17-0)
- 6. [VN-Gemeinschaft/Einbringung](#page-18-0) natürlicher Person in Firma
- 7. [SF-Übernahme von Dritten \(inkl.](#page-22-0) Dritter verstorben)
- 8. [Betriebsübernahme](#page-25-0)
- 9. [Vorversicherer](#page-26-0) ohne SFR
- 10. [Existenzgründer](#page-26-0)
- 11. [Einstiegs-SFR \(nur bei Bestand\)](#page-31-0)
- 12. SF-Anrechnung auf [hinzukommendes Fahrzeug](#page-33-0)
- 13. [Einstufung nach Unterbrechung](#page-33-0)

**Allianz (II)** 

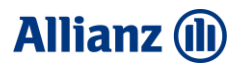

# Übersicht Einstufungsgründe

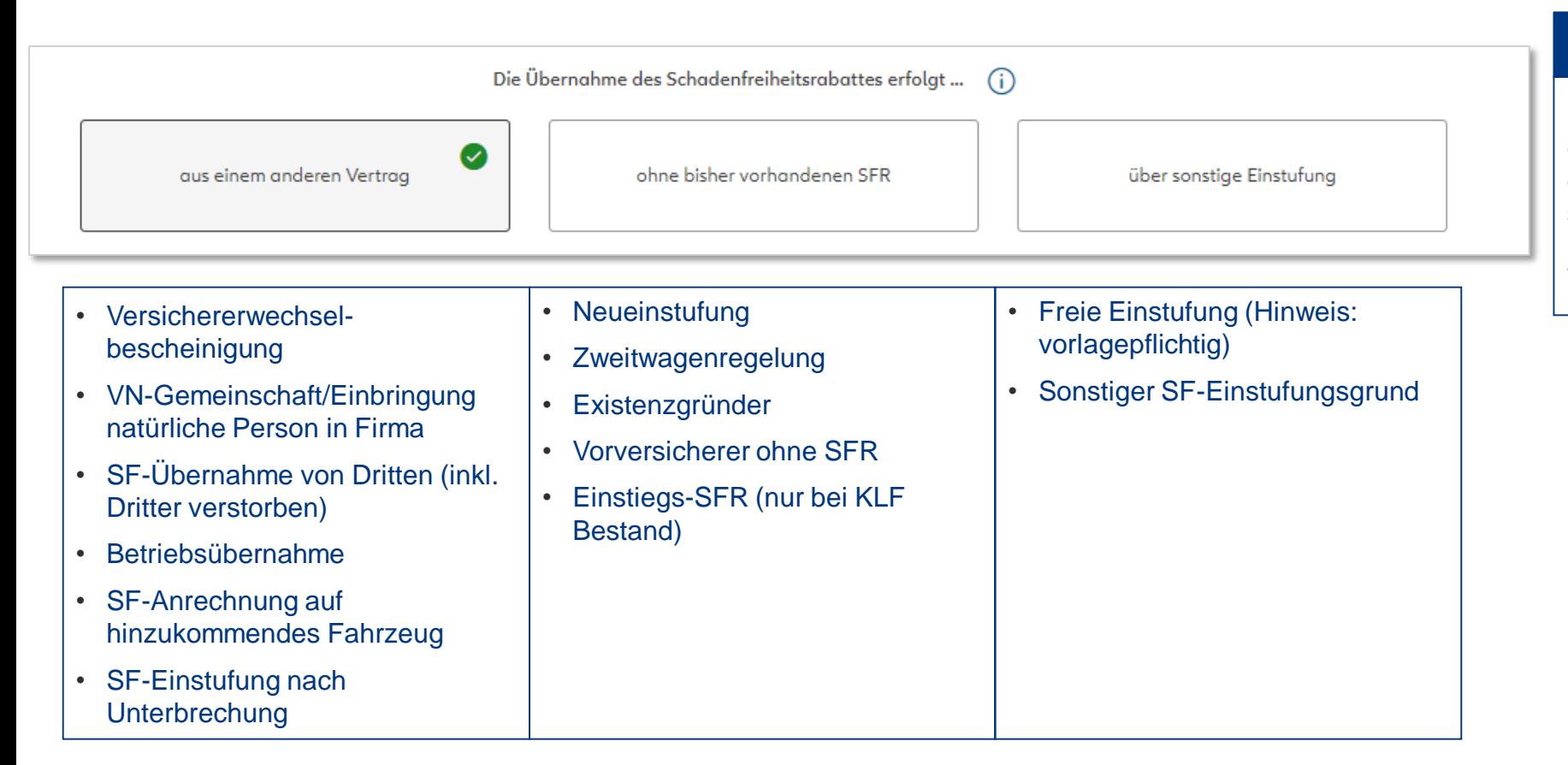

# Auswahl Einstufung

Die SFR-Einstufungsgründe werden mittels eines geführten Prozesses überwiegend automatisch ermittelt. Hinter den einzelnen Kacheln verbergen sich folgende SFR-Einstufungsgründe, wobei nicht immer alle Gründe in jeder Konstellation zur Verfügung stehen.

# <span id="page-13-0"></span>Neueinstufung

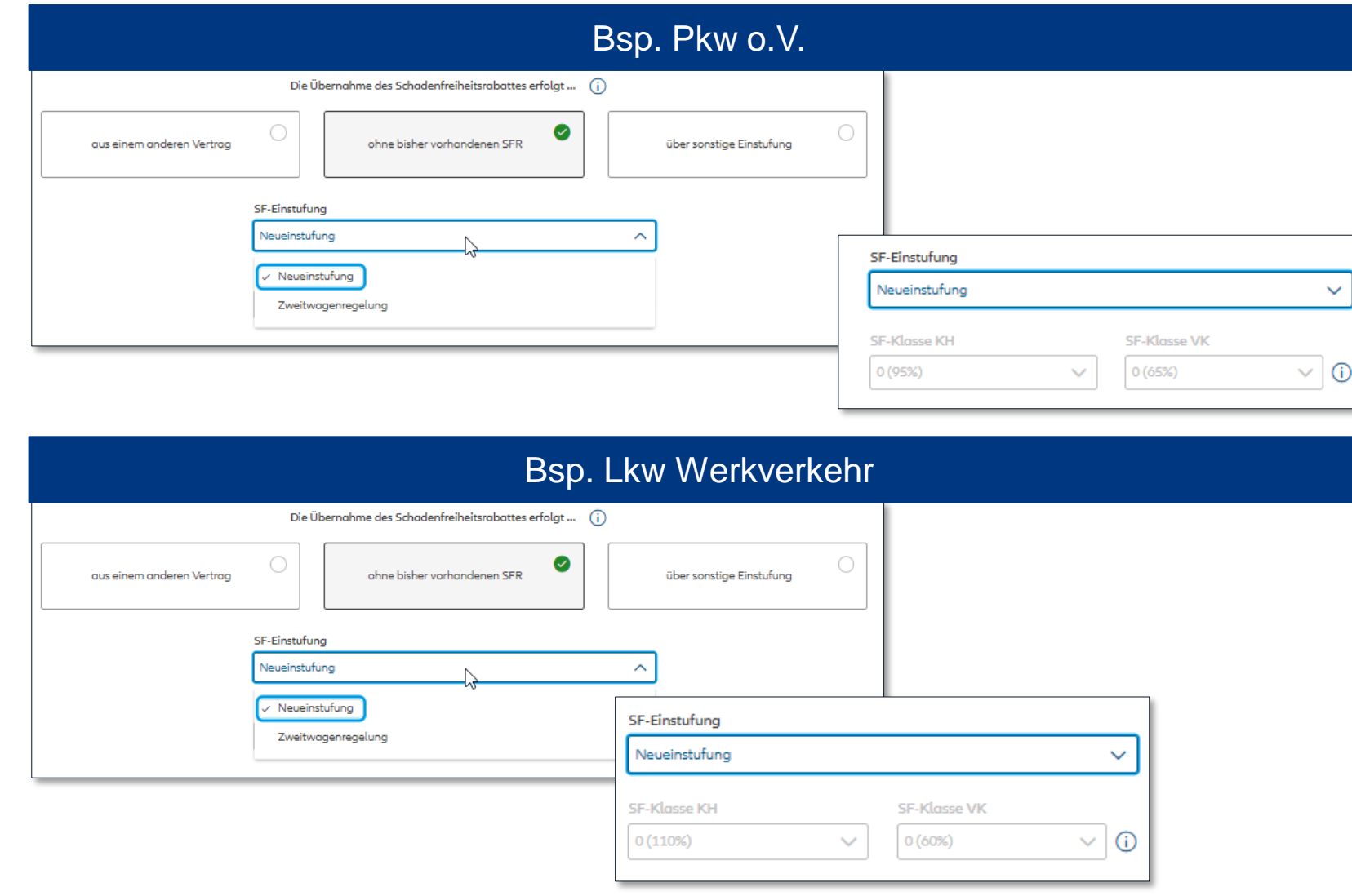

# **Allianz (II)**

# Auswahl Neueinstufung

Bei Fahrzeugen ohne Vorversicherung bzw. wenn die Voraussetzungen für eine Zweitwageneinstufung nicht gegeben sein sollten, erfolgt eine Einstufung in die Klasse 0. Bei Auswahl des Einstufungsgrundes "Neueinstufung" wird die SF-Klasse "0" unabänderlich vorbelegt.

Besonderheiten:

Die Beitragssätze unterscheiden sich abhängig von der SF-Staffel (kurz oder lang).

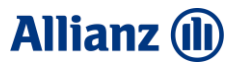

# <span id="page-14-0"></span>Zweitwageneinstufung

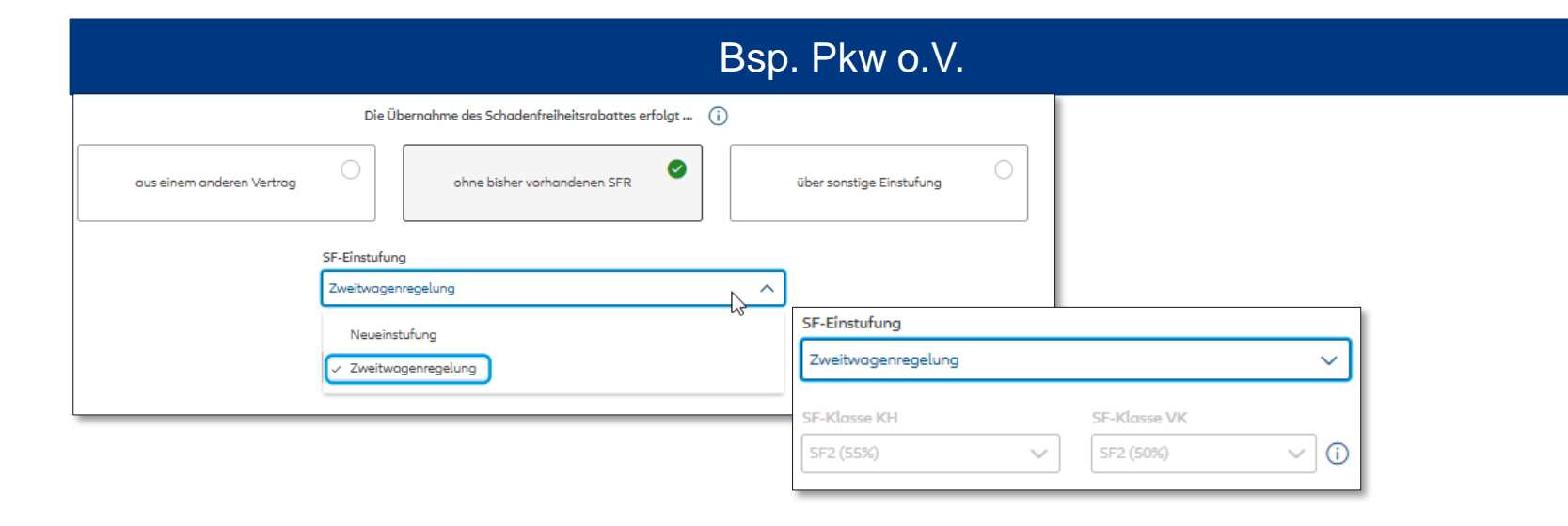

# Auswahl Zweitwageneinstufung

Besteht bereits ein Vertrag bei der Allianz-Gruppe und es wird ein neues Fahrzeug zugelassen für das kein freier SFR vorhanden ist, dann kann die SF-Einstufung "Zweitwagenregelung" verwendet werden. Die SF-Klasse wird vorbelegt und kann nicht abgeändert werden.

Besonderheiten:

Für PKW o.V. und Nutzfahrzeuge Einstufung mit SF 2, sofern bereits ein PKW o.V., Krad, Wohnmobil oder Nutzfahrzeug mit mind. SF 2 vorhanden.

# **Allianz (II)**

# <span id="page-15-0"></span>Freie Einstufung

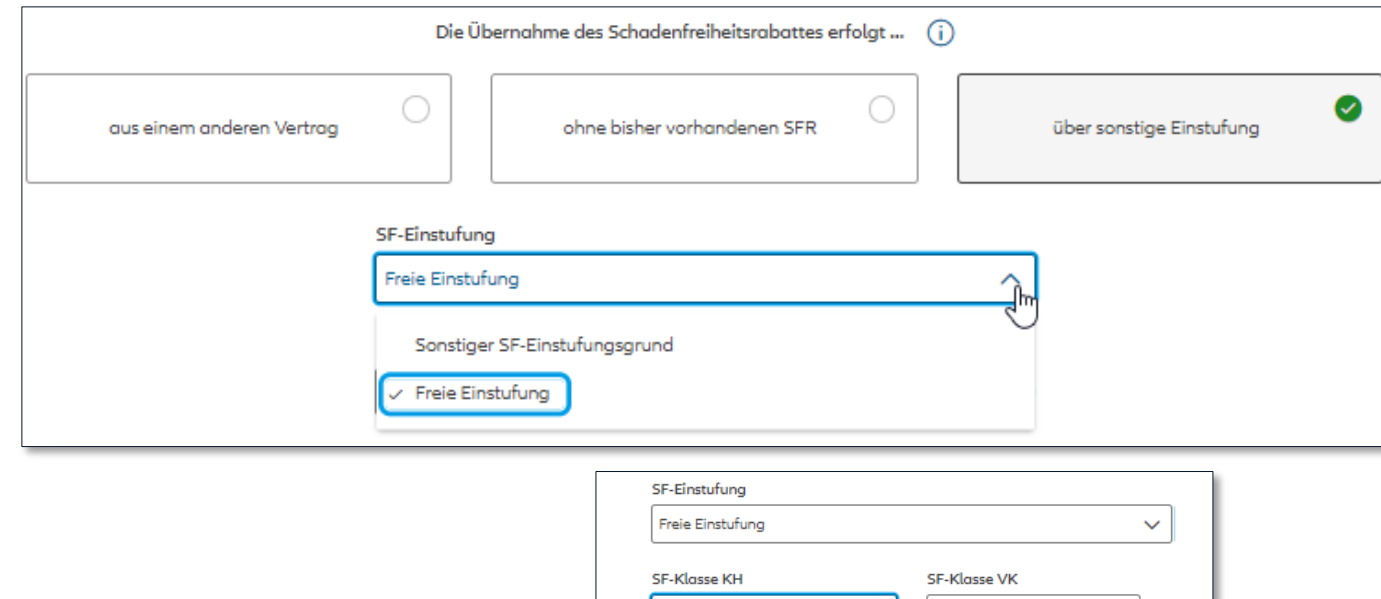

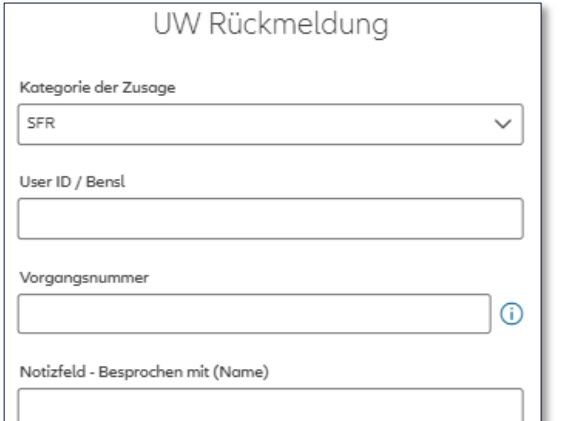

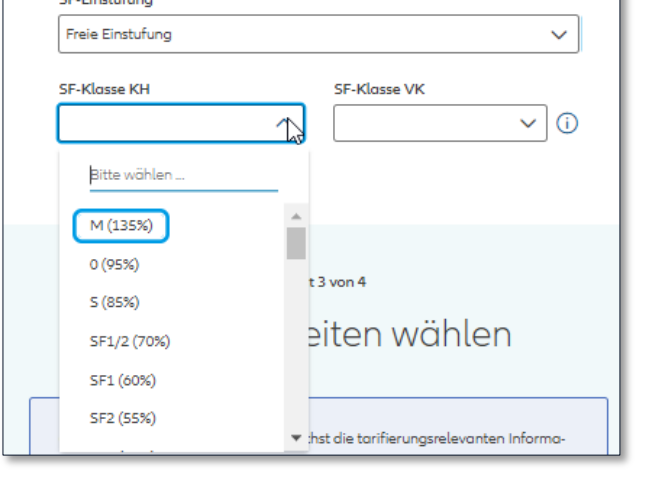

# Auswahl Freie Einstufung

Die "Freie Einstufung" als Einstufungsgrund ist nur im Rahmen einer echten UW-Entscheidung zu verwenden.

Eine "Freie Einstufung" geht über die regulären Möglichkeiten zur Einstufung von Fahrzeugen hinaus und kann nur im Rahmen einer Einzelfallentscheidung ohne Präjudiz für ähnlich gelagerte Fälle vergeben werden.

Die Eingaben zur UW Rückmeldung sind hier mit den übermittelten Informationen zu vervollständigen.

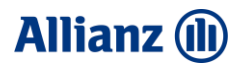

# <span id="page-16-0"></span>Versichererwechselbescheinigung

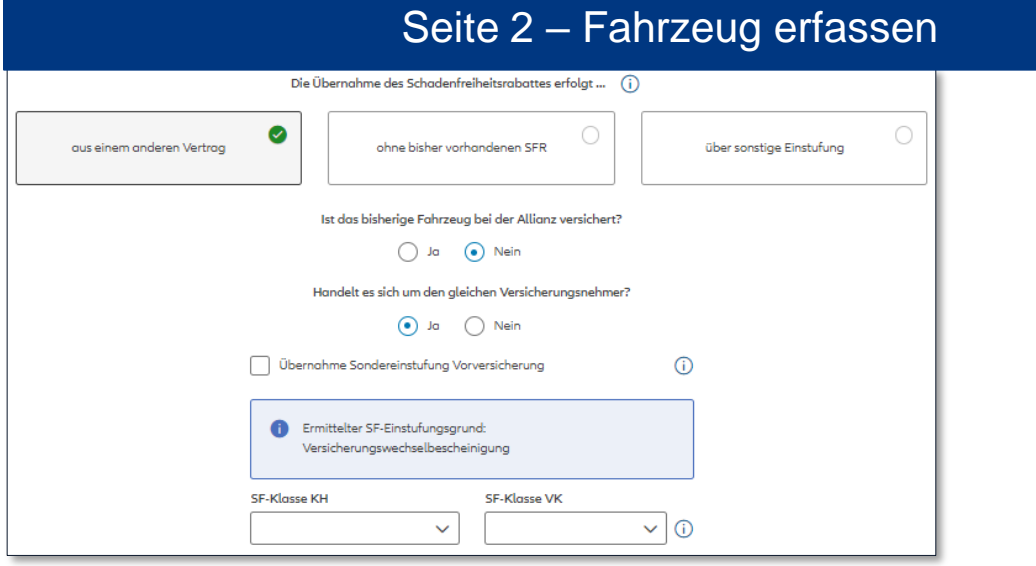

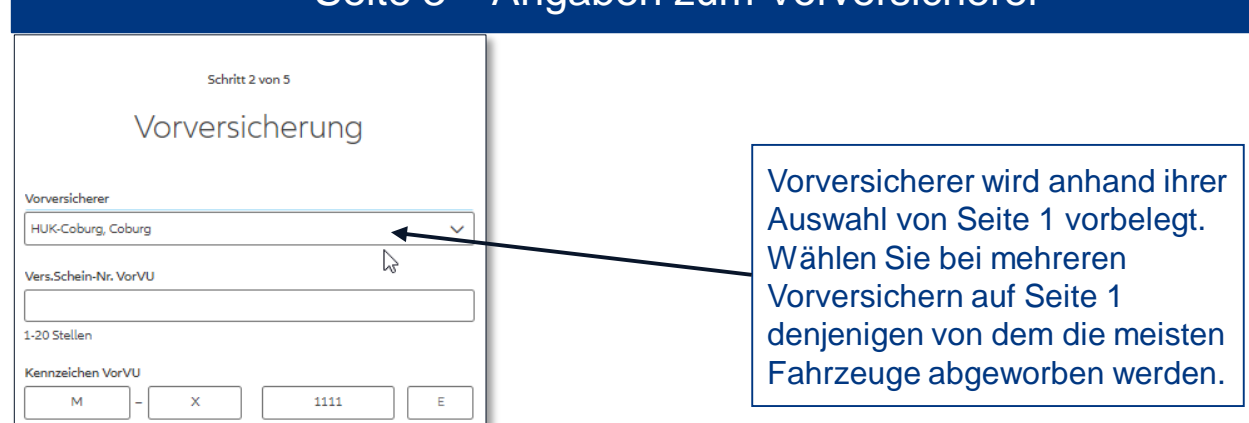

# Seite 3 – Angaben zum Vorversicherer

# Auswahl Versichererwechselbescheinigung

Wenn es sich um einen Versichererwechsel handelt, ist der SF-Einstufungsgrund "aus einem anderen Vertrag" zu wählen.

War der VN vorher bei einem anderen Versicherer ist Frage "Ist das bisherige Fahrzeug bei der Allianz versichert?" mit .Nein" zu beantworten.

Im Reiter "Antrag" sind die Angaben zum Vorversicherer inkl. VSNR zu vervollständigen. Sondereinstufungen können bei Nachweis vom Vor-VU übernommen werden.

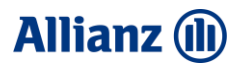

# <span id="page-17-0"></span>Sonstiger SF-Einstufungsgrund

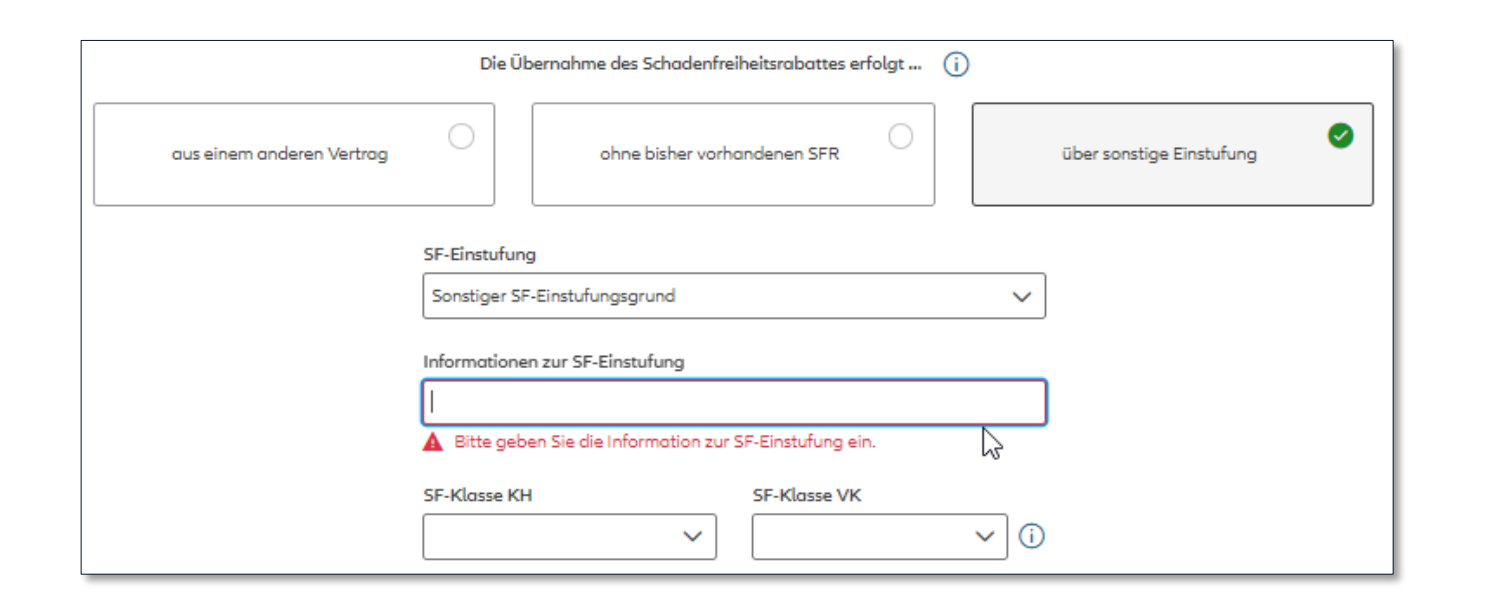

# Auswahl Sonstiger Einstufungsgrund

Dieser SF-Einstufungsgrund ist nur als Workaround bisher nicht umgesetzter Einstufungsgründe in NOVA zu verwenden z.B. Betriebsübernahme, Fahrzeugwechsel von Pkw o.V. auf Einzel-Nutzfahrzeug.

Im Feld "Information zur SF-Einstufung" muss als Freitext der Grund für die SF-Einstufung und die Herkunfts-VSNR für die SF-Einstufung eingetragen werden.

Bei einer Betriebsübergabe oder sonstigen SF-Übertragung Dritter sind die entsprechenden Formulare, vom VN unterschrieben, auf Seite 5 dem Antrag anzuhängen.

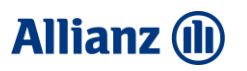

# <span id="page-18-0"></span>VN-Gemeinschaft/Einbringung natürliche Person in Firma

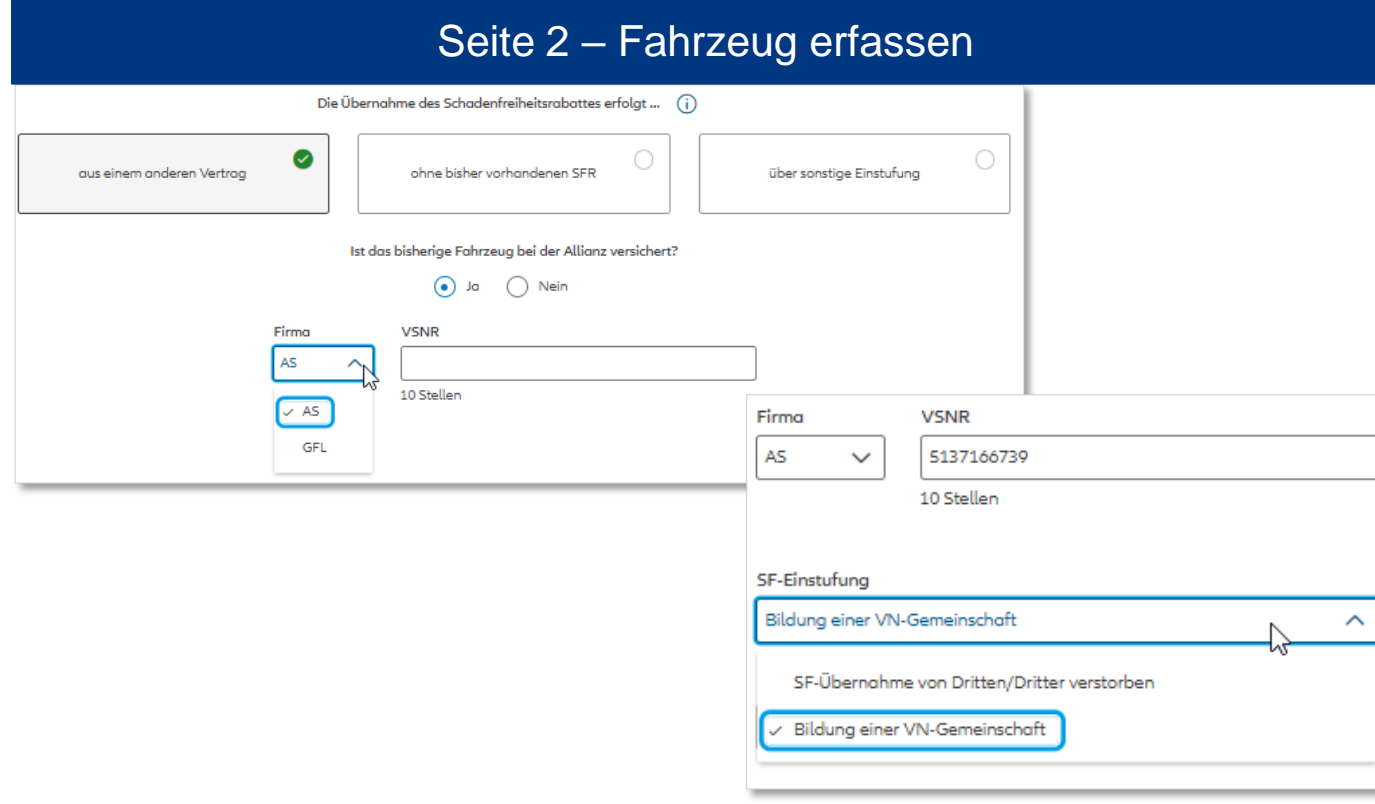

# Auswahl VN-Gemeinschaft

### **Vorvertrag bei der Allianz**

Handelt es sich bei dem VN um eine Firma oder ein Einzelunternehmen, kann eine abweichende SFR-Berechtigte Person (z.B. Mitarbeiter, Mit-Eigentümer) im Vertrag hinterlegt werden. SFR-Inhaber bleibt die im Vertrag hinterlegte Person.

Im Reiter Antrag ist zusätzlich Name und Adresse der SF-Einbringenden Person zu erfassen.

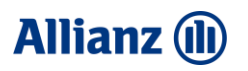

# VN-Gemeinschaft/Einbringung natürliche Person in Firma

Bitte beachten Sie, dass hier angelegte Personen nicht mit der AMIS

Übernehmen

Abbrechen

KDV synchronisiert werden.

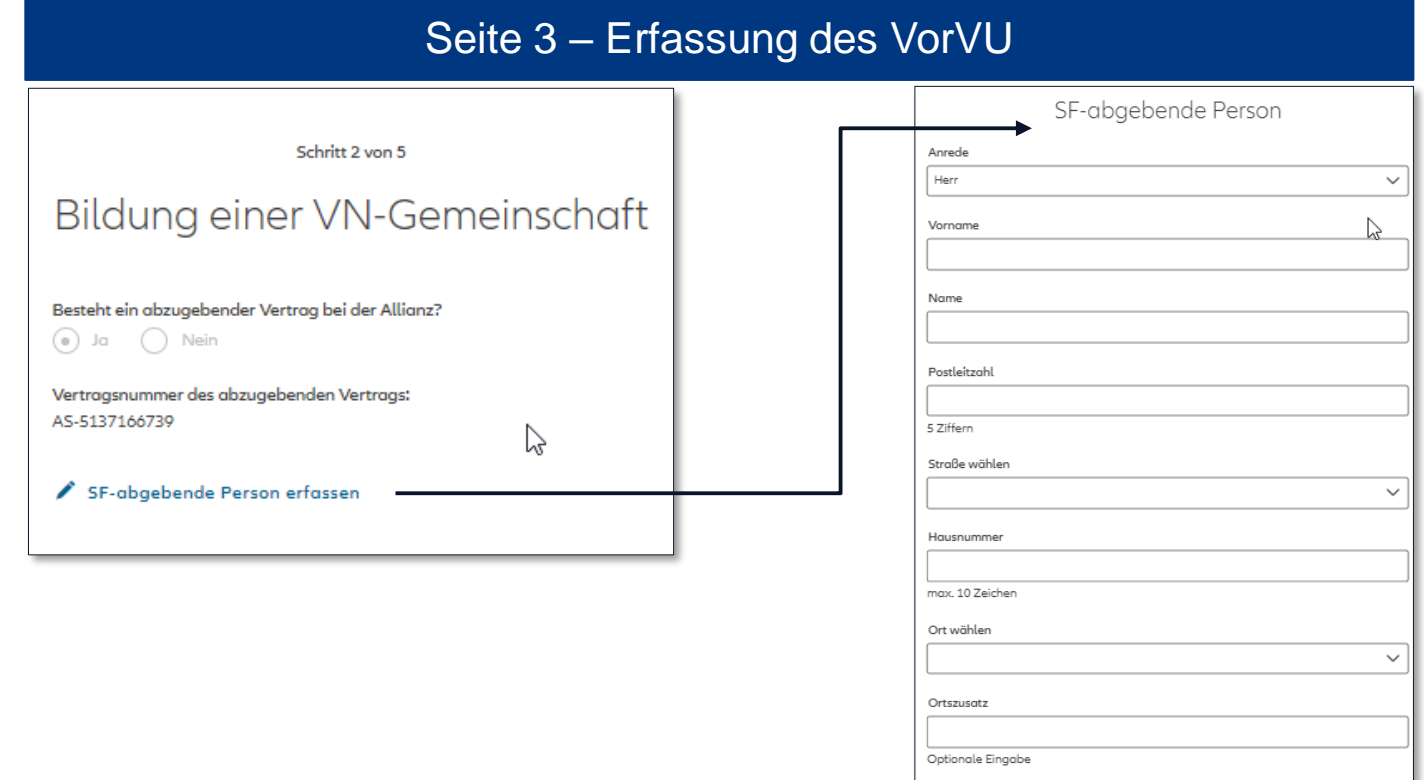

### Auswahl VN-Gemeinschaft

### **Vorvertrag bei Allianz**

Handelt es sich bei dem VN um eine Firma oder ein Einzelunternehmen, kann eine abweichende SFR-Berechtigte Person (z.B. Mitarbeiter, Mit-Eigentümer) im Vertrag hinterlegt werden. SFR-Inhaber bleibt die im Vertrag hinterlegte Person.

Im Reiter Antrag ist zusätzlich Name und Adresse der SF-Einbringenden Person zu erfassen.

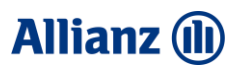

# VN-Gemeinschaft/Einbringung natürliche Person in Firma

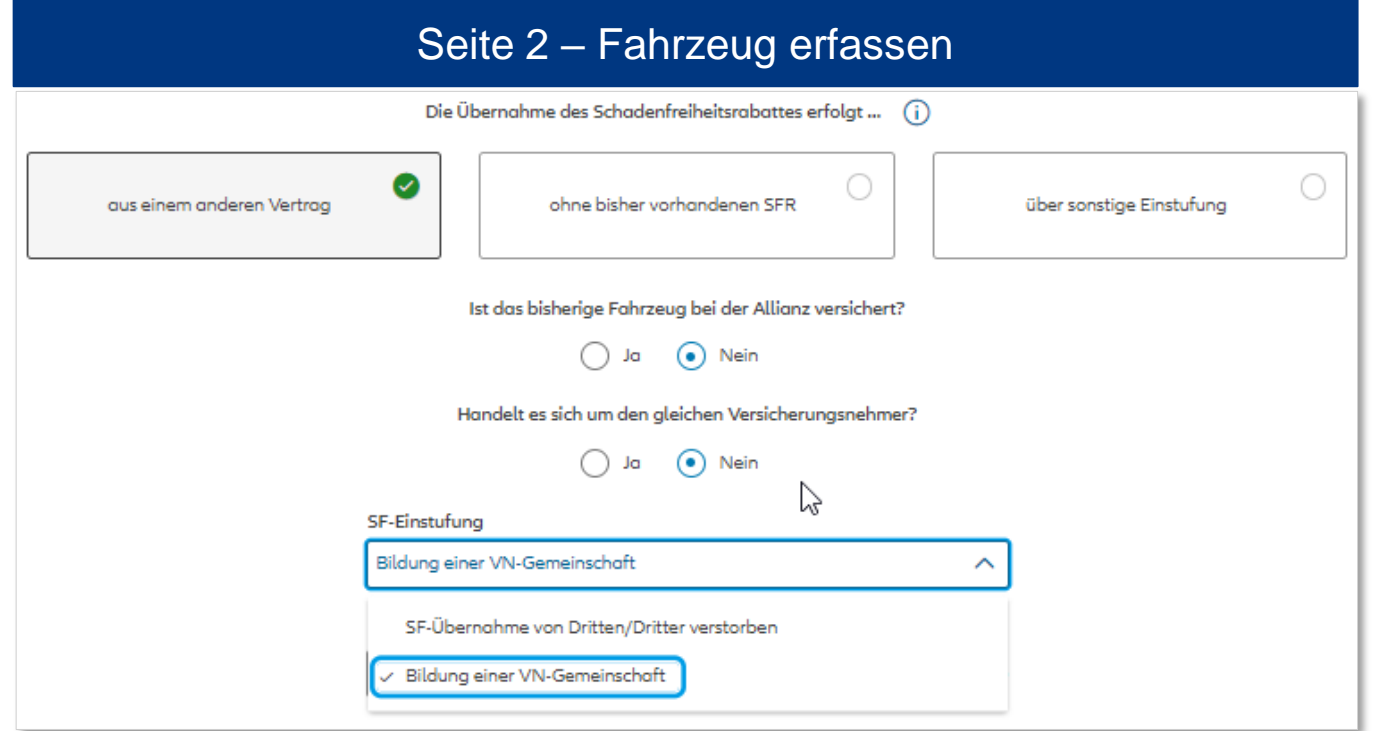

# Auswahl VN-Gemeinschaft

### **Vorvertrag bei anderem Versicherer**

Handelt es sich bei dem VN um eine Firma oder ein Einzelunternehmen, kann eine abweichende SFR-Berechtigte Person (z.B. Mitarbeiter, Mit-Eigentümer) im Vertrag hinterlegt werden. SFR-Inhaber bleibt die im Vertrag hinterlegte Person.

Im Reiter Antrag ist zusätzlich Name und Adresse der SF-Einbringenden Person zu erfassen.

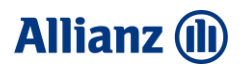

# VN-Gemeinschaft/Einbringung natürliche Person in Firma

Abbrechen

Übernehmer

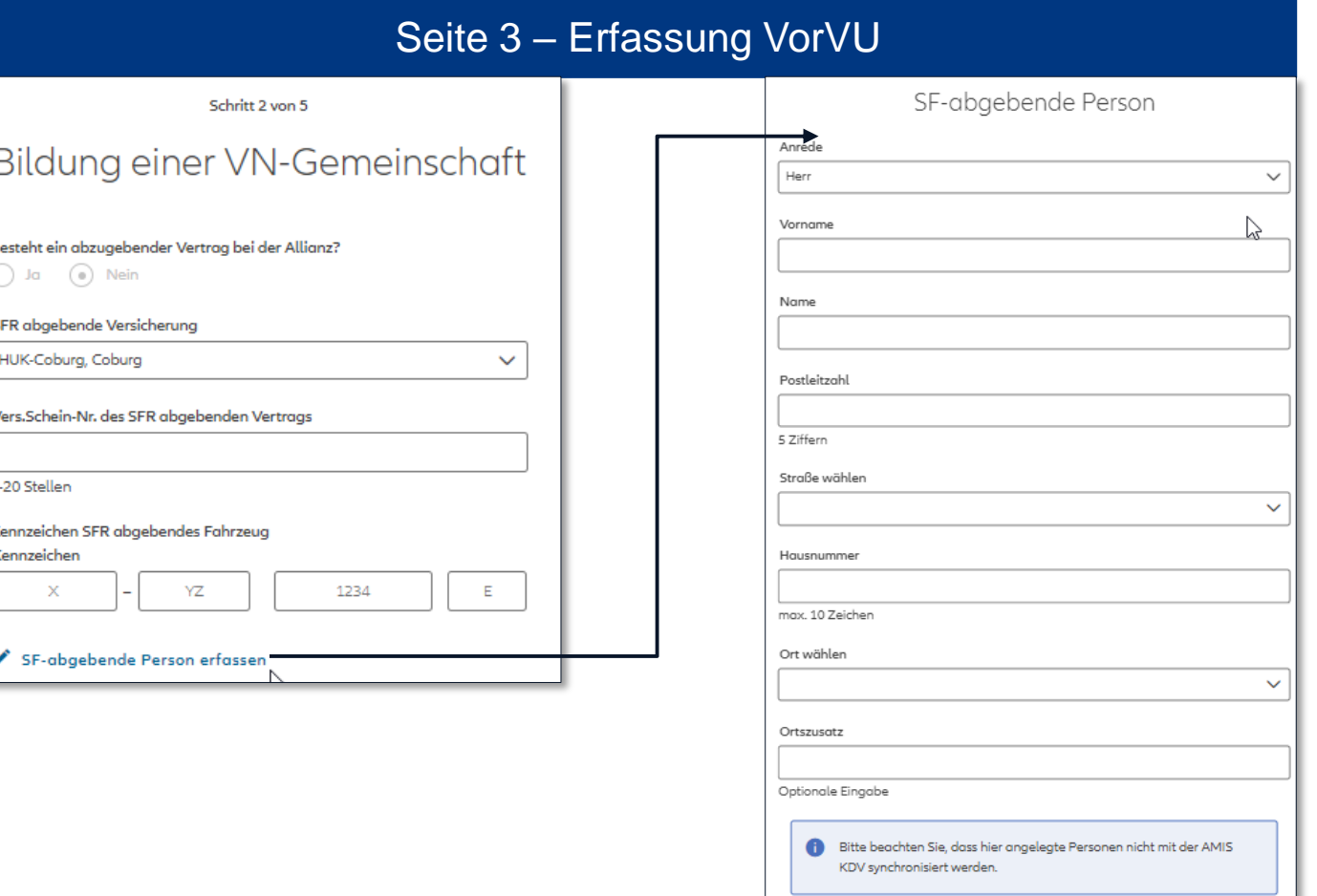

# Auswahl VN-Gemeinschaft

### **Vorvertrag bei anderem Versicherer**

Handelt es sich bei dem VN um eine Firma oder ein Einzelunternehmen, kann eine abweichende SFR-Berechtigte Person (z.B. Mitarbeiter, Mit-Eigentümer) im Vertrag hinterlegt werden. SFR-Inhaber bleibt die im Vertrag hinterlegte Person.

Im Reiter Antrag ist zusätzlich Name und Adresse der SF-Einbringenden Person zu erfassen.

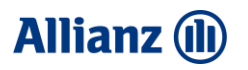

# <span id="page-22-0"></span>SF-Übernahme von Dritten (inkl. Dritter verstorben)

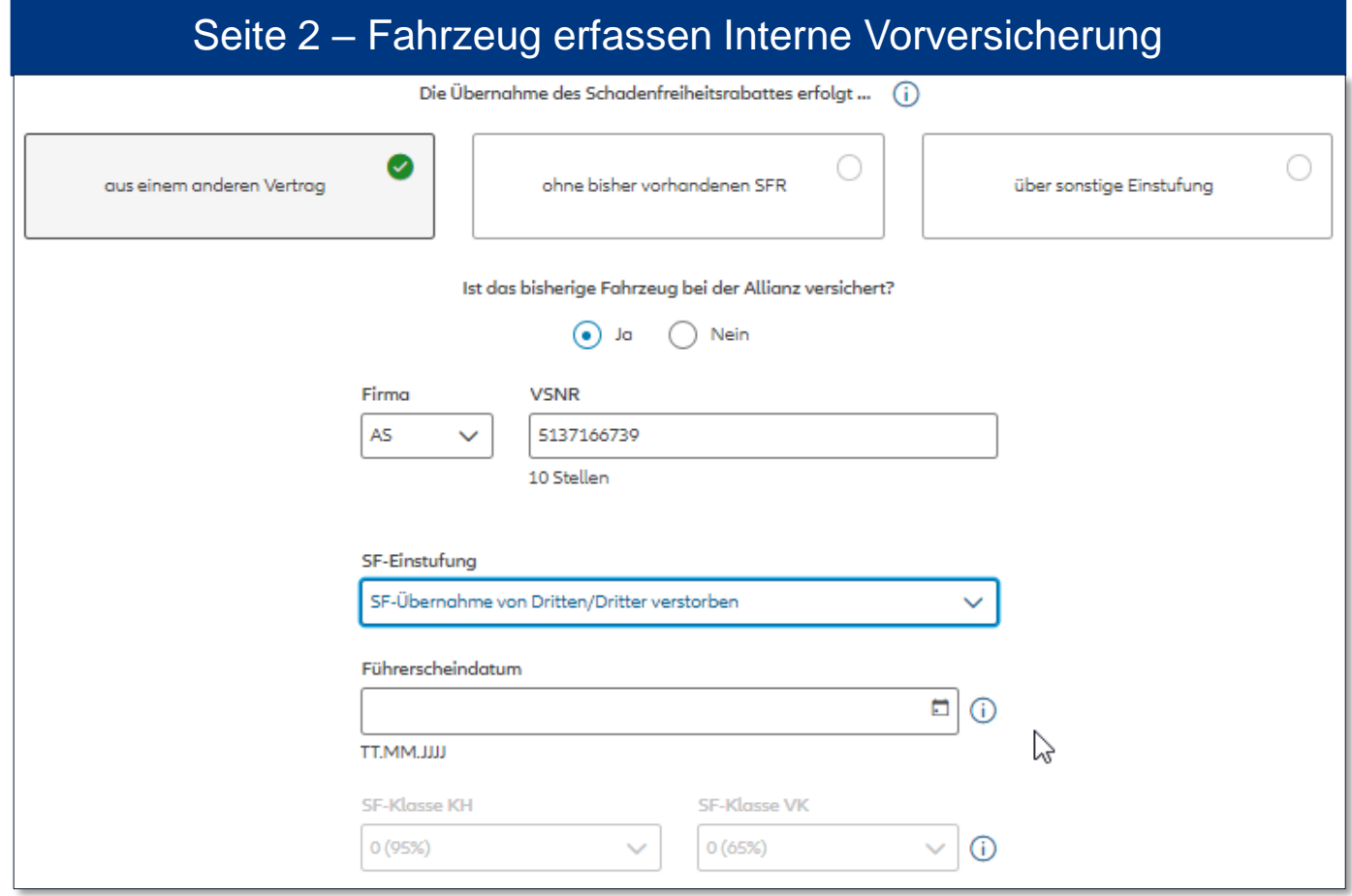

# Auswahl SF-Übernahme

### **Abgebender Vertrag bei Allianz**

Soll ein SFR von einer anderen Person im Rahmen einer SFR-Übertragung übernommen werden, ist der Einstufungsgrund "SF-Übernahme von Dritten/Dritter verstorben" zu wählen.

Es gelten die grundsätzlichen Regelungen für SFR-Übertragungen, z.B. dass die Übertragung nur für Fahrzeuge innerhalb derselben Fahrzeuggruppe oder von einer höheren auf eine niedrigere Fahrzeuggruppe möglich ist.

Bitte geben Sie das Führerscheindatum des neuen SF-Berechtigten ein.

Der Vertrag des Dritten darf zum Zeitpunkt der SFR-Übertragung noch nicht länger als 10 Jahre beendet sein.

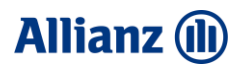

# SF-Übernahme von Dritten (inkl. Dritter verstorben)

Abbrechen

Übernehmen

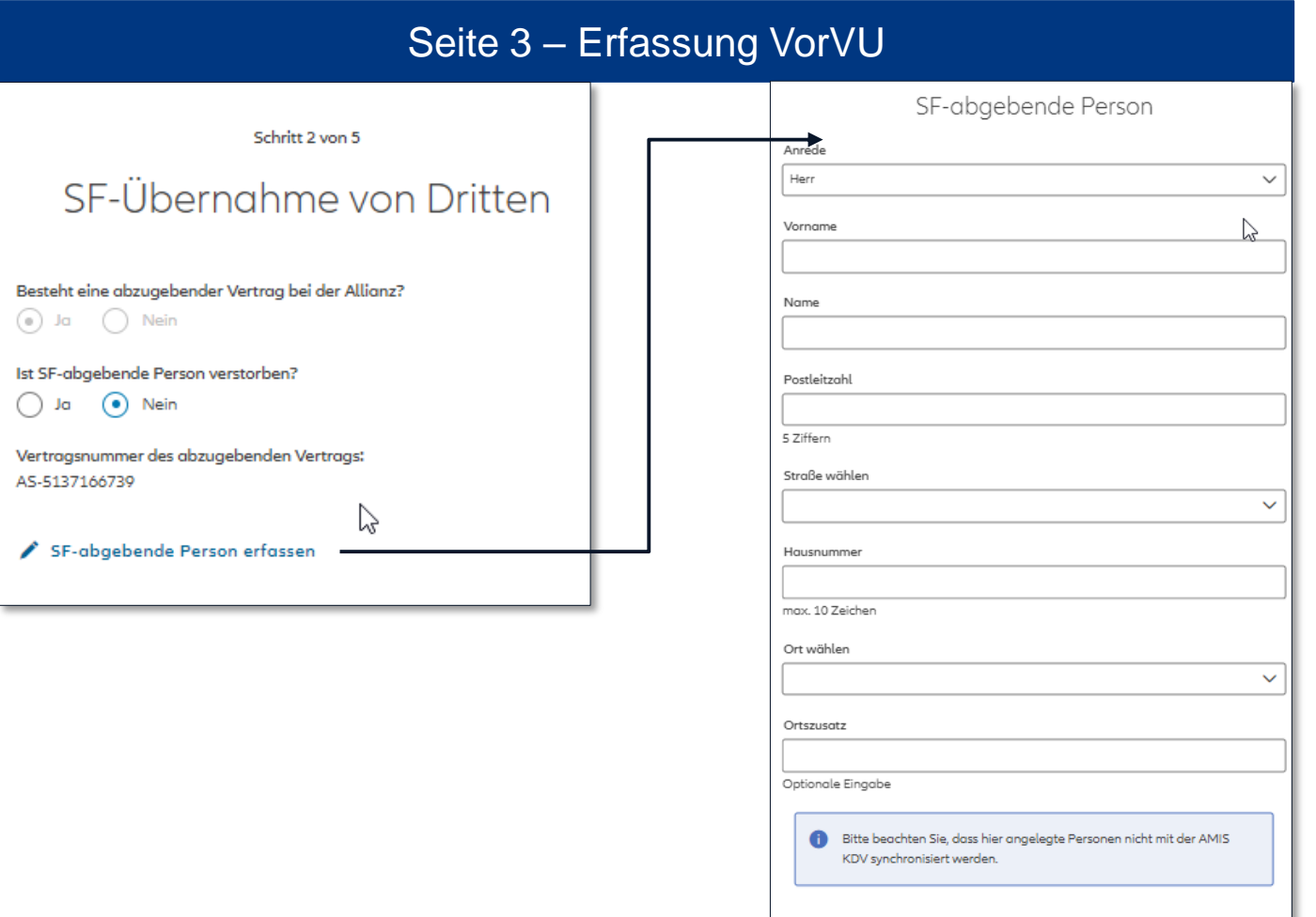

# Auswahl SF-Übernahme

### **Abgebender Vertrag bei Allianz**

Soll ein SFR von einer anderen Person im Rahmen einer SFR-Übertragung übernommen werden, ist der Einstufungsgrund "SF-Übernahme von Dritten/Dritter verstorben" zu wählen.

Es gelten die grundsätzlichen Regelungen für SFR-Übertragungen, z.B. dass die Übertragung nur für Fahrzeuge innerhalb derselben Fahrzeuggruppe oder von einer höheren auf eine niedrigere Fahrzeuggruppe möglich ist.

Bitte geben Sie das Führerscheindatum des neuen SF-Berechtigten ein.

Der Vertrag des Dritten darf zum Zeitpunkt der SFR-Übertragung noch nicht länger als 10 Jahre beendet sein.

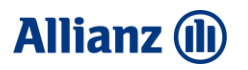

# SF-Übernahme von Dritten (inkl. Dritter verstorben)

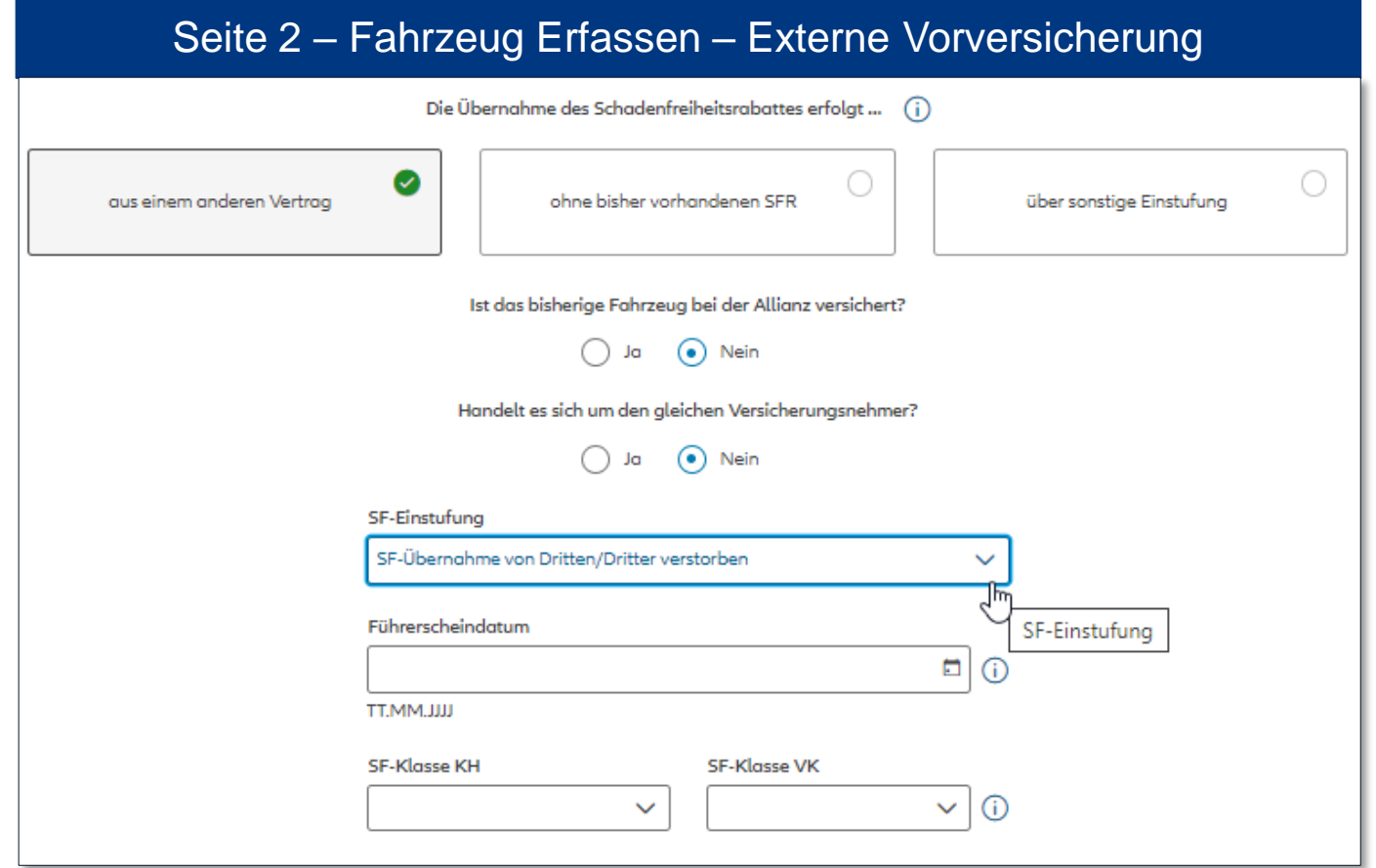

# Auswahl SF-Übernahme

### **Abgebender Vertrag anderem Versicherer**

Soll ein SFR von einer anderen Person im Rahmen einer SFR-Übertragung übernommen werden, ist der Einstufungsgrund "SF-Übernahme von Dritten/Dritter verstorben" zu wählen.

Es gelten die grundsätzlichen Regelungen für SFR-Übertragungen, z.B. dass die Übertragung nur für Fahrzeuge innerhalb derselben Fahrzeuggruppe oder von einer höheren auf eine niedrigere Fahrzeuggruppe möglich ist.

Bitte geben Sie das Führerscheindatum des neuen SF-Berechtigten ein.

Der Vertrag des Dritten darf zum Zeitpunkt der SFR-Übertragung noch nicht länger als 10 Jahre beendet sein.

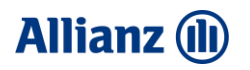

# <span id="page-25-0"></span>SF-Übernahme von Dritten (inkl. Dritter verstorben)

Abbrechen

Übernehmer

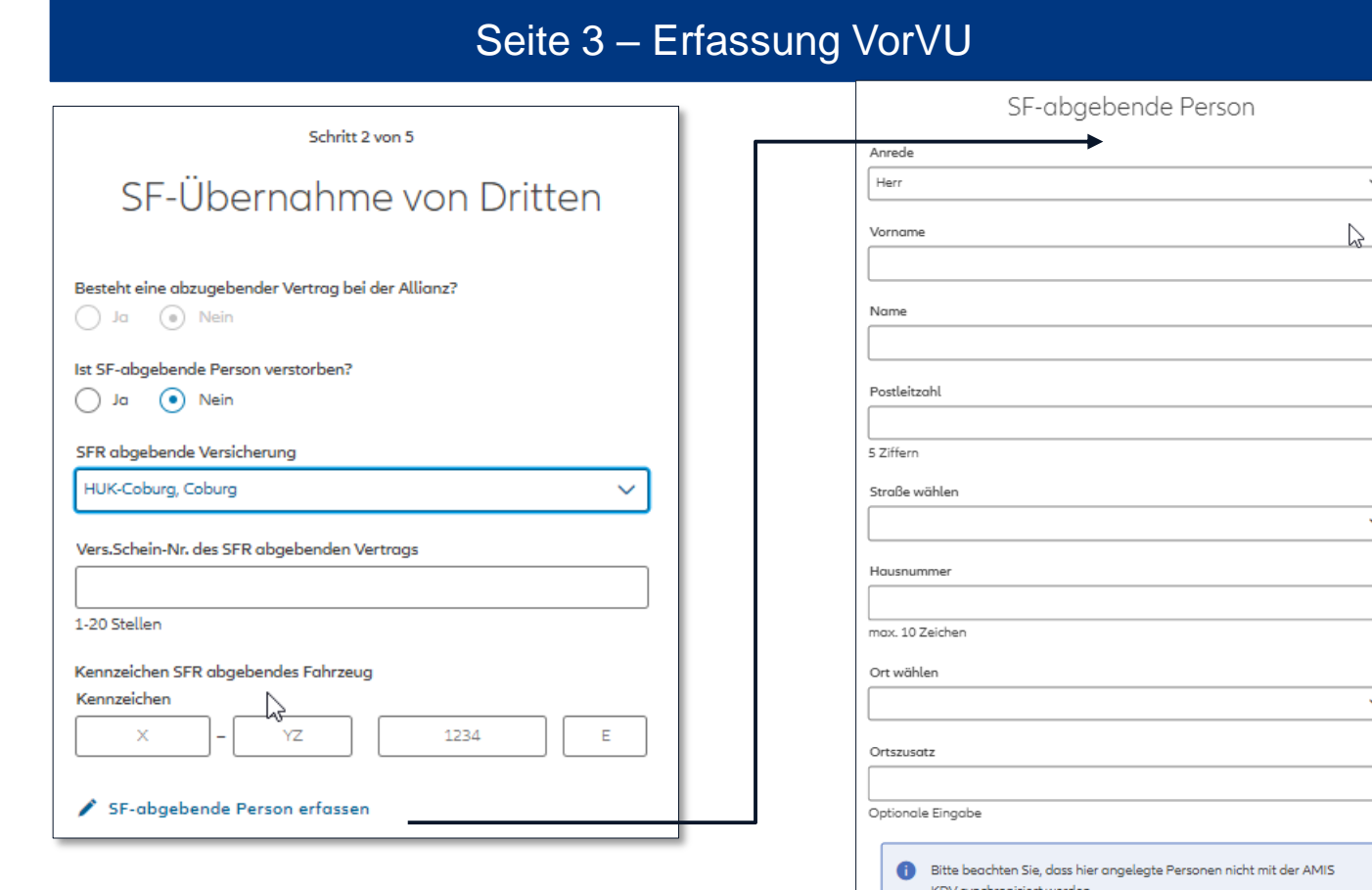

# Auswahl SF-Übernahme

### **Abgebender Vertrag bei anderem Versicherer**

Soll ein SFR von einer anderen Person im Rahmen einer SFR-Übertragung übernommen werden, ist der Einstufungsgrund "SF-Übernahme von Dritten/Dritter verstorben" zu wählen.

Es gelten die grundsätzlichen Regelungen für SFR-Übertragungen, z.B. dass die Übertragung nur für Fahrzeuge innerhalb derselben Fahrzeuggruppe oder von einer höheren auf eine niedrigere Fahrzeuggruppe möglich ist.

Bitte geben Sie das Führerscheindatum des neuen SF-Berechtigten ein.

 $\checkmark$ 

 $\sim$ 

Der Vertrag des Dritten darf zum Zeitpunkt der SFR-Übertragung noch nicht länger als 10 Jahre beendet sein.

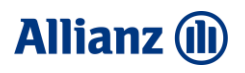

# <span id="page-26-0"></span>Vorversicherer ohne SFR oder Existenzgründer

# Berechnung SFR anhand Gründungsdatum

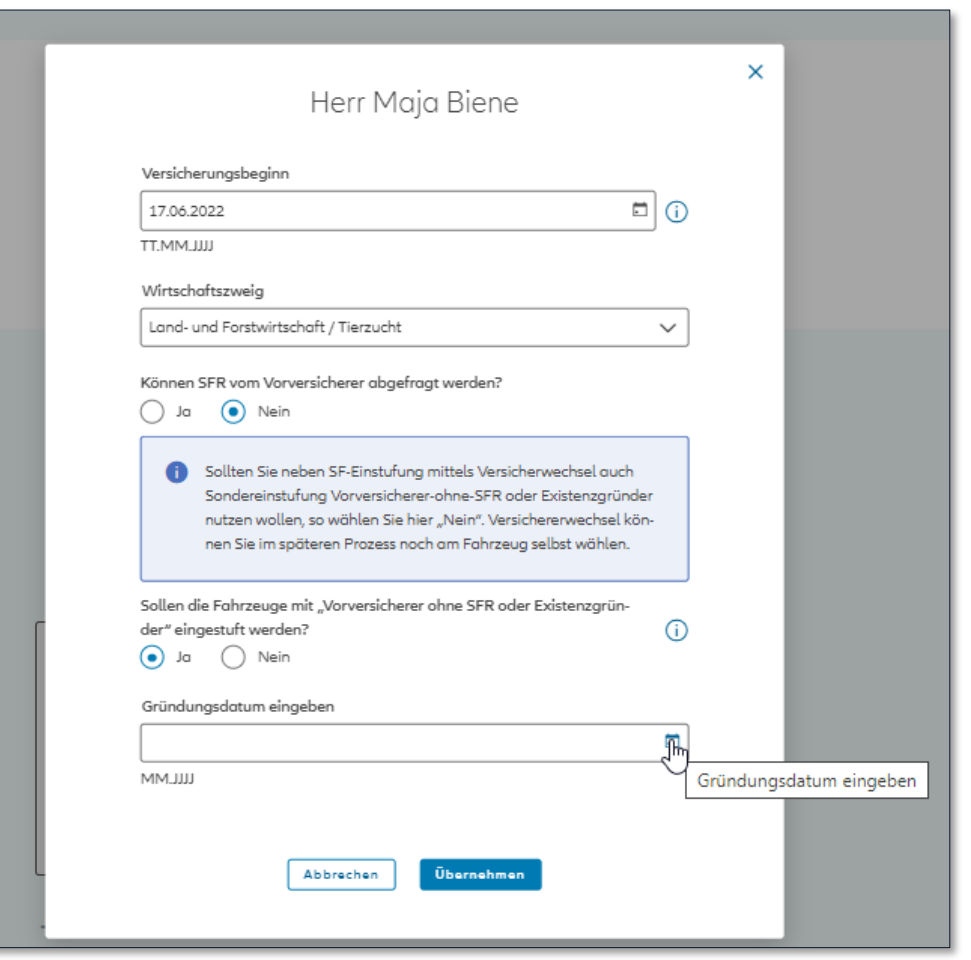

# Auswahl Existenzgründer

Wenn Sie Sondereinstufung Vorversicherer ohne SFR oder Sondereinstufung Existenzgründer zusammen mit Versichererwechselbescheinigung nutzen wollen, dann wählen Sie auf Seite 1 zunächst "Nein" bei "Können SFR vom Vorversicherer abgefragt werden?".

Am jeweiligen Fahrzeug können Sie dann abweichend den SF-Einstufungsgrund "Versichererwechselbescheinigung" wählen.

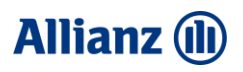

# Vorversicherer ohne SFR oder Existenzgründer

# Berechnung SFR anhand Gründungsdatum

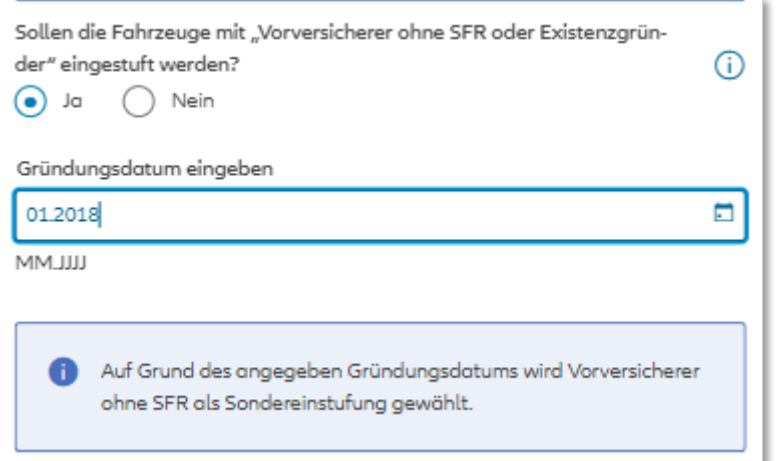

# Berechnung SFR anhand Gründungsdatum

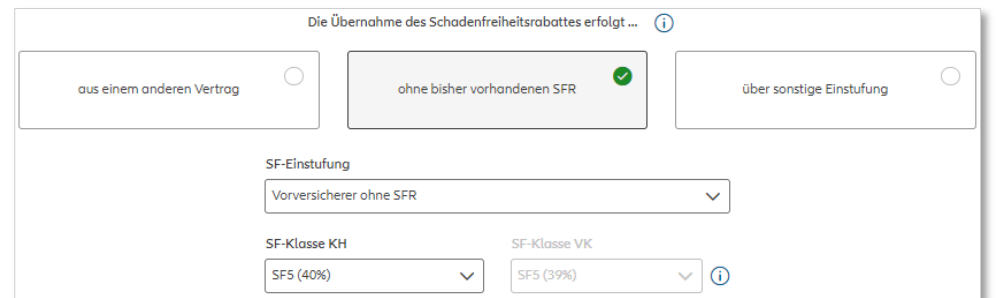

# Auswahl Vorversicherer ohne SFR

Sofern Verträge bei einem Vorversicherer vorhanden sind, jedoch bisher **keine SFR-Pflege** erfolgte, können die Fahrzeuge mit dem Einstufungsgrund "Vorversicherer ohne SFR eingestuft" werden. Bei der Ermittlung des maximalen SFR' s erfolgt keine weitere Differenzierung beim Gründungsdatum.

Alle Fahrzeuge (Pkw und Nutzfahrzeuge) mit Gründungsdatum der Firma von mehr als 24 Monate vor Versicherungsbeginn können bis zu SF 5 für Neuverträge erhalten. Ein geeigneter Nachweis, dass **keine SFR-Pflege**  erfolgte, ist mit dem Antrag hochzuladen.

Als **Existenzgründer** können alle Fahrzeuge eingestuft werden, wo das Gründungsdatum der Firma weniger als 24 Monate vor dem Versicherungsbeginn zurückliegt. Auch hier sind bis zu SF 5 für alle Fahrzeuge (Pkw und Nutzfahrzeuge) möglich. Hierfür ist wie bisher auch ein geeigneter Nachweis der Firmengründung (z.B. Auszug Handelsregister) zu erbringen.

Neu ist außerdem, dass bei beiden Einstufungsgründen keine weitere Differenzierung mehr nach der Wirtschaftsbranche erfolgt. Alle Wirtschaftsbranchen können von beiden Einstufungsgründen profitieren.

### **Zusätzlich ist bei beiden Einstufungsgründen wie bisher Kleinflottennachlass, Konzeptrabatt und ggfs. noch Geschäftsführertarif und ein Bündelnachlass möglich**.

Die Ersteinstufung wird bei der Tarifierung unabänderlich vorbelegt.

# **Allianz (II) Existenzgründer**Vorversicherer ohne SFR oder Existenzgründer

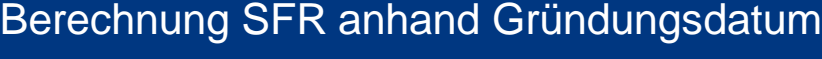

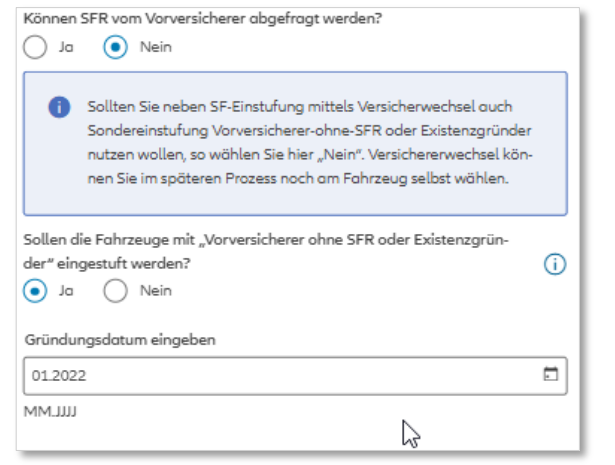

# Berechnung SFR anhand Gründungsdatum

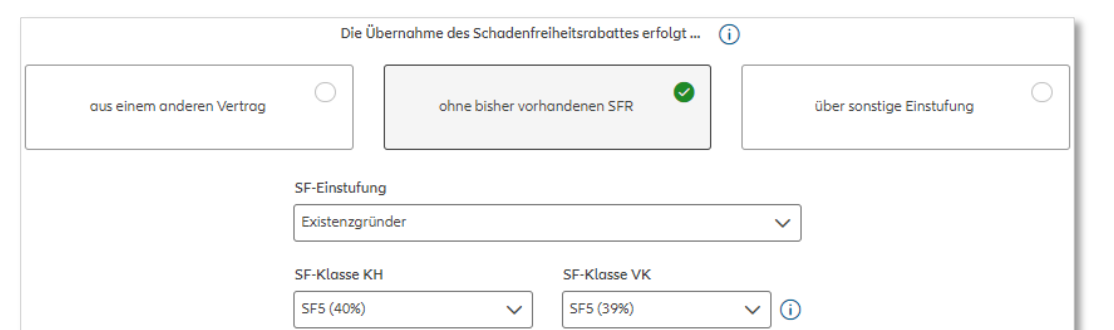

# Auswahl Existenzgründer

### **Existenzgründer**

**Siehe auch Sonderteil zu** 

Für Existenzgründer (Gründung oder Aufnahme der geschäftlichen Tätigkeit liegt max. 24 Monate zurück) gibt es die Möglichkeit einer verbesserte Ersteinstufung. Abhängig vom Gründungsdatum und der Wirtschaftsbranche kann die SF-Einstufung für Existenzgründer verwendet werden.

**SF 5** wird in der Tarifierung für alle Fahrzeugarten abänderlich vorbelegt.

Zusammen mit dem Antrag ist ein Nachweis zur Gewerbeanmeldung oder Aufnahme der geschäftlichen Tätigkeit des Betriebes einzureichen (in der Antragsstrecke wird auf der 4. Seite das Dokument zum hochladen benötigt).

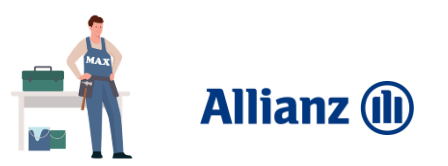

# Sonderteil Existenzgründer

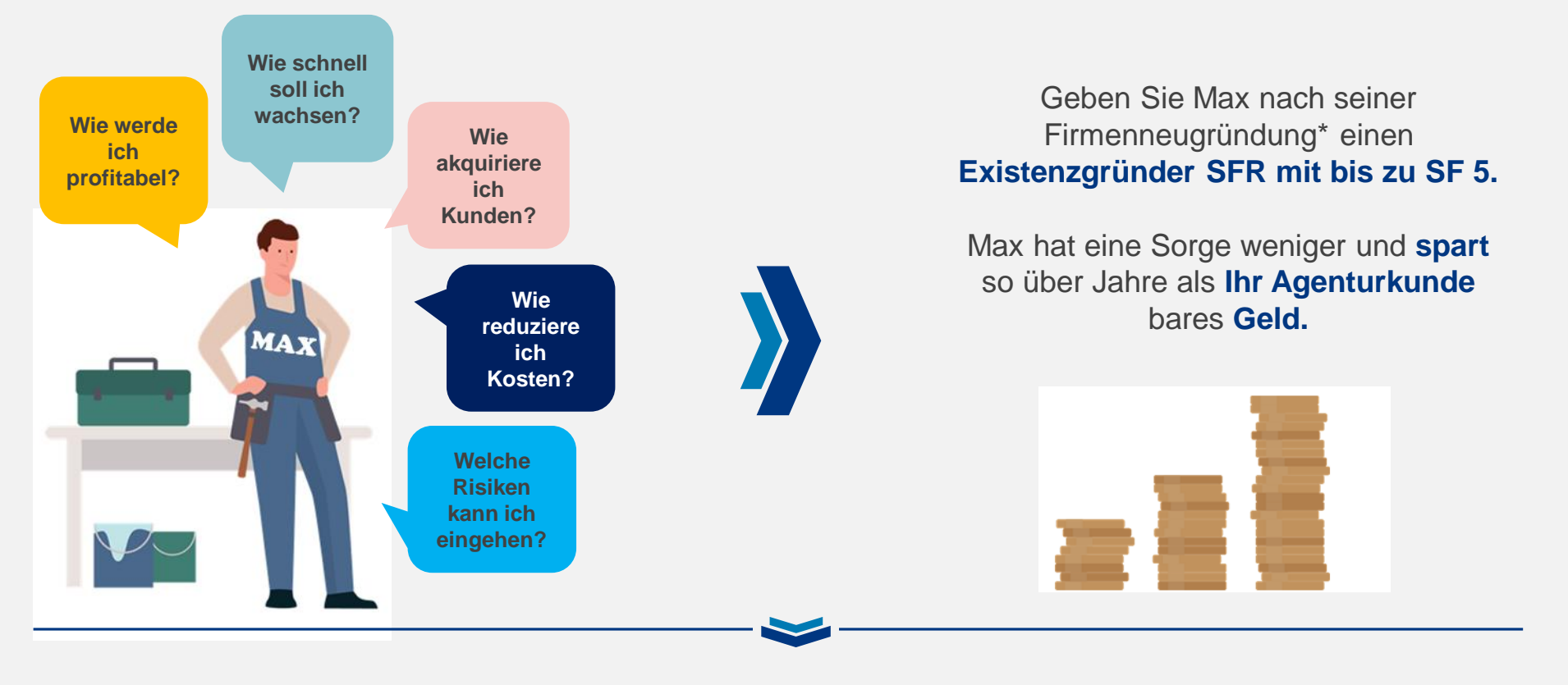

Sie können Max unterstützen und ihn gleichzeitig mit einem **Top-Kraft-Angebot** aber auch **weiteren Produkten** im **Firmen** und **Privatbereich, für sich** gewinnen!

\* NUR echte Firmenneugründungen, keine Betriebsübernahme, Umfirmierung etc.

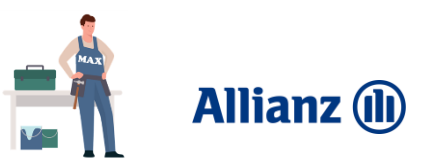

# Sonderteil Existenzgründer

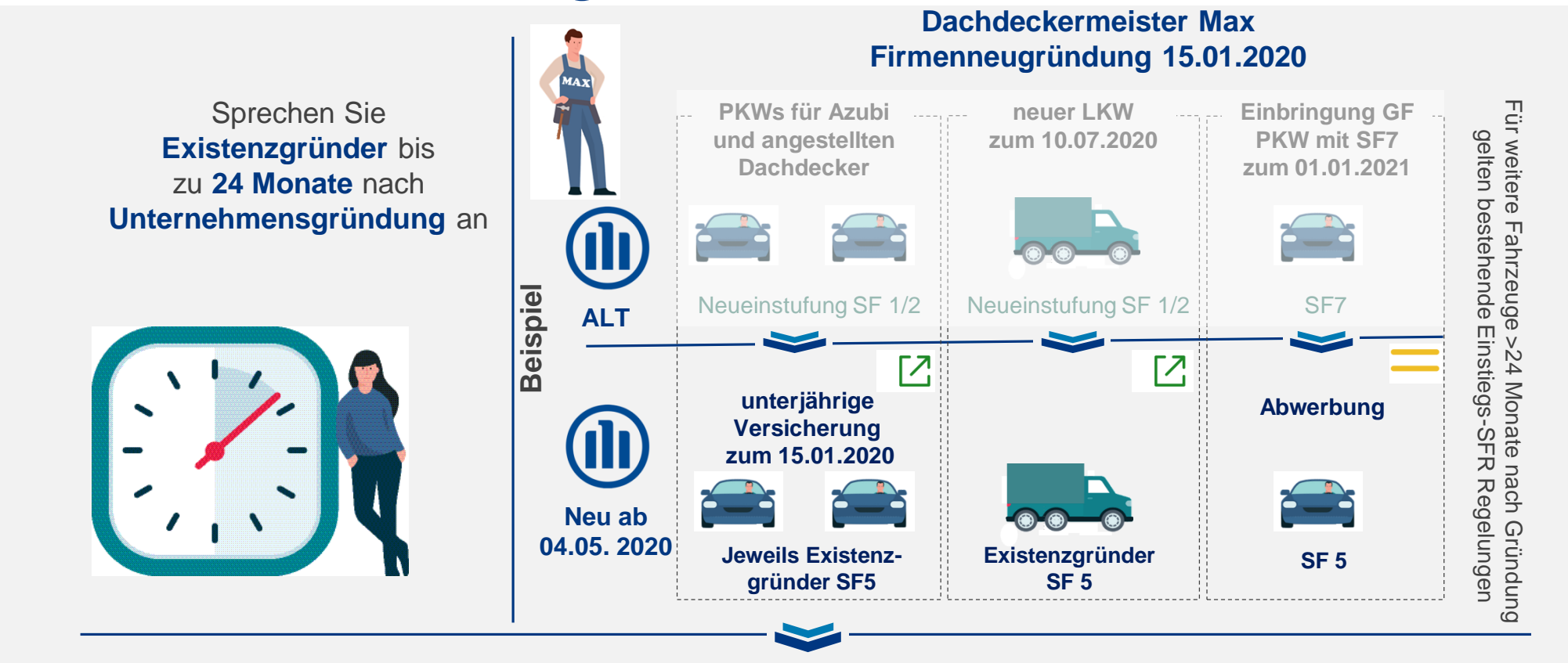

# **Voraussetzungen:**

- Unternehmensgründung liegt **weniger** als **24 Monate** zurück
- Er ist in einer **grünen** oder ausgewählte **gelben Wirtschaftsbranchen** tätig

Der Vermittler muss dabei nichts selbst entscheiden - NOVA stellt automatisch anhand der getätigten Eingaben den Existenzgründer-SF ein: Wenn WIB gemäß Liste und kein Vor-VU vorhanden, dann Eingabe Gründungsdatum. Ist Gründungsdatum ≤ Versicherungsbeginn bis max.24 Monate, dann Vorbelegung mit SF 7 in der Fahrzeugliste

# <span id="page-31-0"></span>Einstiegs-SFR

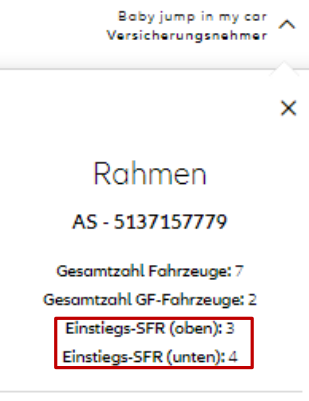

### Firmeneinheit

Baby jump in my car Böttcherstr. 7 | 18439 Stralsund

Anzahl Fahrzeuge: 7 Verfügbare GF-Fahrzeuge: 3 GF-Fahrzeuge: 2

Auf Seite 2 kann in der Detailansicht zur Flotte (Rahmen und Firmeneinheit) die Info zu einem vorhanden Einstiegs-SFR gefunden werden.

Einen vorhandenen Einstiegs-SFR können Sie in der Fahrzeug-Erfassungsmaske als SF-Einstufungsgrund wählen.

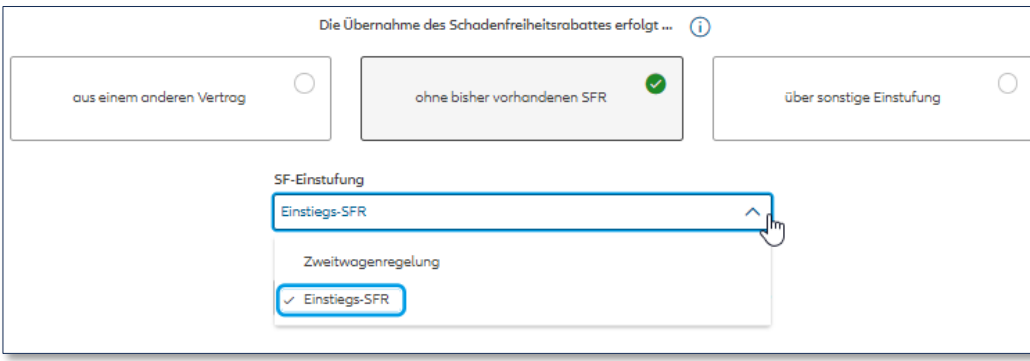

# Auswahl Einstiegs-SFR

Der Einstufungsgrund "Einstiegs-SFR" steht nur bei neu hinzukommenden Fahrzeugen zu Bestandsflotten zur Verfügung. Der Einstiegs-SFR wird maschinell ermittelt und unabänderlich vorbelegt.

Generell sind eventuell freie SFR oder bei Ersatzfahrzeugen der bestehende SFR aus dem Vorfahrzeug zu verwenden.

### Voraussetzungen:

- **SQ** inkl. Reserven in den letzten 3 Jahre <= 70 %
- Mindestens 1 lebendes Fahrzeug in jeweiliger Fahrzeuggruppe

Der Einstiegs-SFR ist auf SF 5 begrenzt. Die Kombination mit KLF-NL oder Konzeptrabatt ist möglich.

# **Allianz (II)**

# Baby jump in my car  $\sim$  Versicherungsnehmer Einstiegs-SFR  $\times$ Rahmen AS-5137157779 Gesamtzahl Fahrzeuge: 7 Gesamtzahl GF-Fahrzeuge: 2 Einstiegs-SFR (oben): 3 Einstiegs-SFR (unten): 4 Firmeneinheit Baby jump in my car Böttcherstr. 7 | 18439 Stralsund Anzahl Fahrzeuge: 7 Verfügbare GF-Fahrzeuge: 3 GF-Fahrzeuge: 2 **Untere Fahrzeuggruppe Obere Fahrzeuggruppe** Lkw über 3,5t Omnibusse Zugmaschine Restliche Krad PKW Lkw bis 3,5t Landw. Zgm Wohnmobil Leichen-Taxen/ Sonderfahrwagen Mietwagen

zeuge

# **Allianz (II)**

# <span id="page-33-0"></span>SF-Anrechnung auf hinzukommendes Fahrzeug

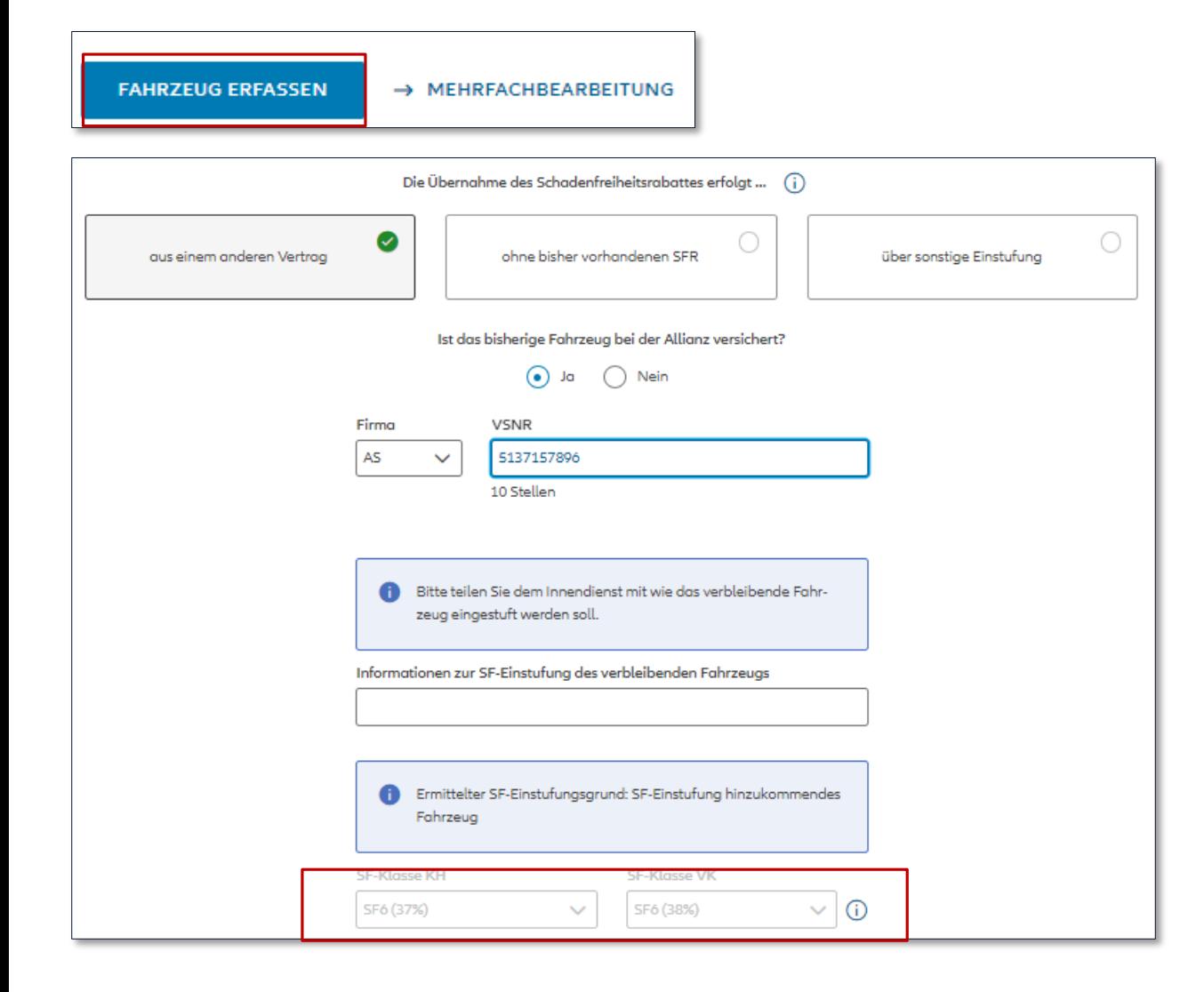

# Auswahl SF-Anrechnung Soll für ein neu hinzukommendes Fahrzeug der SFR von einem anderen Fahrzeug übernommen werden, kann dies über hinzufügen eines weiteren Fahrzeugs erfolgen. 1. Als Einstufungsgrund wählen: "Aus einem Vorvertrag" 2. Information ob das bisherige Fahrzeug bei Allianz versichert 3. Eingabe der Referenz-VSNR, aus dem der SFR übernommen werden soll 4. Eingabe, wie das verbleibende Fahrzeug eingestuft werden soll z.B. Zweitwagenregelung oder Einstiegs-SFR 5. SFR aus dem angegebenen Vertrag wird für die Berechnung vorbelegt Es gelten die grundsätzlichen Regelungen für SFR-Übertragungen, z.B. dass die Übertragung nur für Fahrzeuge innerhalb derselben Fahrzeuggruppe oder von einer höheren auf eine niedrigere Fahrzeuggruppe möglich ist.

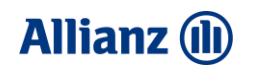

**2**

# <span id="page-34-0"></span>Fahrzeugerfassung und Preisermittlung auf Ebene "Flotte"

Vereinbarungen

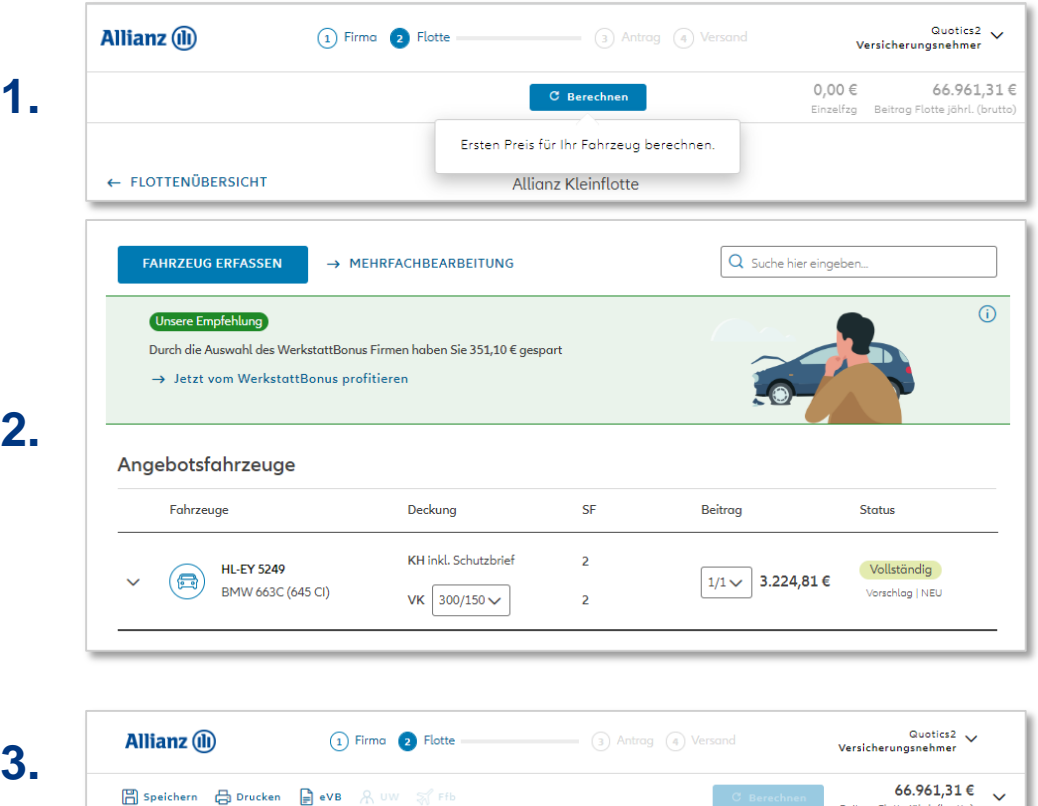

### Berechnen

Wird der Button "Berechnen" dunkelblau angezeigt kann ein erster bzw. neuer Preis durch Klick berechnet werden. Veraltete Preise werden zudem transparent angezeigt.

# Beitragsaktualisierung

Nach jeder Fahrzeugneuanlage wird die Gesamtprämie automatisch aktualisiert und pro Fahrzeug angezeigt

# Aktueller Beitrag

Wird der Button "Berechnen" transparent angezeigt wurden die Preise aktualisiert. Aktuelle Preise werden in schwarz angezeigt.

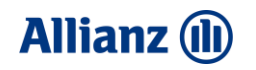

**2**

# <span id="page-35-0"></span>Nachlassvergabe auf Fahrzeugebene

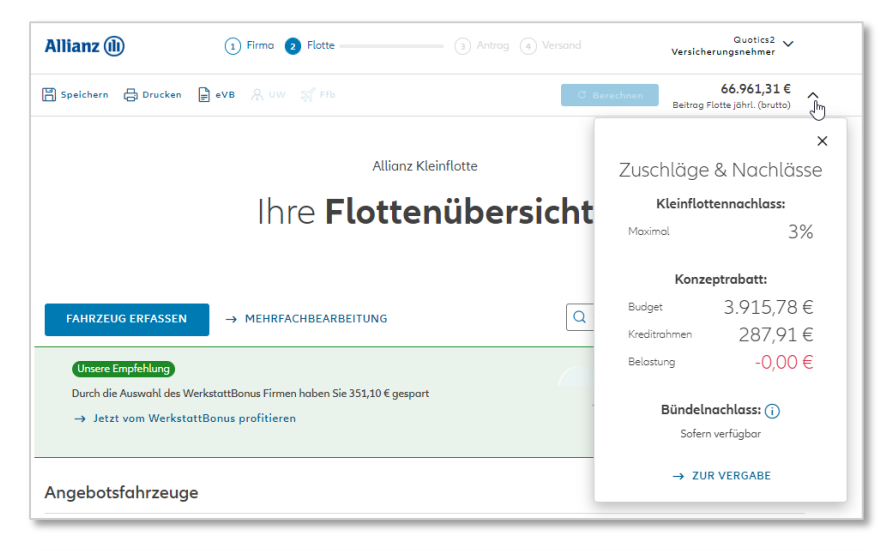

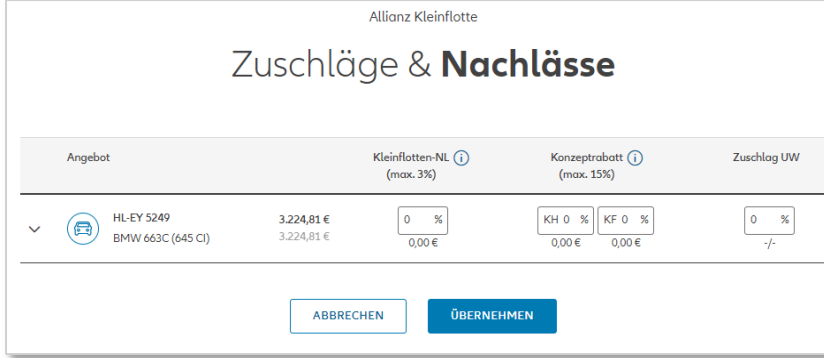

# Mit Klick auf den Pfeil neben dem Beitrag wird das Flyout zur Nachlassvergabe geöffnet. Hier wird angezeigt, wie viel Kleinflottennachlass maximal für die Flotte vergeben werden kann. Nachlassvergabe

# Zur Vergabe

Auf dieser Seite können Sie die Nachlässe vergeben und, falls notwendig, einen eventuellen Underwriting-Zuschlag eingeben
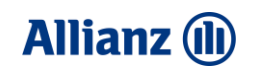

**3**

### Fahrzeugliste enthält eine Reihe weiterer Informationen.

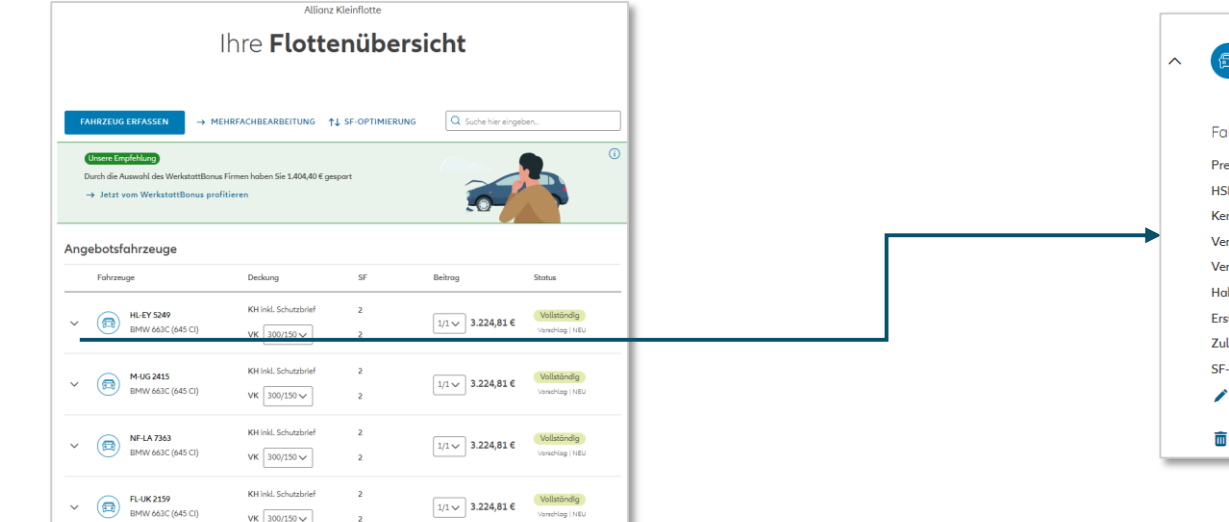

- Übersicht Ihrer erfassten Fahrzeuge
- Nachbearbeitungsmöglichkeiten innerhalb der Liste (z.B. Zahlungsperiode)
- Button "Mehrfachbearbeitung", mit dieser Funktion kann z.B. die Zahlungsweise oder SB für alle Angebotsfahrzeuge angepasst werden

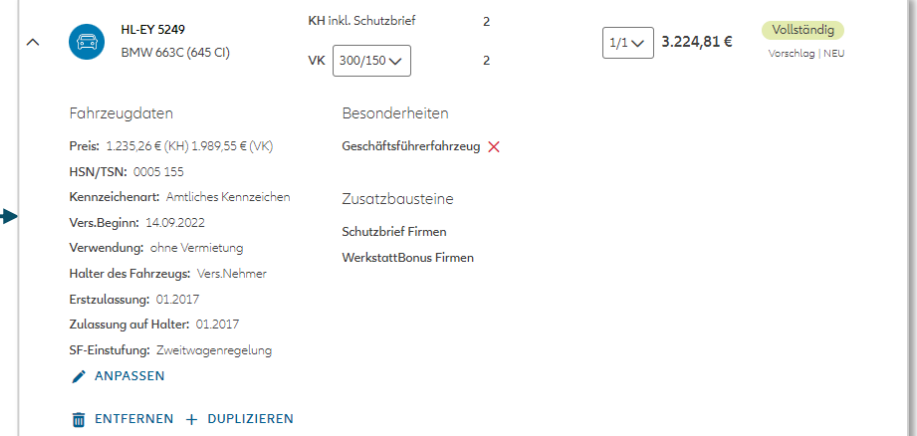

### Fahrzeugübersicht Detailansicht Fahrzeug

- Klick auf Pfeil oder Icon öffnet die Detailansicht der Fahrzeuge
- Detailansicht beinhaltet alle bisher erfassten Daten zum Fahrzeug, sowie weitere Funktionen wie anpassen, entfernen oder duplizieren

## Aufbau Fahrzeugliste bei Bestand.

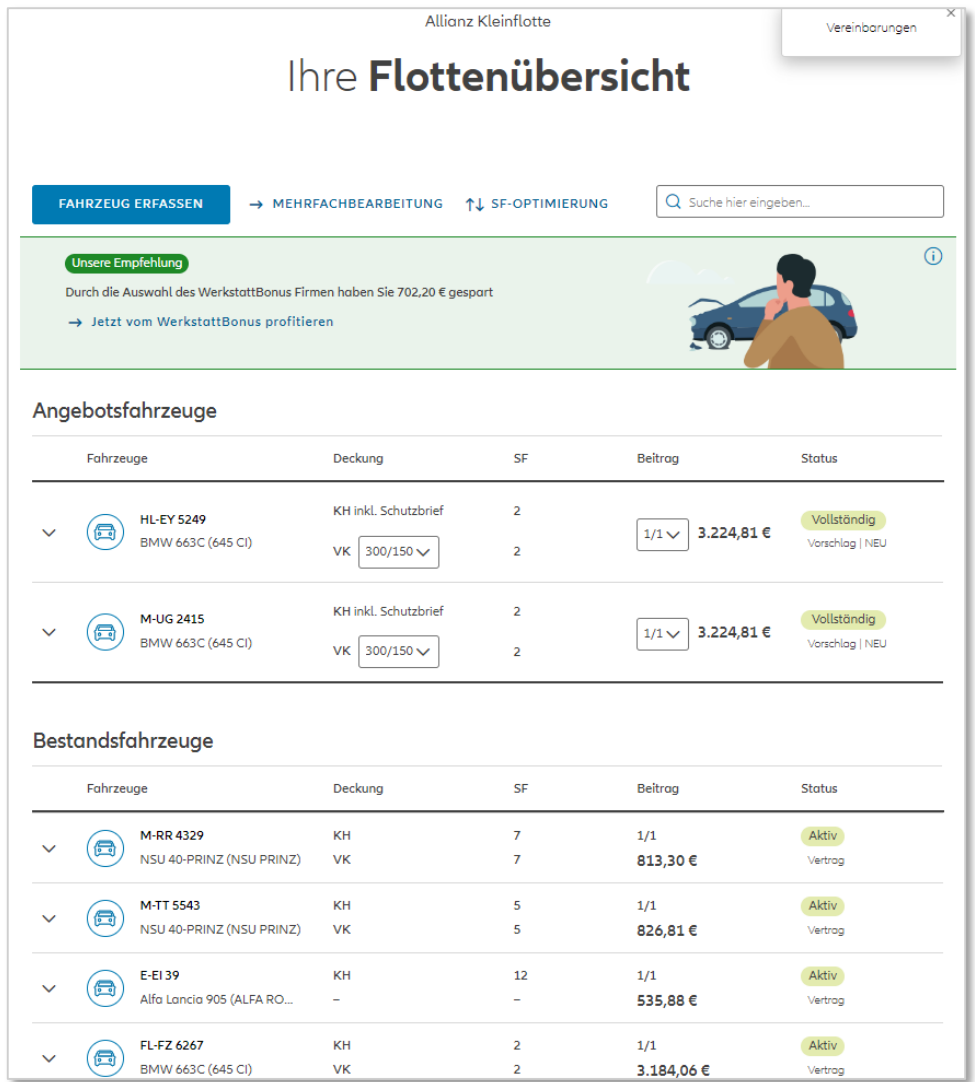

### Übersicht Gesamtflotte

- Übersicht über Ihre Gesamtflotte
- Liste ist aufgeteilt in die Kategorien: Lebender Bestand, Angebote und stornierte Verträge
- Neu erfasste, noch nicht policierte Fahrzeuge werden in der Kategorie Angebote angezeigt
- Button "Weiter zum Antrag" wird aktiv ab einem neuen Fahrzeug

**Allianz** (11)

**3**

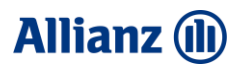

# Navigationsleiste zur Orientierung

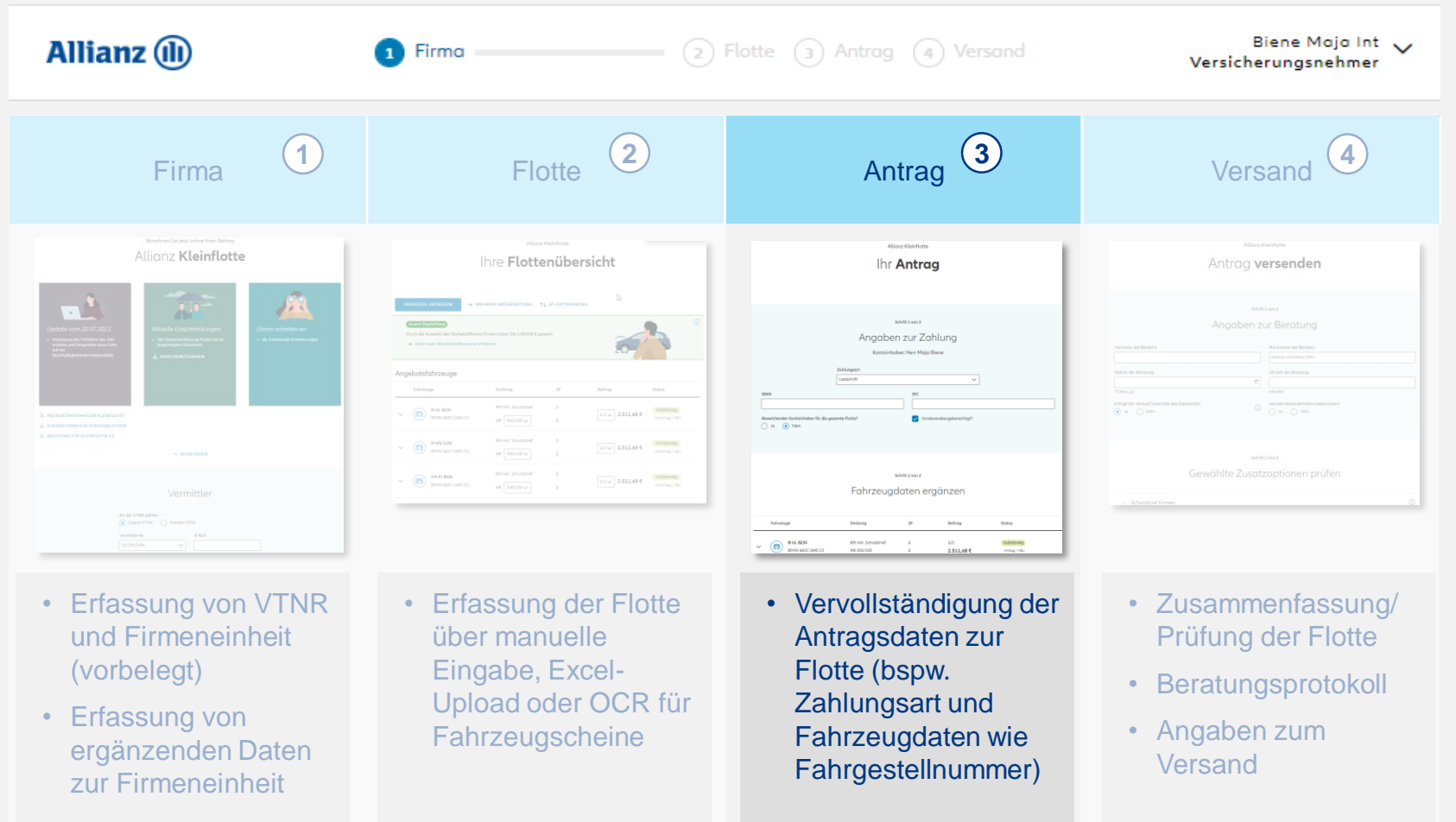

# Antrag vervollständigen.

Fahrzeug vervollständigen  $\circledcirc$ 

Fohrzeugdater

Vorversicherung

Zulassung

Halter des Fahrzeug

Zahlunasdate

Sonstige Angaber

 $-$  caracterize

 $\sim$  44446848  $\sim$ 

Engine Koreania em<br>O in - @ Net-

 $0 - 0 -$ 

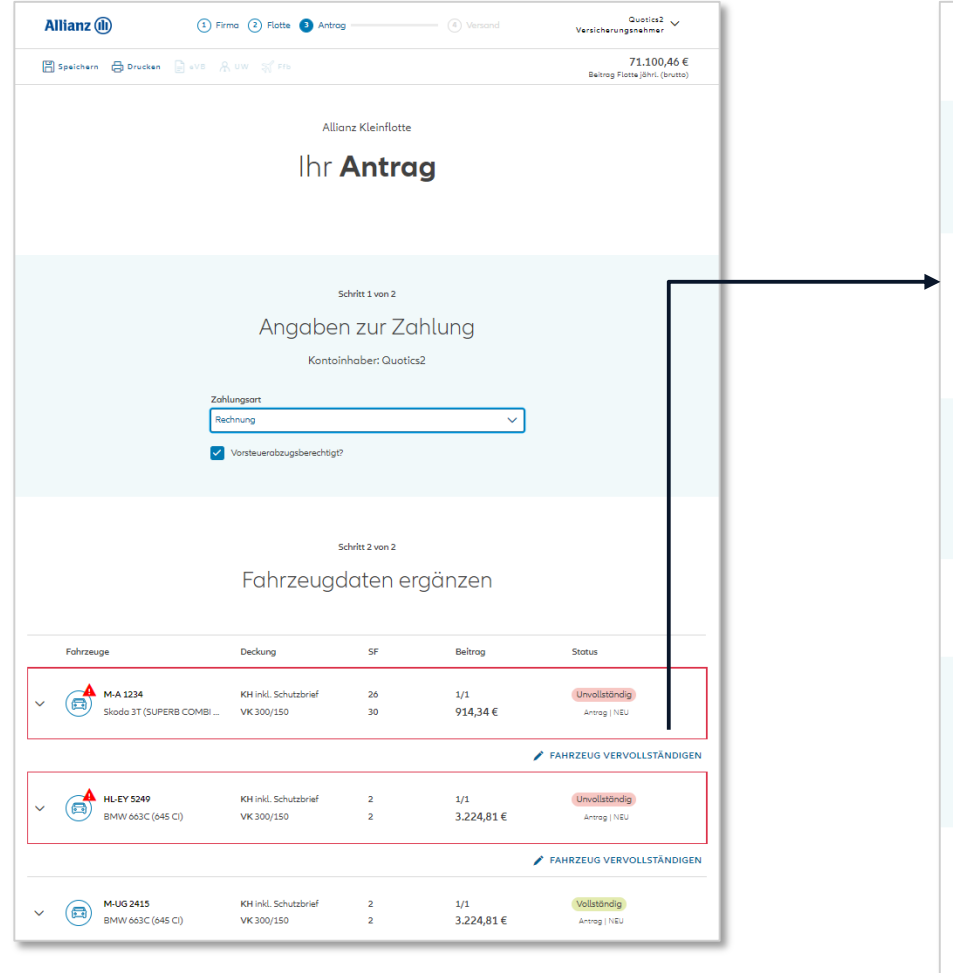

### Vertragsdetails je Fahrzeug

- Zahlungsart ist für die gesamte Flotte oder einzelne Fahrzeuge auszuwählen
- Fahrzeuge mit fehlenden Daten werden rot markiert
- Link "Fahrzeugdaten vervollständigen" öffnet einen neuen Dialog zur Dateneingabe
- Hier können individuell die einzelnen Daten ergänzt oder geändert werden, die nur für das ausgewählte Fahrzeug zutreffen (z.B. SFR vom Vorversicherer, abweichende Zahlungsart, etc.)
- Sind alle Daten eingegeben verschwindet die orange Markierung und der Status geht auf Grün
- Über die Detailansicht lassen sich die Angaben nochmals überarbeiten

### **Allianz (II)**

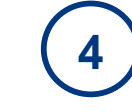

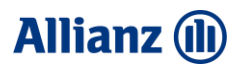

# Navigationsleiste zur Orientierung

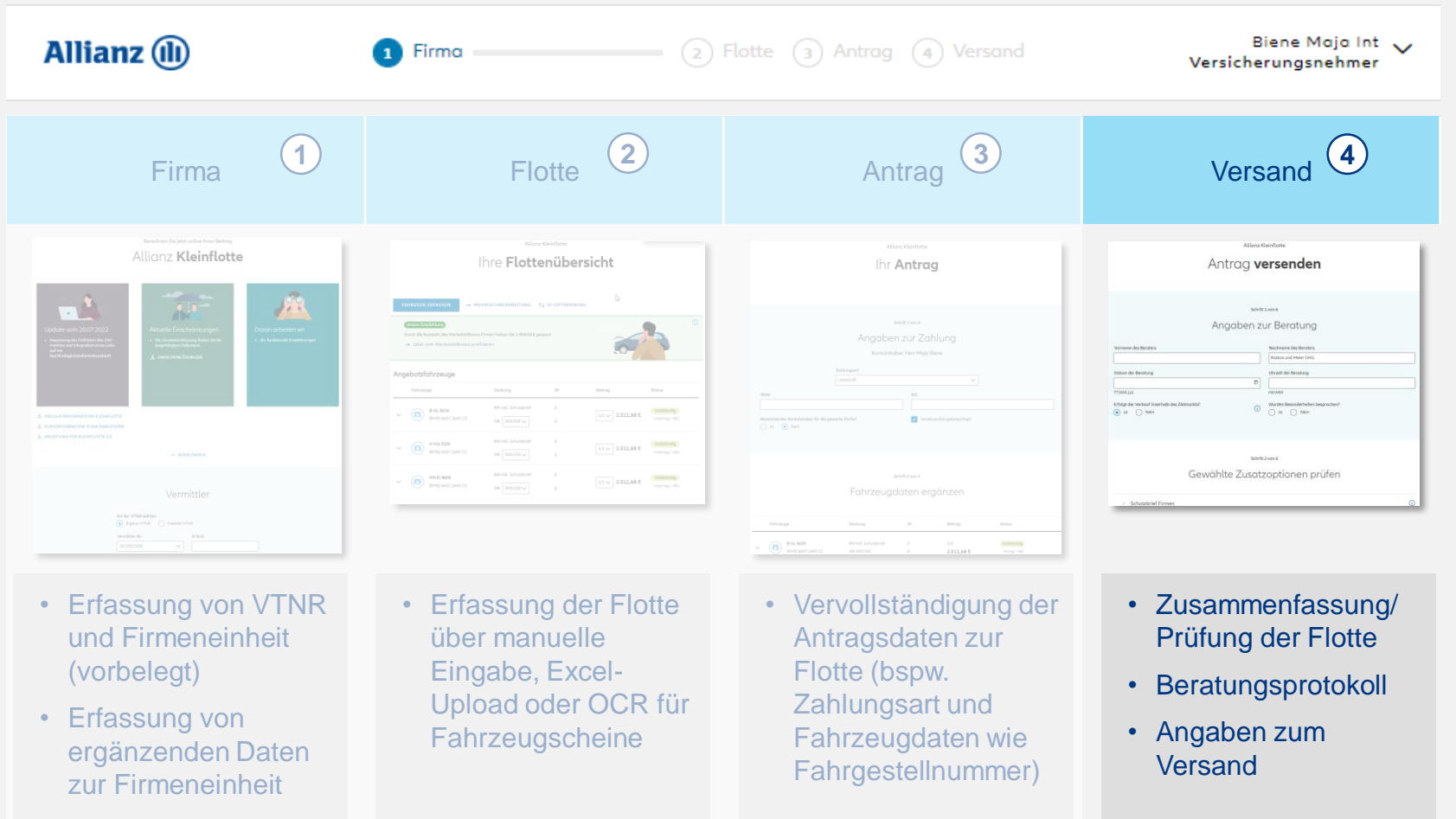

### Antrag versenden.

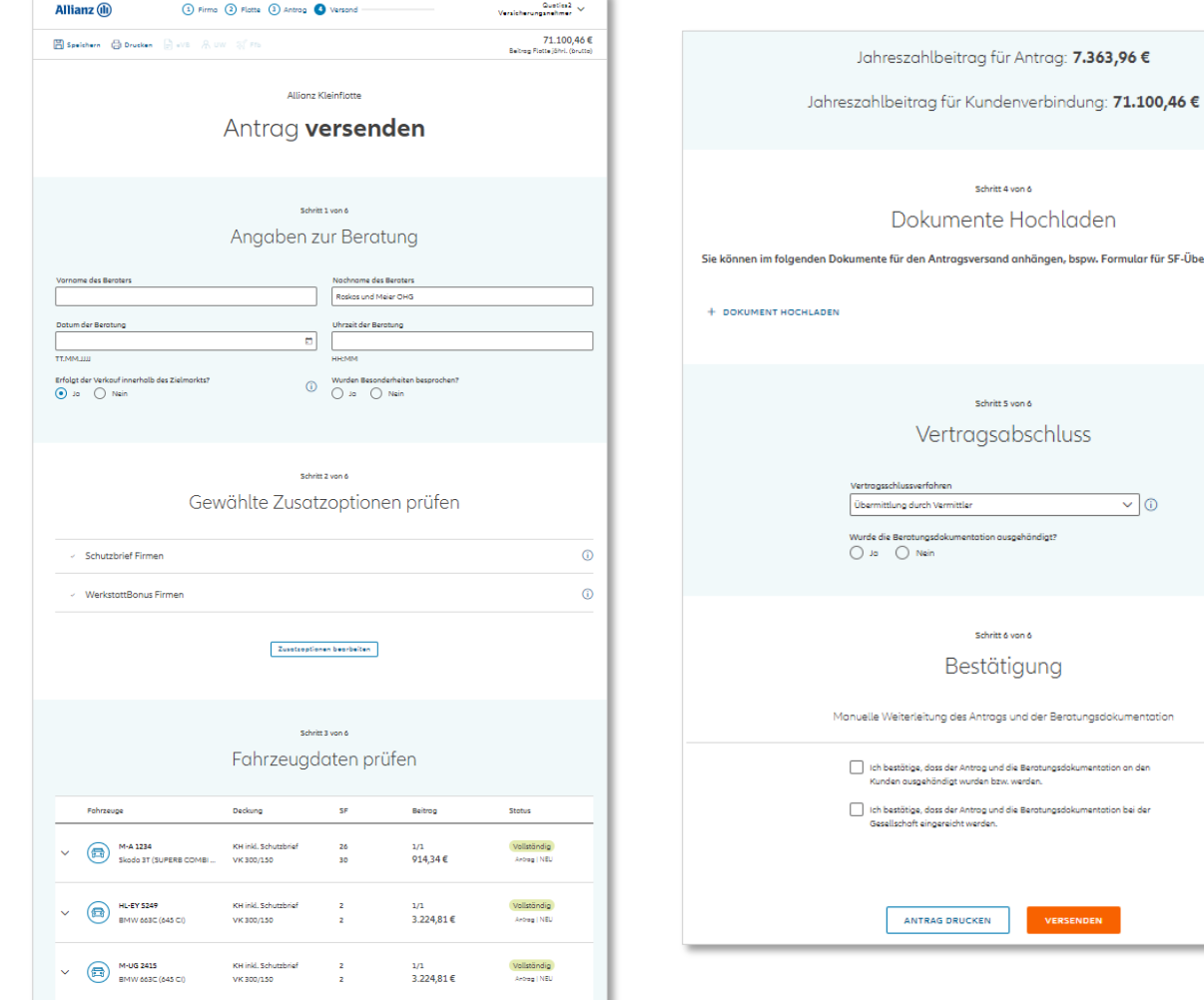

 $\vee$  0

sdokumentation an de sdokumentation bei de

### Angaben zur Beratung • Dokumentation der Beratungspflicht Zusatzoptionen / Fahrzeugdaten prüfen en, bspw. Formular für SF-Übernahme von Dritten. • Zusammenfassung der Flotte und Produktmerkmale • Detailansicht der Liste gibt nochmal die Möglichkeit eines schnellen Checks. Dokumente Hochladen • Für die Antragseinreichung notwendige Dokumente hochladen Vertragsabschluss / Bestätigung • Auswahl Vertragsschlussverfahren • Bestätigung zur Beratung • Versand des Antrags

#### **42**

**5**

**Allianz (II)** 

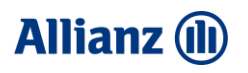

# Agent Bar mit wichtigen Grundfunktionalitäten.

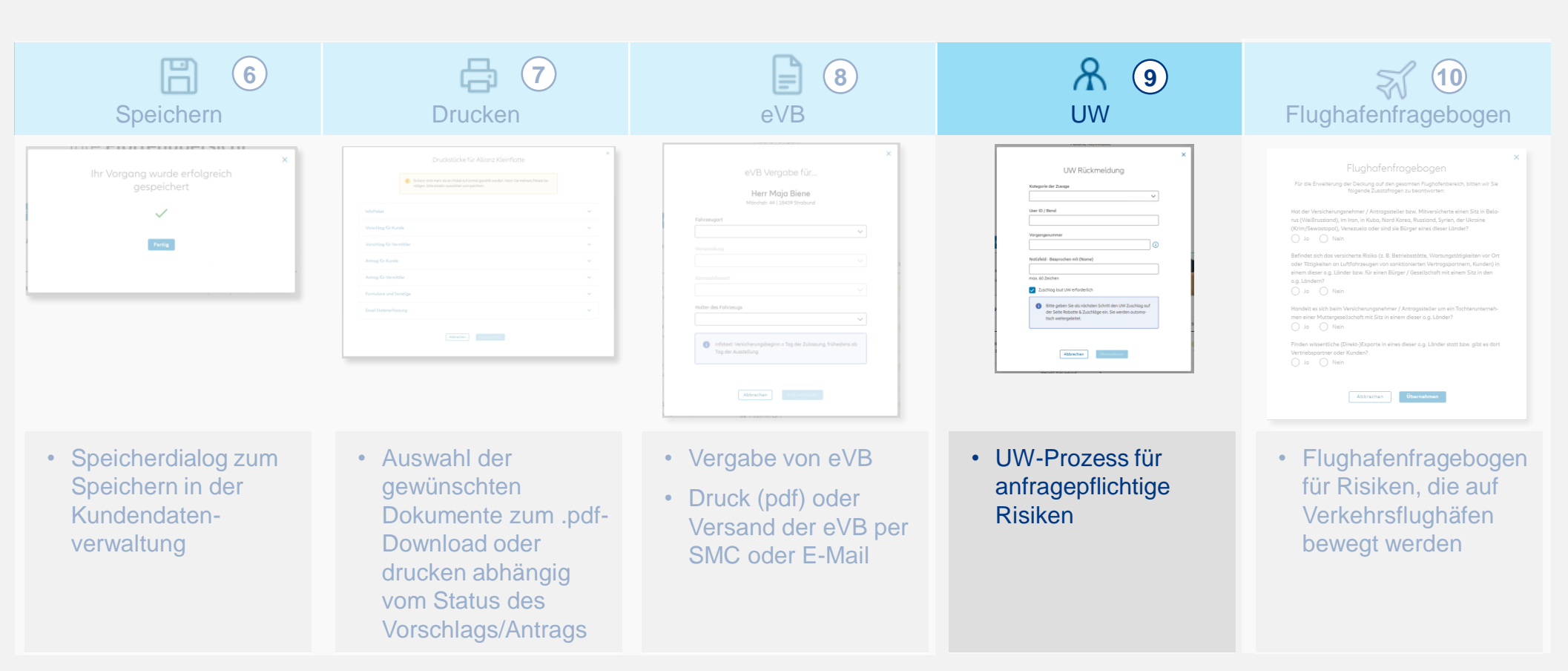

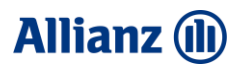

### UW-Prozess für die gesamte Flotte.

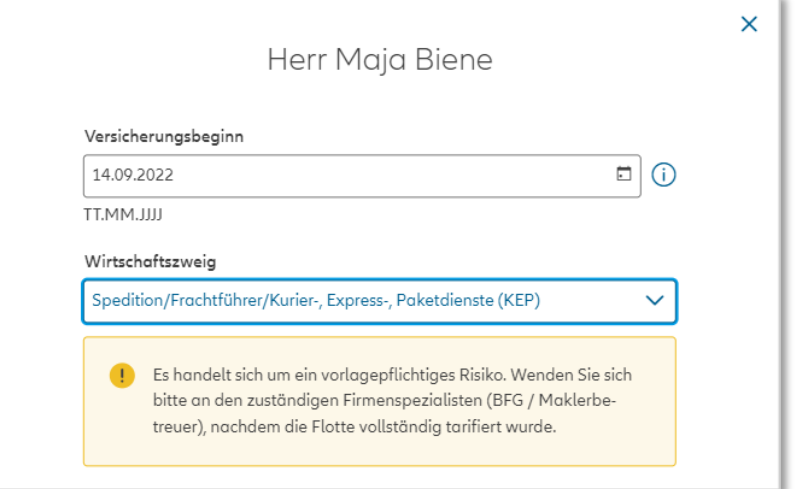

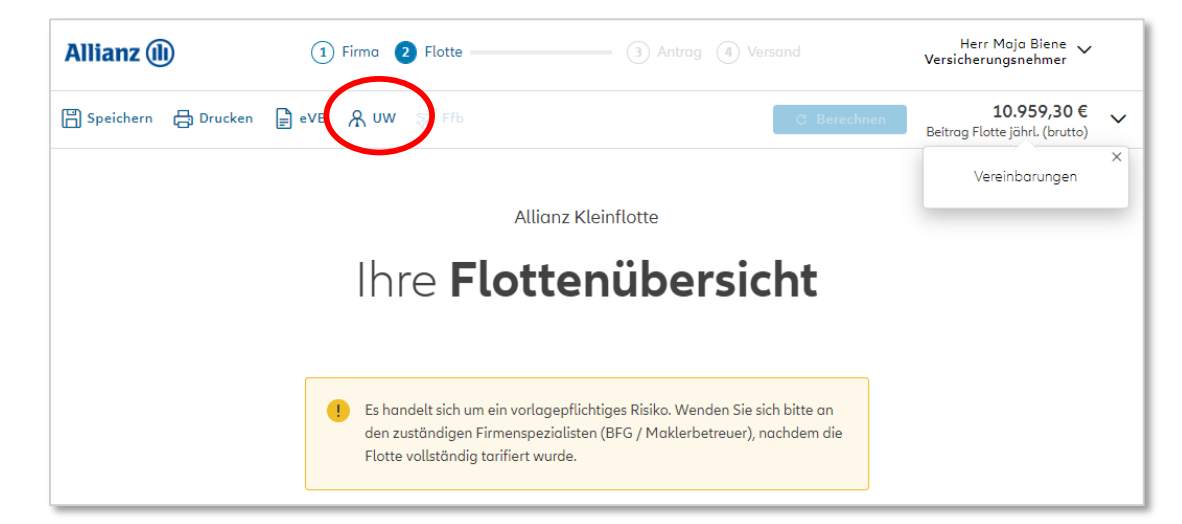

### Anfragepflichtige Risiken auf Flottenebene

• Für anfragepflichtige Risiken (Auflistung siehe ZRL) wird eine Meldung ausgegeben, so dass die Kontaktaufnahme mit dem Underwriter klar herausgestellt wird

### UW-Prozess

• Auf der Flottenübersicht wird das UW-Icon aktiv und kann angeklickt werden

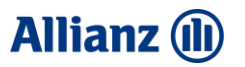

## UW-Prozess für die gesamte Flotte.

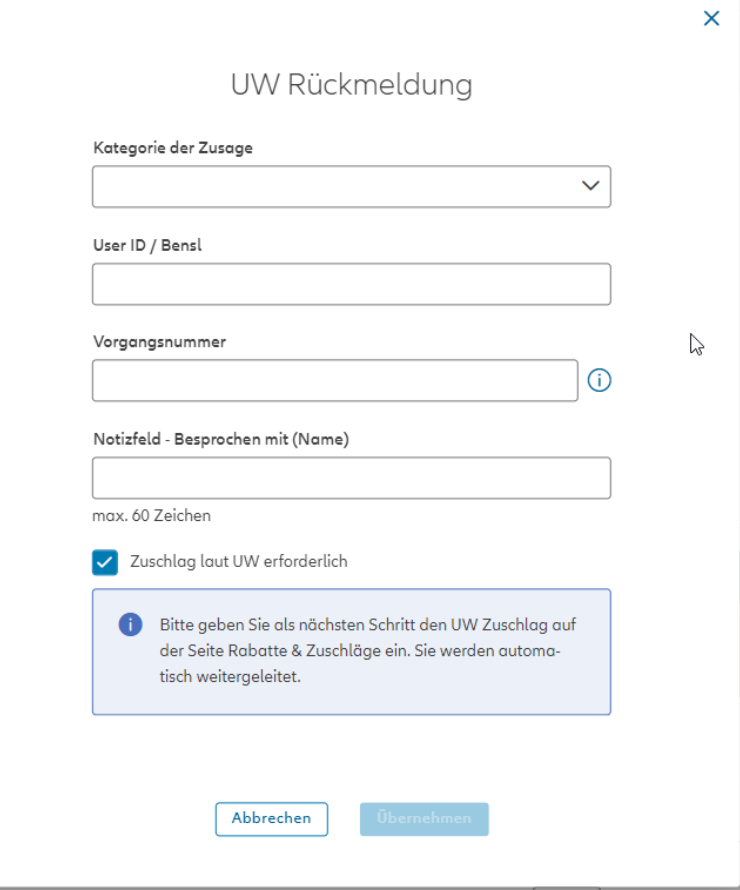

### UW Rückmeldung

- Im Modaldialog können nun die entsprechenden Informationen eingeben werden
- Im Anschluss kann die Flotte weiter bearbeitet und versendet werden

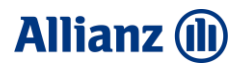

# UW-Prozess für Einzelrisiken.

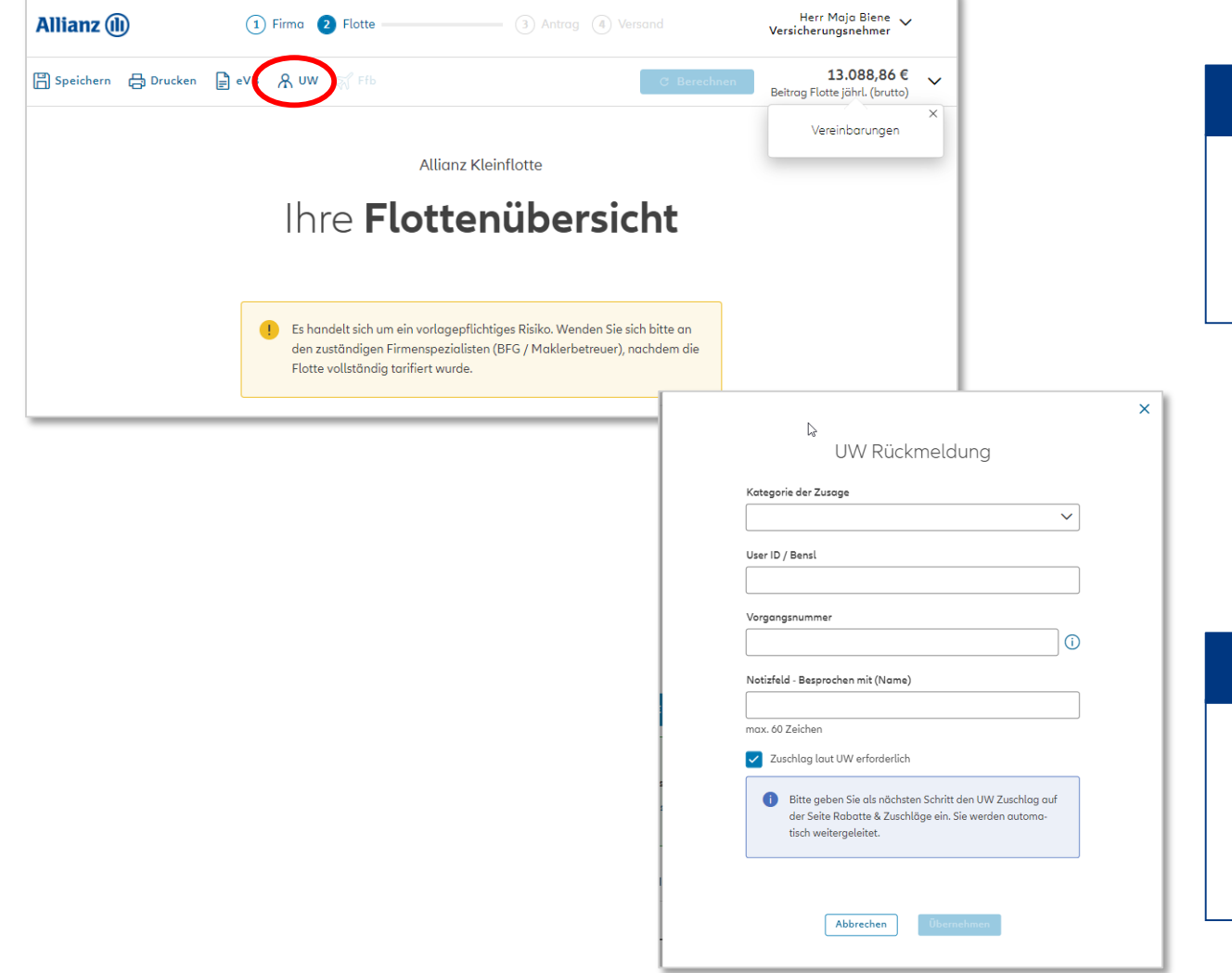

### Anfragepflichtige Einzelrisiken

• Für anfragepflichtige Einzelrisiken (Auflistung siehe ZRL) wird eine Meldung ausgegeben, so dass die Kontaktaufnahme mit dem Underwriter klar herausgestellt wird

### UW-Rückmeldung

- Im Modaldialog können nun die entsprechenden Informationen eingeben werden
- Im Anschluss kann die Flotte weiter bearbeitet und versendet werden

### **Allianz (II)**

### Dokumente hochladen.

Schritt 4 von 6

Dokumente Hochladen

Sie können im folgenden Dokumente für den Antragsversand anhängen, bspw. Formular für SF-Übernahme von Dritten.

+ DOKUMENT HOCHLADEN

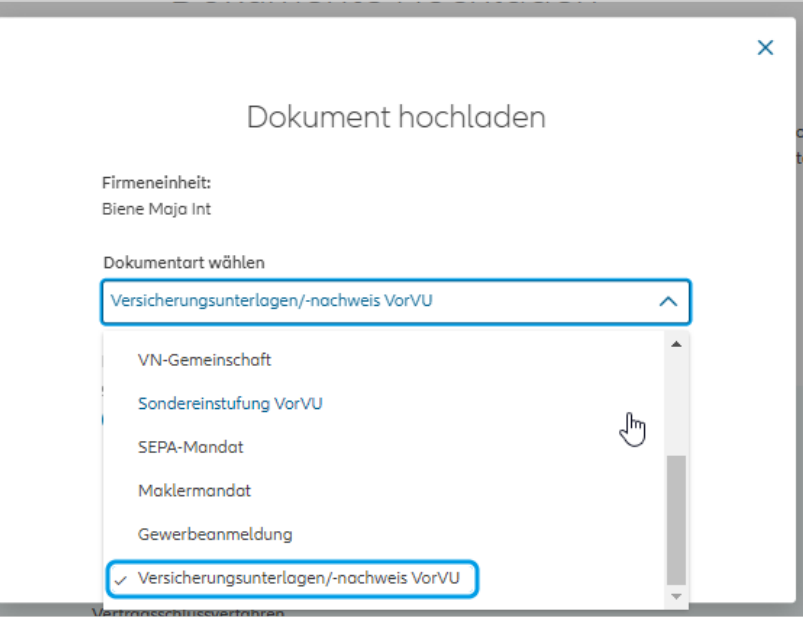

### Dokumenten-Upload

- Der Dokumentenupload auf Seite 4 bietet die Möglichkeit, Dokumente direkt im Antragsabschluss mitzugeben
- Um Dokumente zum Vorschlag hinzuzufügen, müssen Sie den Vorgang speichern
- Dokumente können mittels Drag&Drop oder Auswahldialog zum Hochladen ausgewählt werden

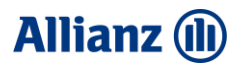

## Mehrfachbearbeitung im Neugeschäft.

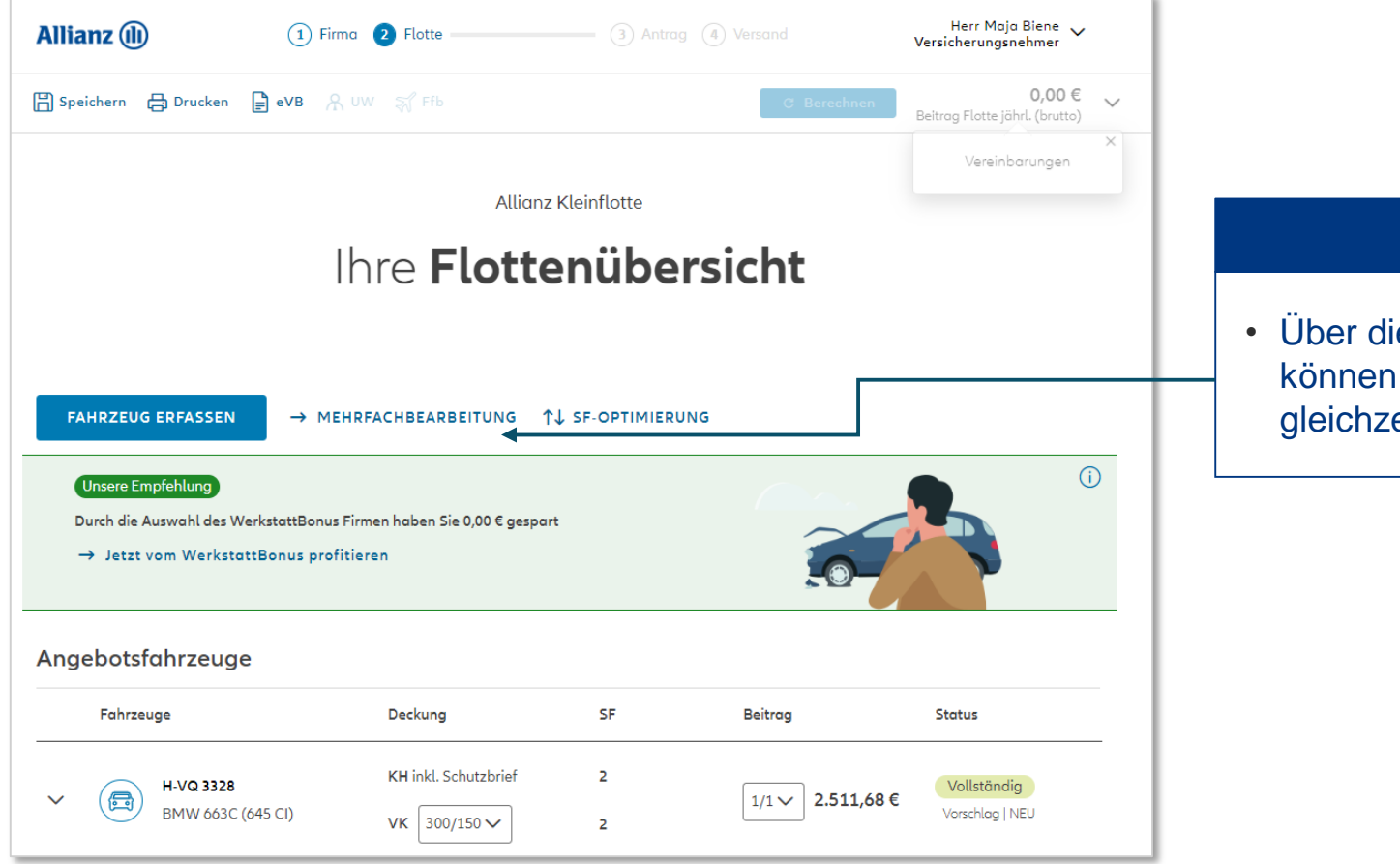

### Mehrfachbearbeitung

e Auswahl MEHRFACHBEARBEITUNG einzelne oder mehrere Fahrzeuge eitig geändert werden.

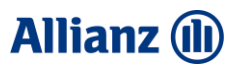

# Mehrfachbearbeitung im Neugeschäft.

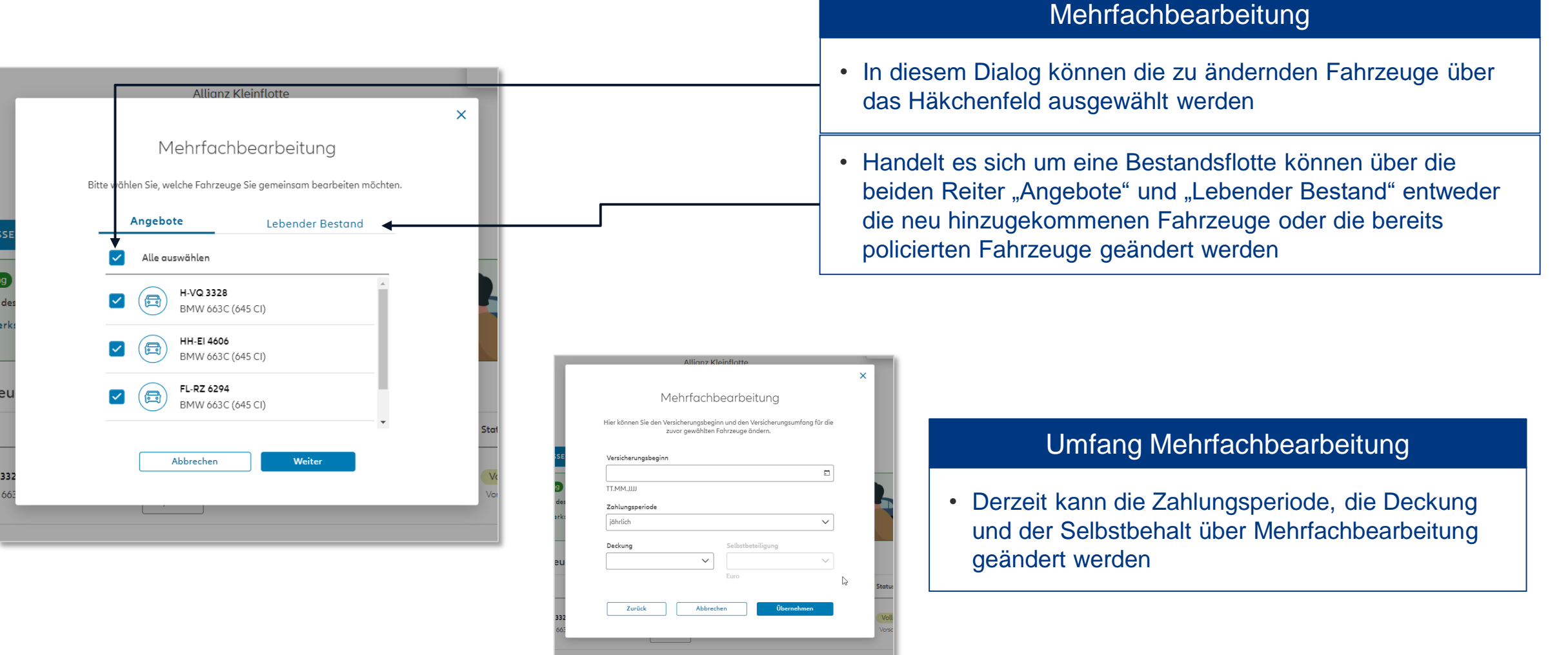

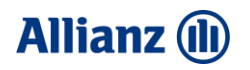

# Neuanlage einer weiteren Firmeneinheit.

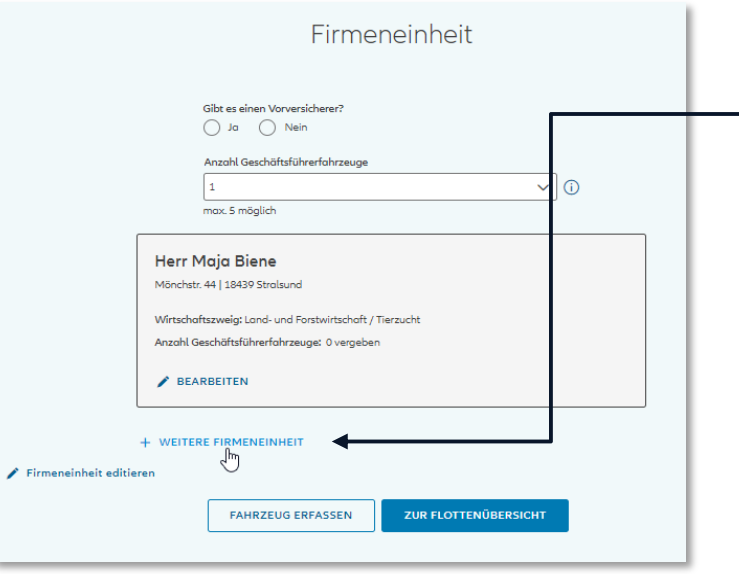

#### Anlage weitere Firmeneinheit

• Wenn Sie eine weitere Firmeneinheit (FE) für ein verbundenes Unternehmen hinzufügen wollen, dann klicken Sie auf der Seite "Firma" auf "weitere Firmeneinheit".

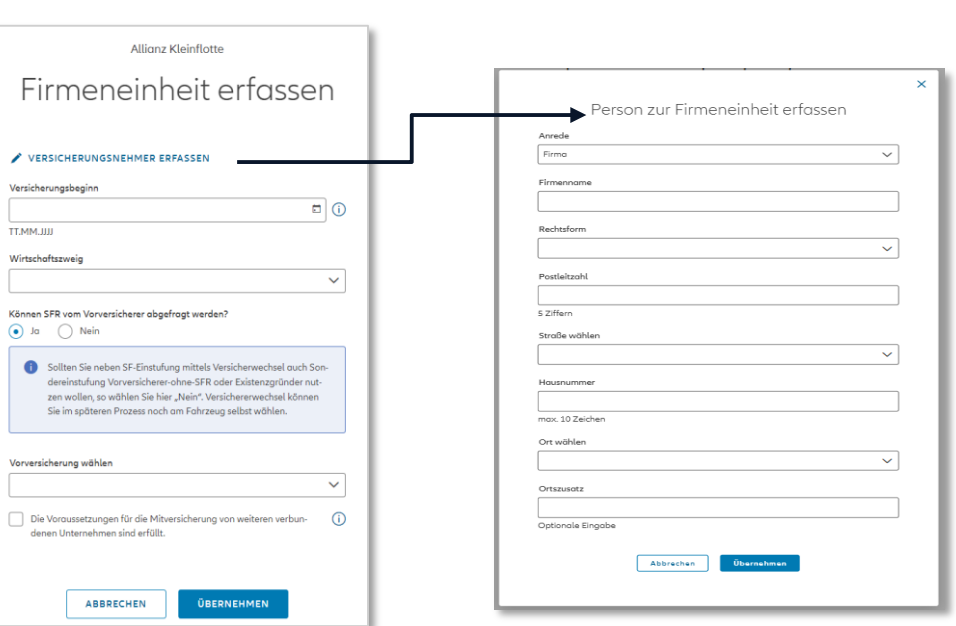

### Daten Firmeneinheit

- Es öffnet sich die Maske zur Eingabe der Firmeneinheit
- Nach Klick auf "Versicherungsnehmer erfassen" öffnet sich der Personen-Dialog
- Hier muss der vollständige Name und die vollständige Adresse des verbundenen Unternehmens (FE) eingefügt werden.
- Anschließend mit "übernehmen" bestätigen.

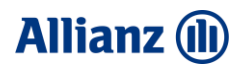

# Neuanlage einer weiteren Firmeneinheit.

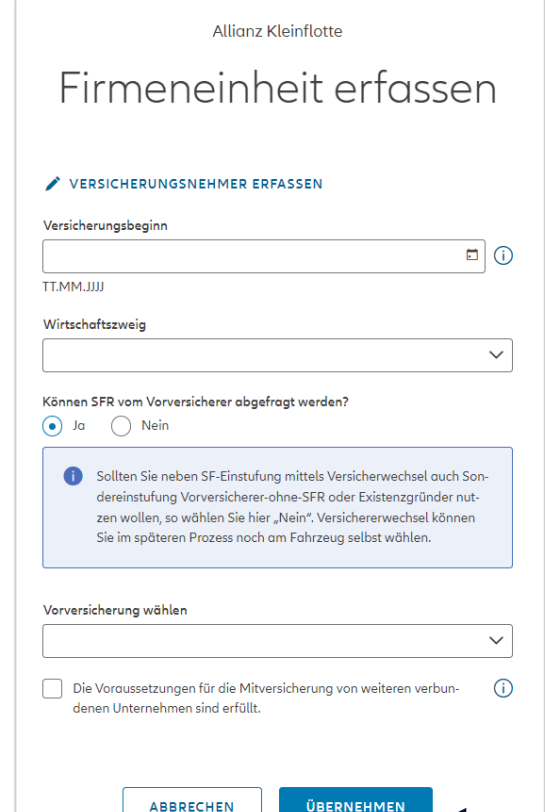

### Daten Firmeneinheit

- Bitte geben Sie den gewünschten Versicherungsbeginn, sowie den Wirtschaftszweig ein
- Mittels einer Checkbox muss die Einhaltung der Vorgaben bezüglich der Mitversicherung weiterer verbundener Unternehmen bestätigt werden
- Die detaillierten Voraussetzungen können beim Klick auf den I-Button noch einmal nachgelesen werden
- Mit der Bestätigung entfällt die Einreichung eines zusätzlichen Formulars für verbundene Unternehmen.
- Die Anlage weiterer FE ist sowohl für natürliche Personen als auch juristische Personen möglich.
- Nach der Eingabe aller Daten mit "Übernehmen" bestätigen

a von weiteren verbun-

Der Hauptantragsteller ist für weitere Firmeneinheiten zum Abschluss dieses Vertrages sowie zur Abgabe und Entgegennahme sämtlicher in Zusammenhang stehender Erklärungen bevollmächtigt. Unter Firmeneinheiten werden Tochter- und Beteiligungsgesellschaften gefasst, bei denen der Antragsteller bei Vertraasabschluss direkt oder indirekt mindestens 50 % der Anteile oder mindestens 50 % der Stimmrechte hält. Wir sind berechtigt, vom Antragsteller den Nachweis der Beteiligung sowie der Bevollmächtigung anzufordern. Änderungen sind unverzüglich anzuzeigen.

### **Allianz (II)**

# Neuanlage einer weiteren Firmeneinheit.

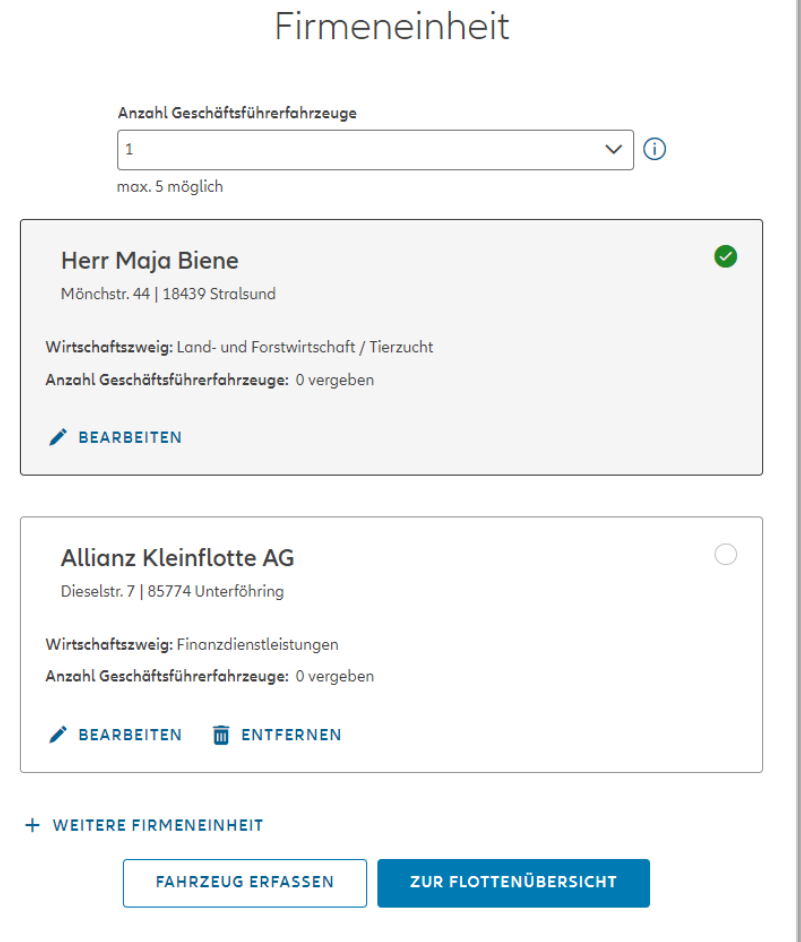

### Übersicht Firmeneinheiten

- Auf Seite "Firma" werden nun die Daten der neu angelegten Firmeneinheit angezeigt.
- Diese Schritte können beliebig oft wiederholt werden, bis die gewünschte Unternehmensstruktur abgebildet ist.

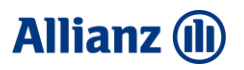

# Auswahl der verschiedenen Firmeneinheiten.

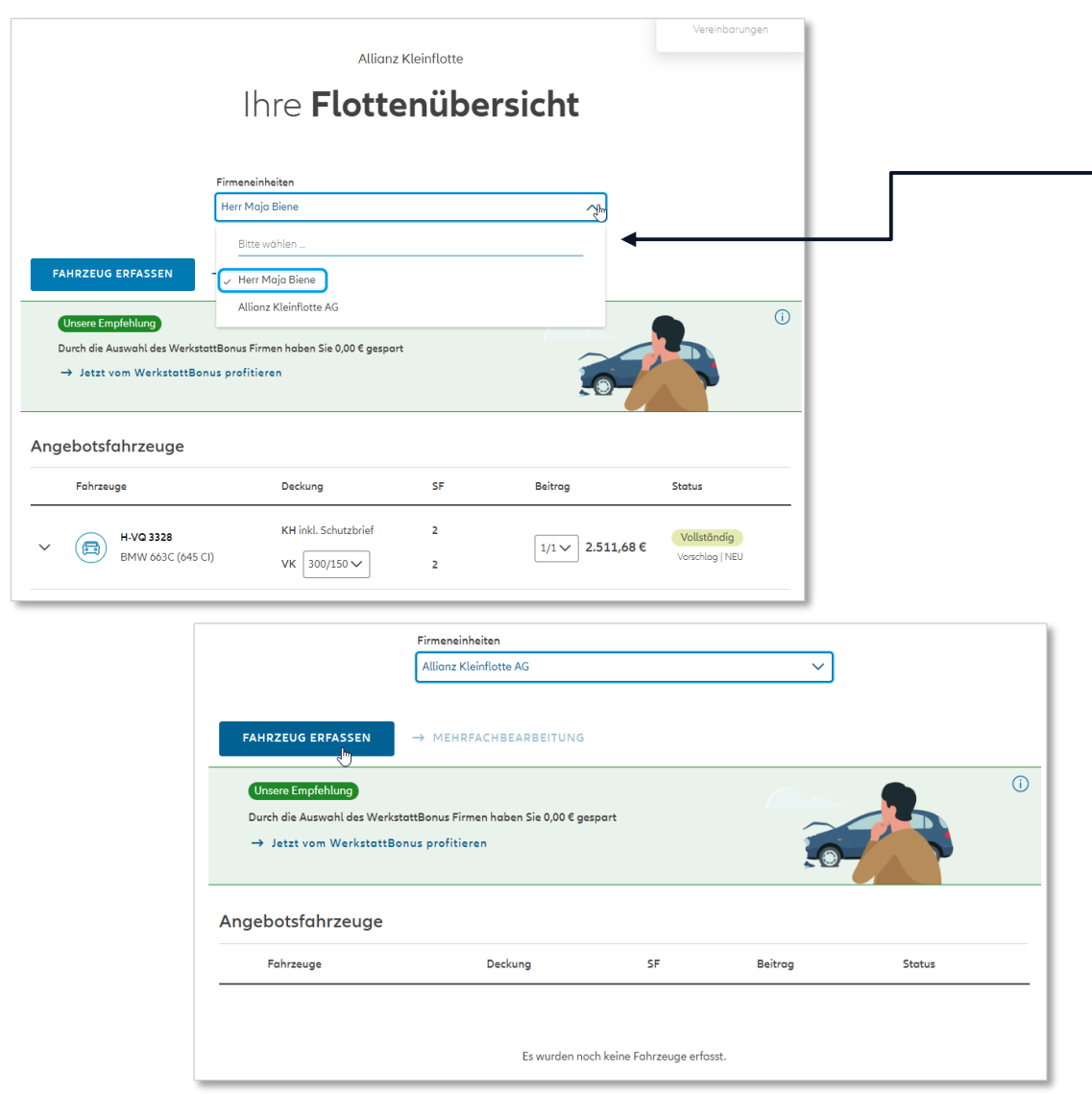

#### Auswahl Firmeneinheit

- Auf der Seite "Flotte" kann nun bei der Eingabe der Fahrzeuge zwischen den verschiedenen Firmeneinheiten ausgewählt werden.
- Jetzt können die weiteren Fahrzeuge für die neue Firmeneinheit angelegt werden
- Unter einer FE muss mindestens ein Fahrzeug angelegt werden
- Ein Verschieben von Fahrzeugen von einer Firmeneinheit in eine andere ist momentan noch nicht möglich
- Dazu ist das Fahrzeug durch Betrieb in einer FE zunächst zu stornieren und durch den Vermittler, nach Anlage der neuen FE, über einen "Besitzwechsel" wieder in Zugang zu bringen.

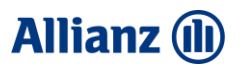

# Übersicht versicherte Firmeneinheiten.

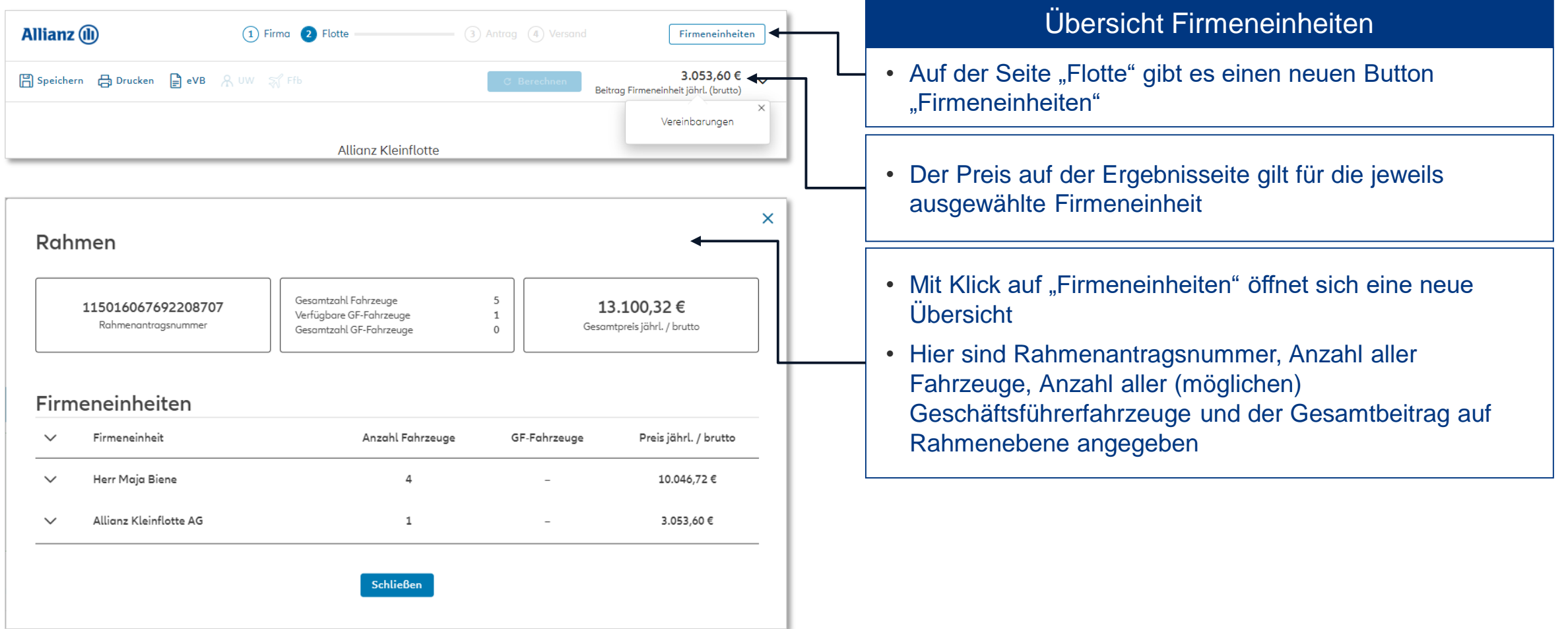

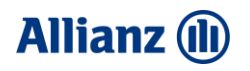

# Antragsdruck bei mehreren Firmeneinheiten.

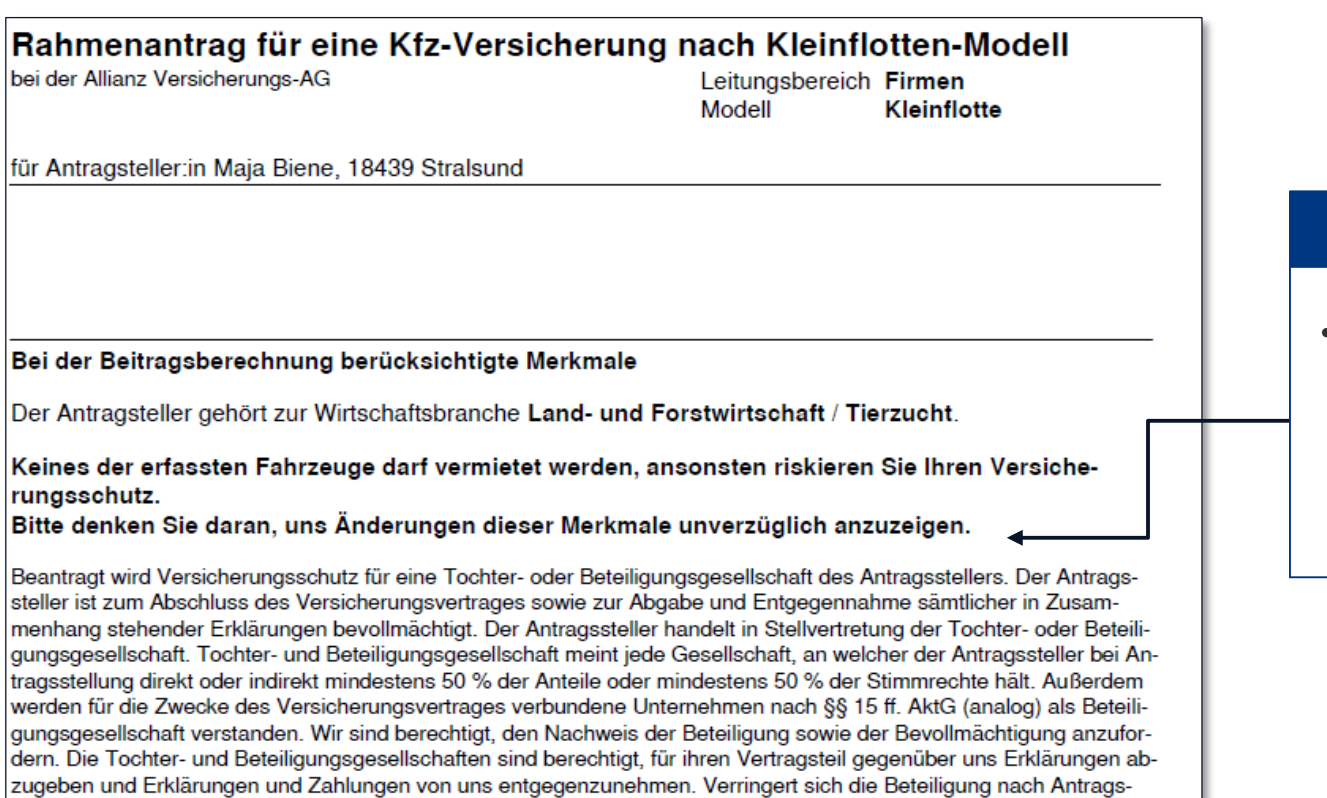

stellung unter 50 % der Anteile oder der Stimmrechte, oder fällt die Voraussetzung für ein verbundenes Unternehmen

nach §§ 15 ff. AktG (analog) weg, so sind Sie verpflichtet, uns dies unverzüglich anzuzeigen.

### Antrag für mehrere Firmeneinheiten

• Die detaillierten Voraussetzungen für die Versicherung eines verbundenen Unternehmens bzw. einer weiteren FE werden zusätzlich auch noch einmal in den Antragsdokumenten zur Transparenz gegenüber dem VN aufgelistet

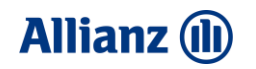

### Einlesefunktion – OCR für Fahrzeugscheine.

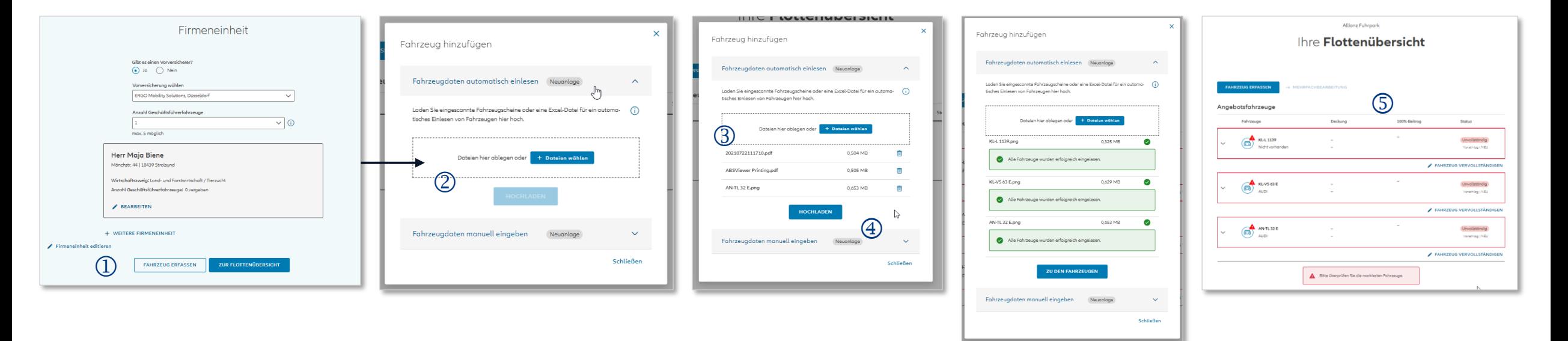

### Übersicht Funktion Fahrzeugschein einlesen

- Über "Fahrzeug erfassen" ( $\mathbb D$ ) kann die Upload-Funktion ( $\mathbb Q$ ) ausgewählt werden.
- Über Drag&Drop oder über Auswahlmenü können beliebig viele Fahrzeugscheine erfasst werden (3)
- Nach Bestätigung "Hochladen" (4) werden die Daten ausgelesen und maschinell in die Antragsstrecke eingegeben
- In der Flottenübersicht (n) können die Daten (z.B. Deckung, Selbstbehalt, abw. Halter) ergänzt werden
- Auf Seite 4 (Antrag) sind die Fahrgestellnummern der Fahrzeuge bereits maschinell vorbelegt

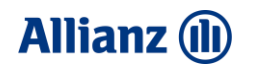

### Einlesefunktion – über Excel-Template.

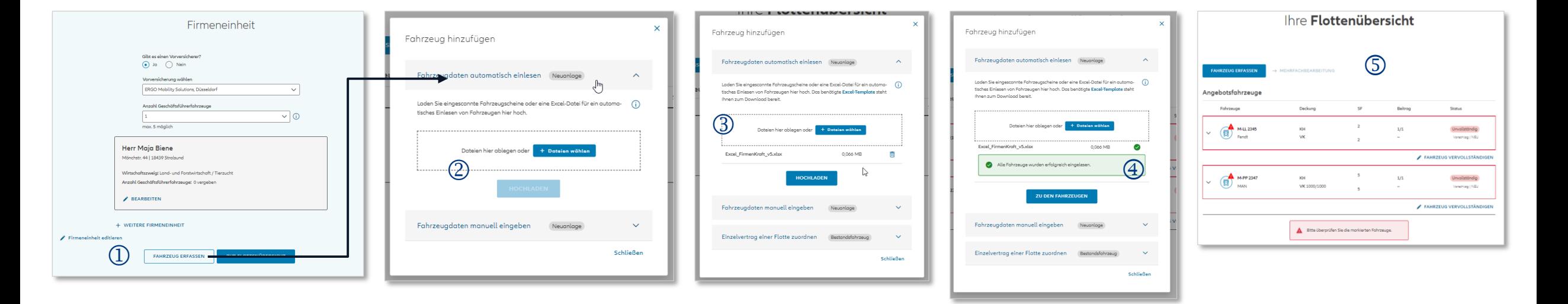

### Übersicht Funktion Excel-Upload

- Über Fahrzeug erfassen den Dialog  $(\mathbb{O})$  öffnen
- Ausgefüllte Excel-Datei mittels Dateiauswahldialog oder "Drag&Drop" ( $\textcircled{3}$ ) hochladen
- Excel-Datei einlesen lassen und Meldung über Einleseergebnis  $(\mathcal{D})$  abwarten
- Flottenübersicht öffnen und noch fehlende Daten (5) ergänzen

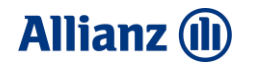

# Bestandsmanagement – Einstieg AMIS.

Allianz (ii)

### Neu/Bestand Anlage

Ein neues Fahrzeug können Sie zu einer Bestandsflotte anlegen wenn Sie aus AMIS oder AZMS zu einem Bestands-Flottenvertrag abspringen und auf Seite 2 der Antragsstrecke auf "Weiteres Fahrzeug" gehen.

Der restliche Prozess ist analog des Neugeschäfts.

**Hinweis:** Sie erkennen zum einen an der Firmeneinheit (komplett gefüllt) ob Bestand korrekt geladen wurde oder wenn auf der zweiten Seite "lebender Bestand" aufgeführt ist.

Bei einem **Neu/Bestand** wird jeweils der vorhandene VR Satz und ein eventuell vorhandene Nachlass übernommen. Es findet keine Neuberechnung o.ä. statt.

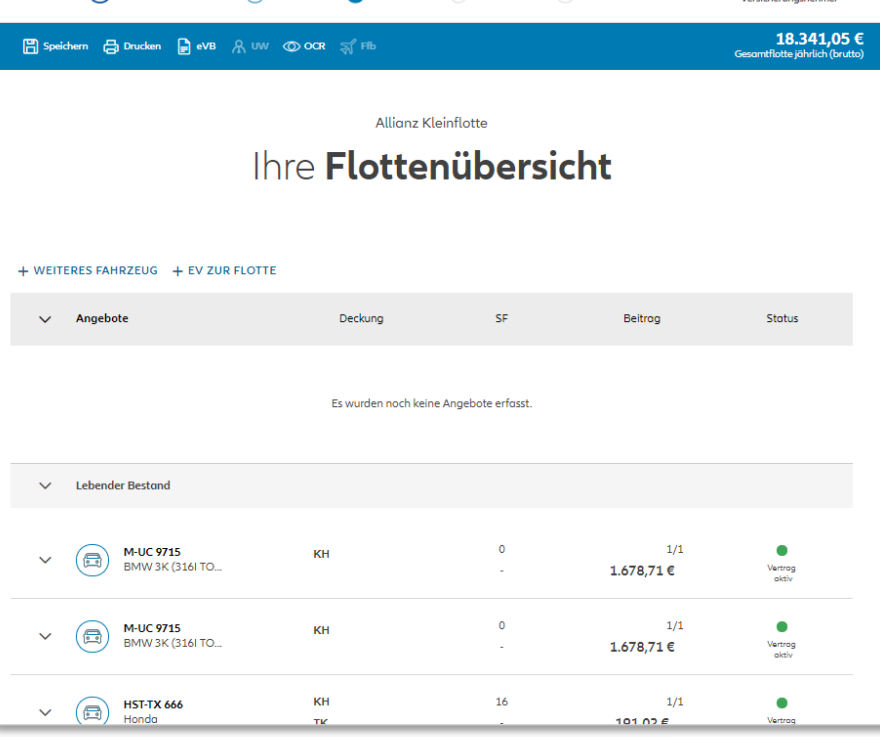

 $\Omega$  Firma  $\longrightarrow$  Plotte  $\longrightarrow$  3 Antroq  $\longrightarrow$  4 Versand

Baby jump in my car  $\vee$ 

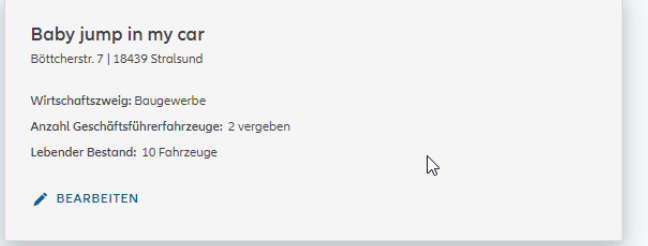

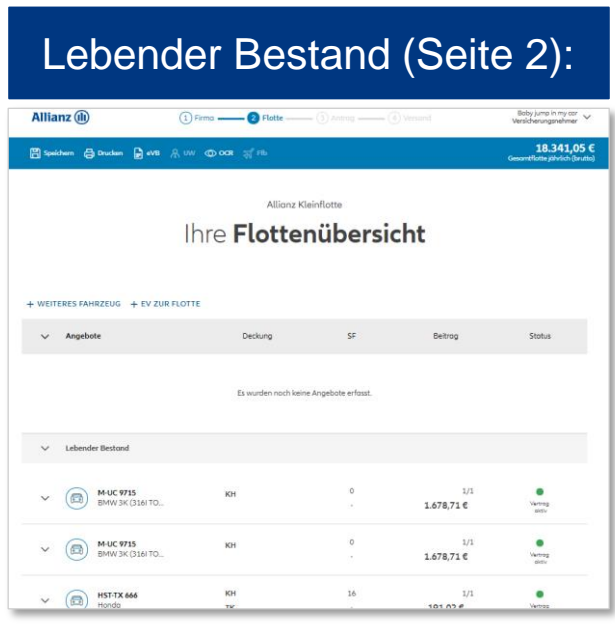

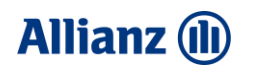

## Bestandsmanagement Fahrzeugwechsel.

### Fahrzeugwechsel

- Wenn Sie einen Fahrzeugwechsel durchführen wollen wählen Sie das zu ersetzende Fahrzeug aus und gehen Sie in die Detailansicht **1**
- Klicken Sie auf Fahrzeugwechsel **2**
- Es öffnet sich die Maske zum Fahrzeugwechsel. Es werden Daten aus Bestand vorbelegt (u.a. der gültige SFR). Sie können einen Fahrzeugwechsel innerhalb der gleichen Fahrzeugklasse durchführen oder von einer oberen Fahrzeugklasse in eine untere Fahrzeugklasse **3**

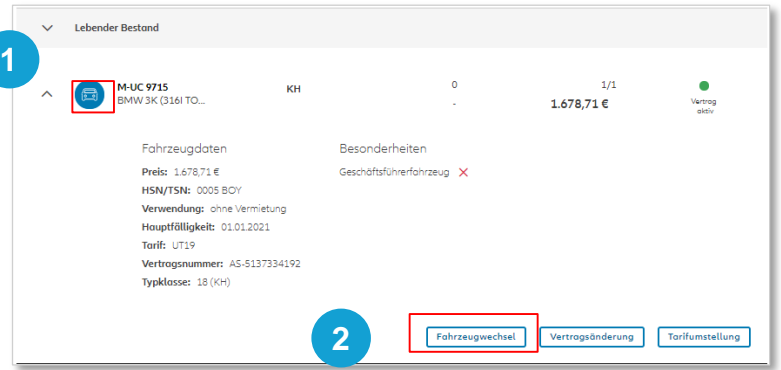

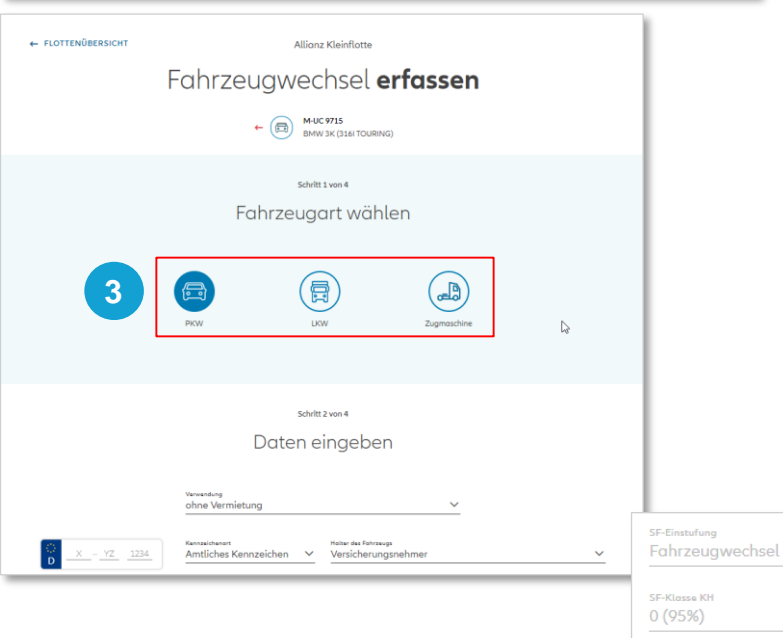

Bei einem **Fahrzeugwechsel** wird jeweils der vorhandene VR Satz und ein eventuell vorhandene Nachlass übernommen. Es findet keine Neuberechnung o.ä. statt.

 $\ddot{\phantom{0}}$ 

 $\odot$ 

 $\checkmark$ 

SF-Klasse VK  $0(65%)$ 

 $\checkmark$ 

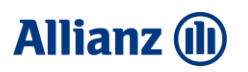

### Bestandsmanagement Fahrzeugwechsel Übernahme Fahrzeugliste.

#### Fahrzeugwechsel

- Nach der Tarifierung und Übernahme des Fahrzeugs erscheint dies als Fahrzeugwechsel in Bearbeitung in der Fahrzeugliste auf Seite 2. Das sich im Bestand befindliche Fahrzeug (zu wechselnde Fahrzeug) kann jetzt nicht weiter bearbeitet werden und ist gesperrt. **4**
- Auf der dritten Seite muss das Fahrzeug komplettiert werden **5**

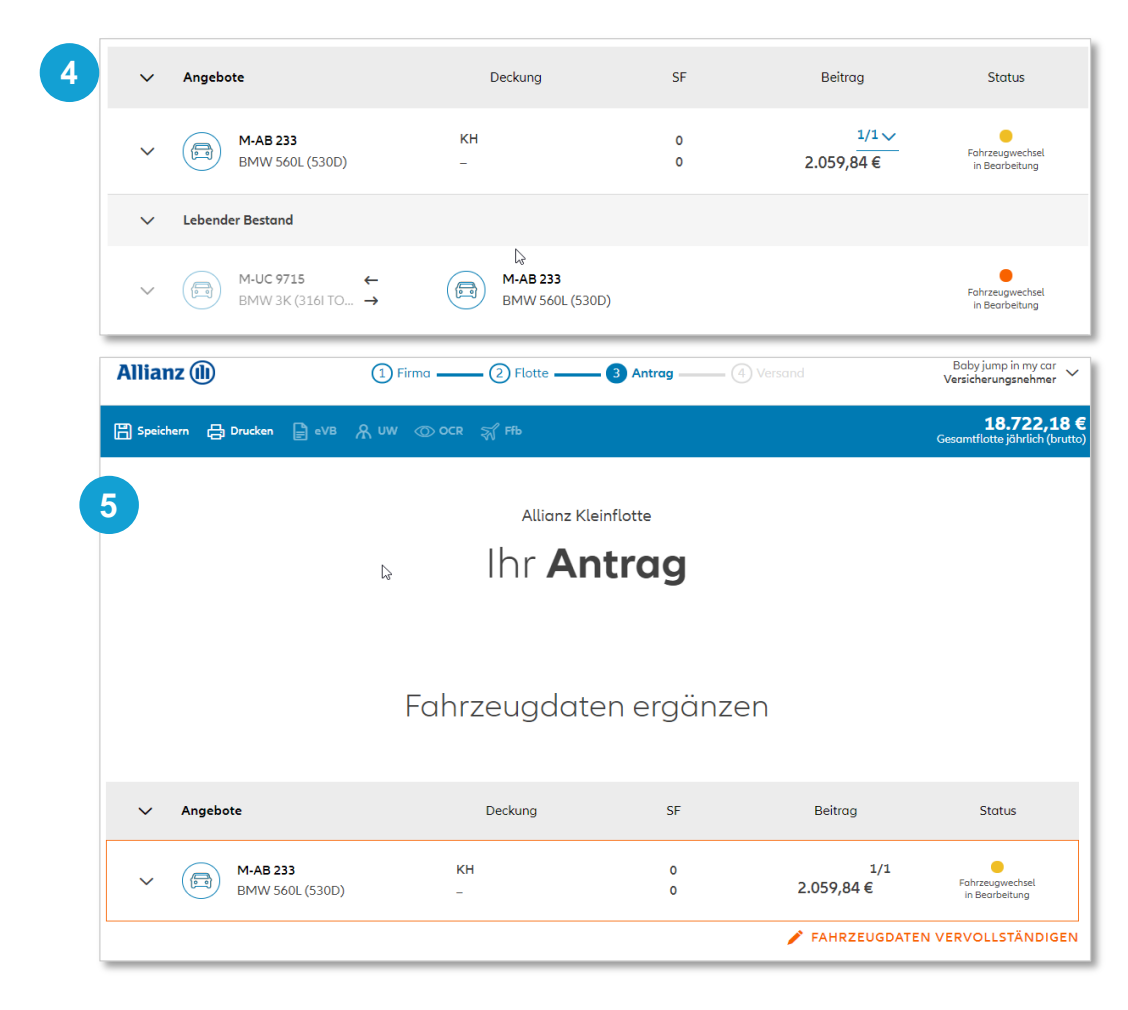

# Fahrzeugwechsel – Übersicht Fahrzeuggruppen

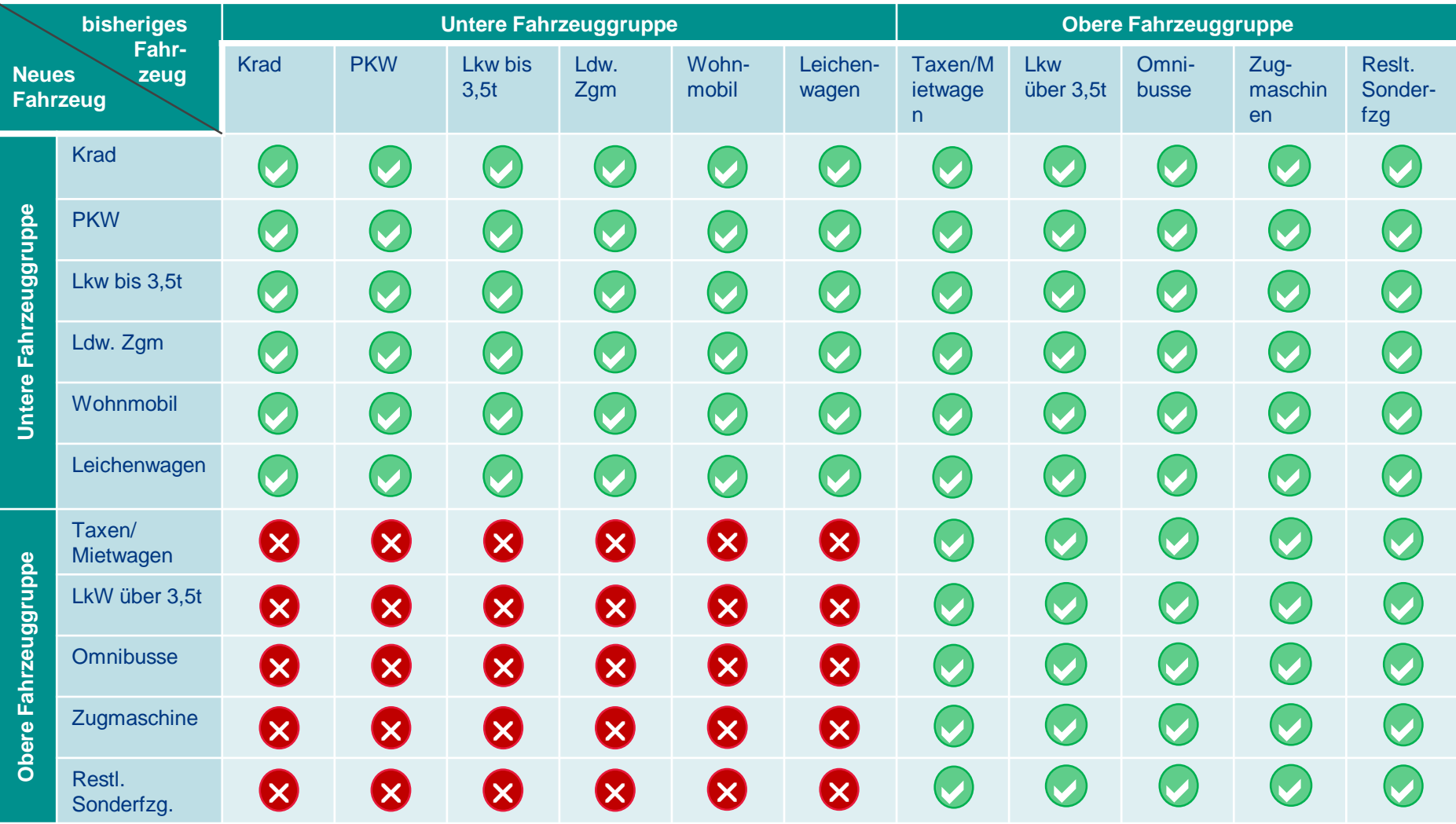

Die Übertragung eines Schadenfreiheitsrabattes aus der oberen Fahrzeuggruppe in die untere Fahrzeuggruppe ist grundsätzlich möglich. Eine Übertragung aus der unteren Fahrzeuggruppe in die obere Fahrzeuggruppe ist dagegen nicht erlaubt.

**Allianz (II)** 

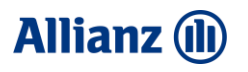

### Bestandsmanagement Fahrzeugwechsel Übernahme Fahrzeugliste.

### Fahrzeugwechsel

Während der Komplettierung ist anzugeben ob das Fahrzeug bereits abgemeldet wurde. Ist dies nicht der Fall = "Nein", oder soll das Vorfahrzeug nicht abgemeldet werden, ist der Prozess für "hinzukommendes Fahrzeug" zu durchlaufen.

Der restliche Weg zum Antragsabschluss auf Seite 4 ist angelehnt an den Neugeschäftsprozess.

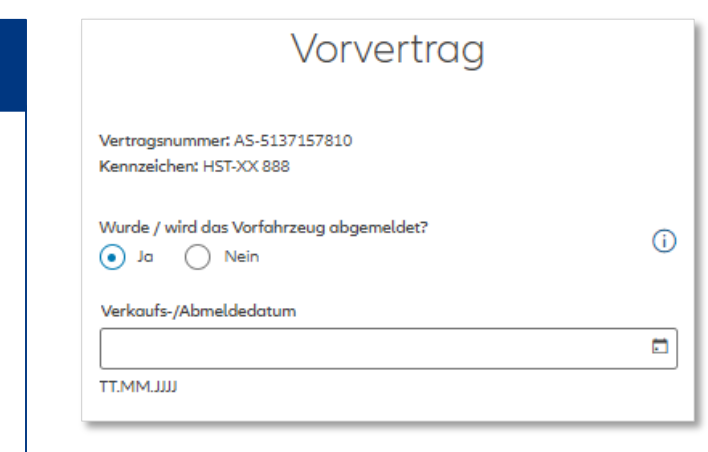

Wenn Sie einen **Fahrzeug-wechsel** bei einer Flotte durchführen wollen, die sich **noch im Antrag** befindet und erst zu einem späteren Zeitpunkt aktiv wird, nutzen Sie den folgenden Workaround:

1. Öffnen Sie die NOVA-Flotte

2. Bei Klick auf FZW, VÄ oder TU kommt erhalten Sie den Hinweis, dass keine Bestandsänderung möglich ist

#### **3. Workaround:**

Legen Sie ein **neues Fahrzeug** an und schreiben Sie eine **ID-Notiz** mit dem Hinweis, welches Fahrzeug storniert werden soll und das es sich bei dem neuen Fahrzeug um ein FZW handelt. Die korrekte VWB-anfrage wird dann durch den ID eingeleitet.

### Bestandsmanagement Vertragsänderungen.

Wenn Sie eine Vertragsänderung durchführen wollen wählen Sie das zu ändernde Fahrzeug aus und gehen Sie in die Detailansicht.

Klicken Sie auf Fahrzeugwechsel.

Es öffnet sich die Maske zur Vertragsänderung. Sie können die Änderung entweder ab Tagesdatum oder zur nächsten Hauptfälligkeit eingeben.

Es werden alle Daten aus Bestand vorbelegt. Alle Daten, die nicht geändert werden können, sind ausgegraut.

Das gilt auch für Besonderheiten und

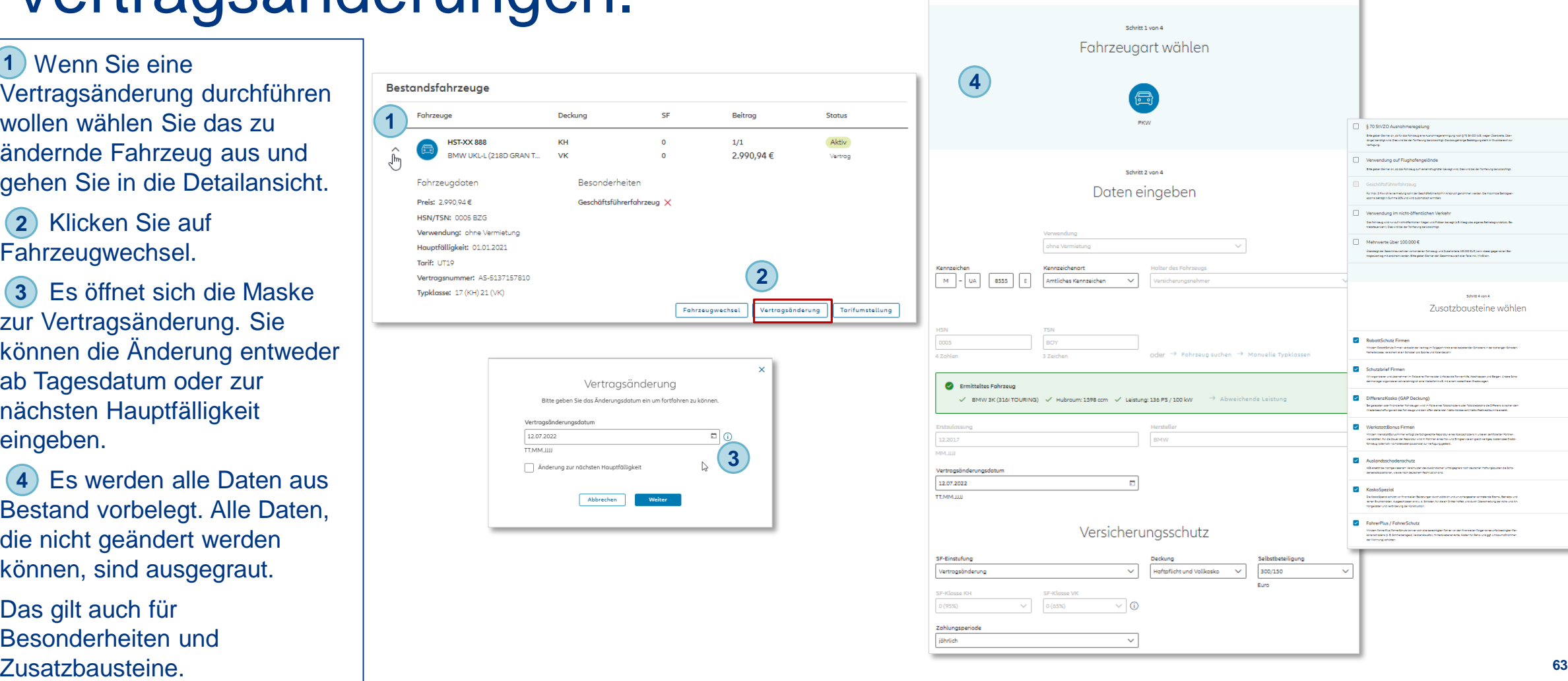

Vertragsänderung erfassen M-UA 8555 von 4 urt wählen

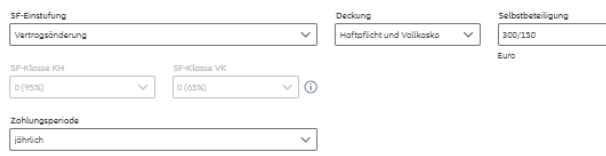

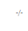

**Allianz (II)** 

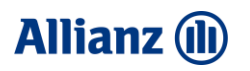

# Bestandsmanagement Tarifumstellung.

1) Wenn Sie eine Tarifumstellung durchführen wollen wählen Sie das entsprechende Fahrzeug aus und gehen Sie in die Detailansicht.

2 Klicken Sie auf Tarifumstellung.

Es öffnet sich die Maske zur Tarifumstellung. Diese kann nur zur nächsten Hauptfälligkeit im Zeitraum zwischen dem Tarifeinsatz und dem 31.01. durchgeführt werden. **3**

Es werden alle Daten aus **4** Bestand vorbelegt. Alle Daten, die nicht geändert werden können, sind ausgegraut.

Das gilt auch für Besonderheiten und Zusatzbausteine. **<sup>64</sup>**

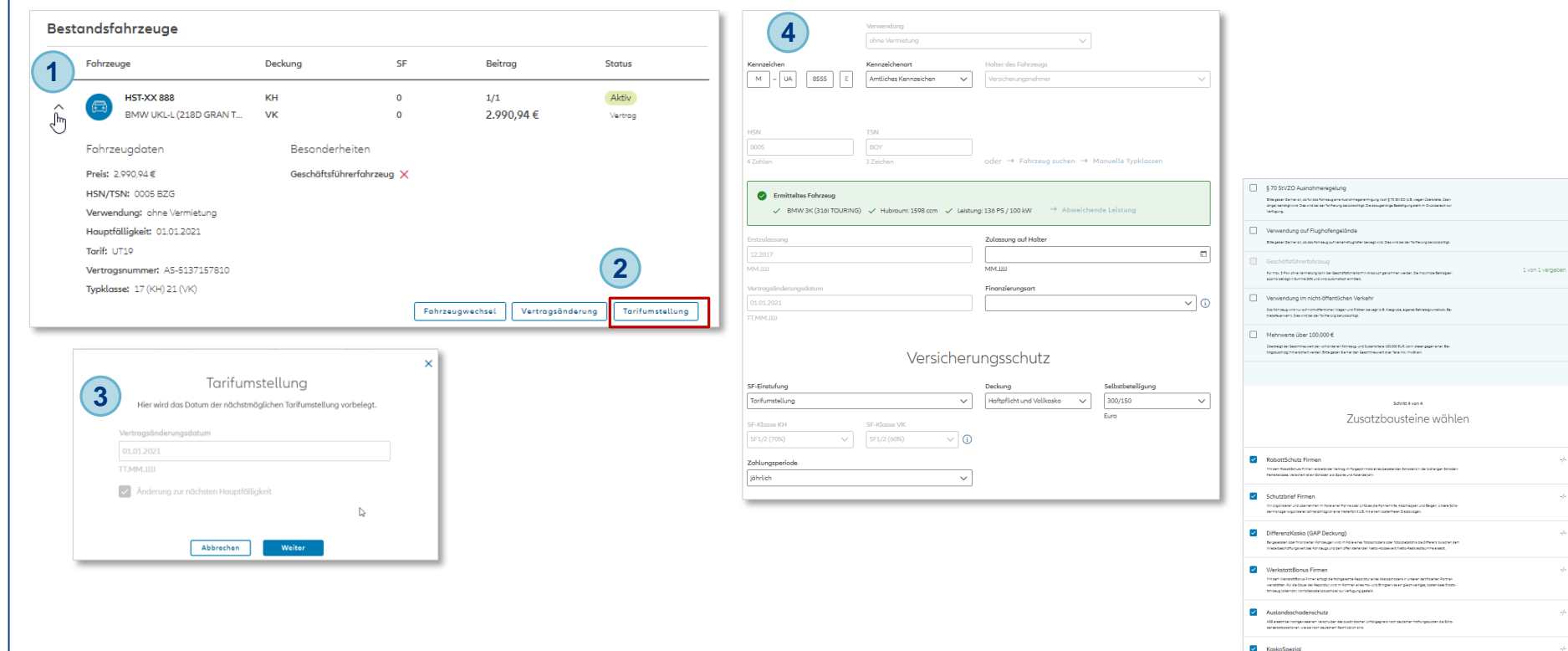

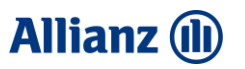

# Einzelvertrag zur Flotte.

Um einen Einzelvertrag einer Flotte **1**zuzuordnen, erfassen Sie das Fahrzeug über den Button "Fahrzeug erfassen" Das Einlesen von Einzelverträgen steht bei Neuflotten als auch Bestandsflotten zur Verfügung.

Auf dem erscheinenden Dialog **2** wählen Sie "Einzelvertrag einer Flotte zuordnen" aus.

Das Einlesen von Einzelverträgen steht bei Neuflotten als auch Bestandsflotten zur Verfügung.

Eingelesen werden nur Verträge aus FirmenEinzel oder Privat -Kraft -Verträge

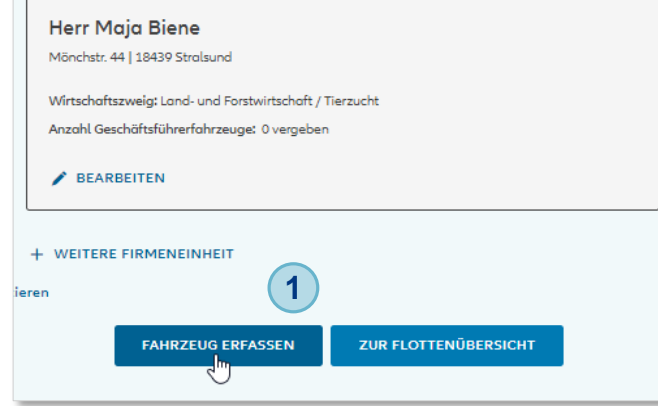

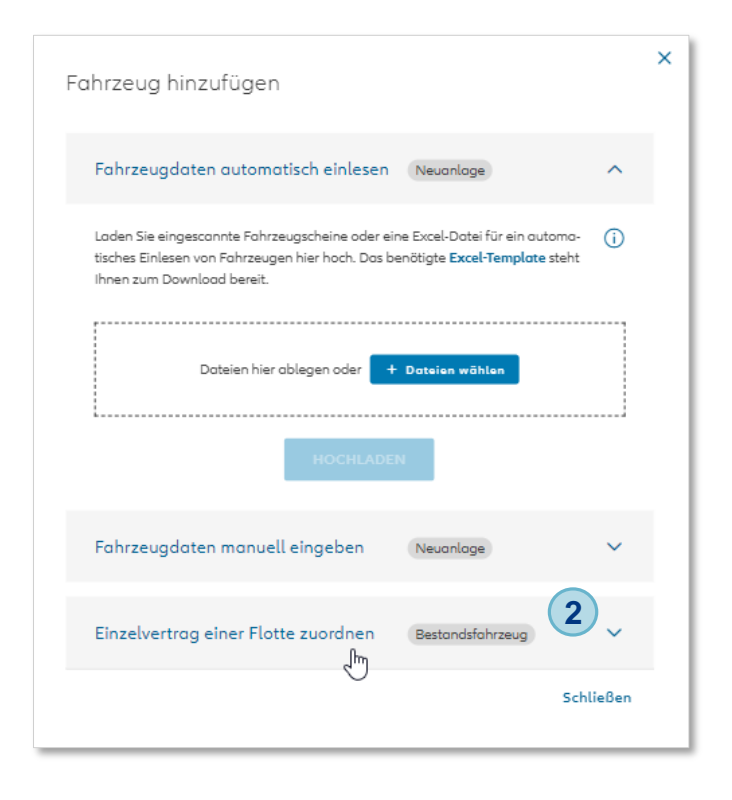

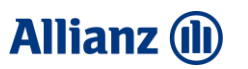

## Einzelvertrag zur Flotte.

Die entsprechende **3** Versicherungsscheinnummer ist anzugeben.

Ebenso, ob es sich gleichzeitig um **4** einen Fahrzeugwechsel handelt. Als Sub-GeVo wird in der Überschrift **5**"Produktmodellwechsel" angegeben.

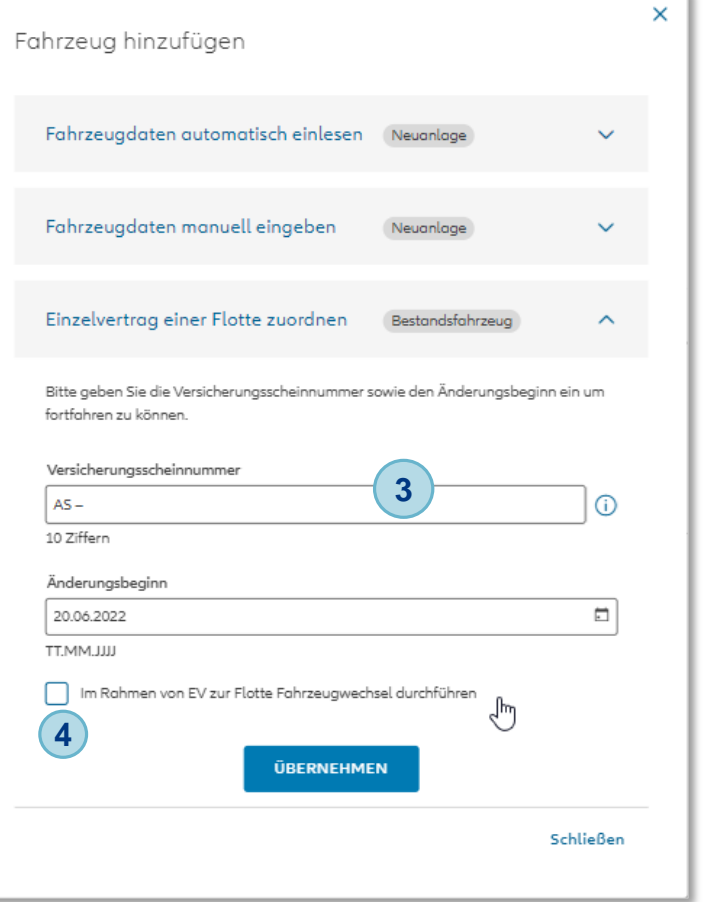

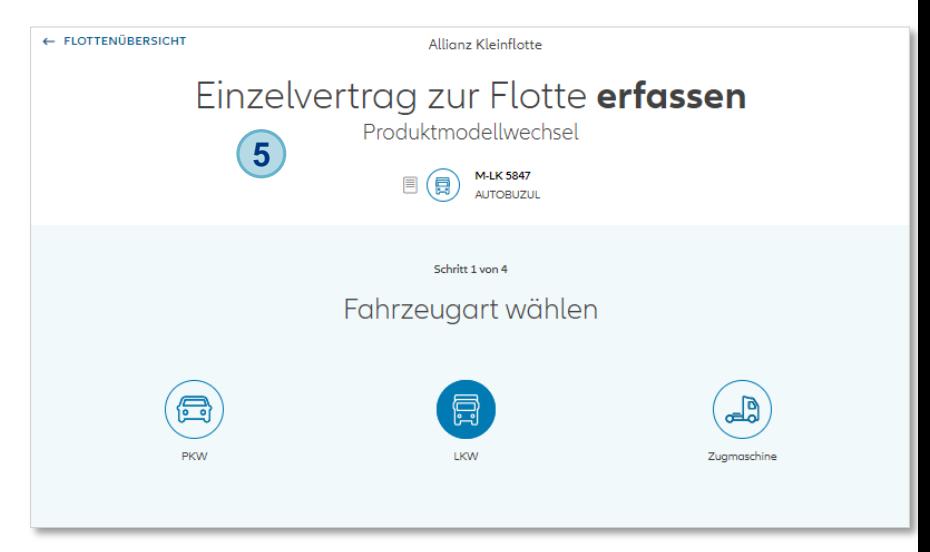

![](_page_66_Picture_1.jpeg)

### Einzelvertrag zur Flotte.

Die Vertragsdaten sind vorbelegt aus Bestand. Als SF -Einstufung wird EV zur Flotte vorbelegt und kann nicht geändert werden. 8) Nach der Eingabe aller Daten auf der Seite Flotte wird das Einzelfahrzeug wie jedes andere Angebotsfahrzeug in die Flottenübersicht aufgenommen. **76**

Dass es sich um einen Vorgang mit "EV zur Flotte" handelt, wird durch den Statustext angezeigt. **9**

![](_page_66_Picture_89.jpeg)

![](_page_66_Picture_90.jpeg)

![](_page_66_Picture_91.jpeg)

![](_page_67_Picture_1.jpeg)

## Einzelvertrag zur Flotte.

Wirksamkeit des Produktmodellwechsels

Beginn 20.06.2022 00:00 Uhr

Der Vertrag wird gemäß den Versicherungsbedingungen für Ihre Allianz Kfz-Versicherung von Nutz- und Flottenfahrzeugen verlängert.

### Vorversicherung

Für den Antragsteller bestand eine Versicherung Versicherungsschein-Nr. AS-5250743037 Amtliches Kennzeichen **M-LK 5847** 19.06.2022 Vertragsende

### Vertragsgrundlagen

Dem Antrag liegen die folgenden Vertragsbestimmungen zugrunde: FKRB 260/09 - Versicherungsbedingungen für Ihre Allianz Kfz-Versicherung von Nutz- und Flottenfahrzeugen (AKB-NF)

### **Allianz (II)**

# SF-Optimierung.

![](_page_68_Figure_3.jpeg)

![](_page_68_Figure_4.jpeg)

SF-Klassen können unkompliziert über "SF-Optimierung" getauscht werden (nicht für Bestandsfahrzeuge).

Achtung: Bitte beachten Sie, dass Sie auf der Seite 3 der Antragsstrecke den korrekten Vorversicherer angeben.

![](_page_69_Picture_1.jpeg)

# SF-Optimierung.

![](_page_69_Figure_3.jpeg)

![](_page_69_Figure_4.jpeg)

**Ihre Agentur** generiert zusätzliches Potential durch eine bessere Preisposition und neue Ansatzmöglichkeiten in der Abwerbung

# SF-Optimierung.

![](_page_70_Picture_100.jpeg)

Ab sofort ist es im Neu/Neu sowie im Neu/Bestand (nur Neugeschäft mit – SF Einstufung "Versicherwechselbescheinigung") möglich, die SF innerhalb der gleichen Fahrzeugklasse/-gruppe (zum Beispiel PKW auf Lieferwagen) zu tauschen/optimieren.

Nach der Erfassung einer Kleinflotte, klickt man auf der Flottenübersicht zunächst auf den "SF-Optimierungs"-Button.

![](_page_70_Figure_5.jpeg)

Man gelangt auf die SF-Optimierungs-Seite, auf welcher per Drag&Drop ein SF getauscht werden kann. Wenn die Optimierung abgeschlossen wurden, bitte nicht vergessen diese auch zu **ÜBERNEHMEN** 

### **Allianz (II)**

**Allianz (II)** 

 $\left(\begin{matrix} \blacksquare \\ \blacksquare \end{matrix}\right)$ 

# E-Fahrzeuge – Aktuelle Antriebsarten.

![](_page_71_Picture_136.jpeg)
## **ANLEITUNG NOVA KLEINFLOTTE**

## E-Fahrzeuge – Kennzeichen.

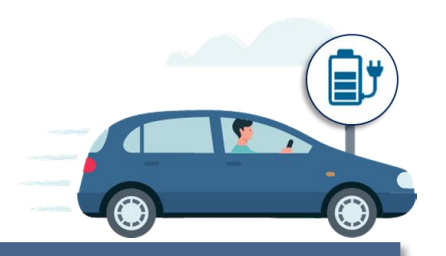

## Voraussetzungen

Das E-Kennzeichen führt hinter der Erkennungsnummer den Buchstaben "E". Es kann auch als Wechselkennzeichen oder als Saisonkennzeichen zugeteilt werden.

Auf Antrag wird für folgende Fahrzeuge ein E-Kennzeichen zugeteilt:

- Batterieelektrofahrzeug (BEV)
- Brennstoffzellenfahrzeug (FCEV)
- Hybridfahrzeug (PHEV)

Zusätzlich folgende Voraussetzungen erfüllt werden:

- CO<sub>2</sub>-Ausstoß unter 50 g/km oder
- Reichweite mit Elektroantrieb 40 km

Die Fahrzeuge müssen der Klasse M1, N1, L3e, L4e, L5e oder L7e zugeordnet sein. Zudem können Fahrzeuge der Klasse N2 ein E-Kennzeichen erhalten, wenn sie bis zu einem zulässigen Gesamtgewicht von 4.250 kg in Deutschland mit einer Fahrerlaubnis der Klasse B geführt werden können.

## **Vorteile**

Das E-Kennzeichen ist freiwillig. Um dieses zu fördern gibt es Vorteile für Fahrer mit E-Kennzeichen.

Die Vorteile für E-Kennzeichen sind allerdings nicht bundesweit einheitlich. Vielmehr setzen Städte, Gemeinden und Kommunen individuell Vergünstigungen um. Dazu gehören z.B.

- gratis Parkplätze
- **E** kostenfreie Ladestationen
- Nutzungserlaubnis der Busspuren

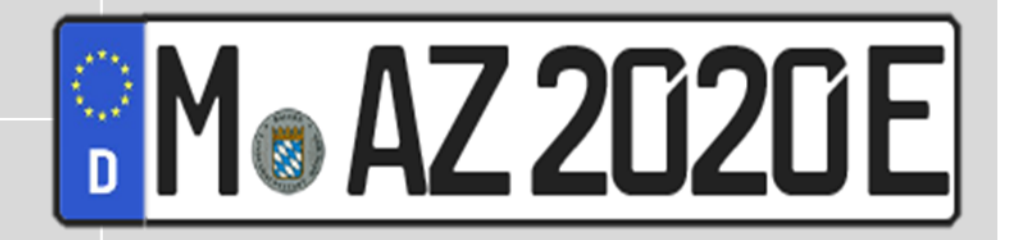

**Allianz (II)**